# **ARBA**

**AGENCIA DE RECAUDACIÓN PROVINCIA DE BUENOS AIRES** 

Instructivo **Presentación DDJJ Agentes de Recaudación**

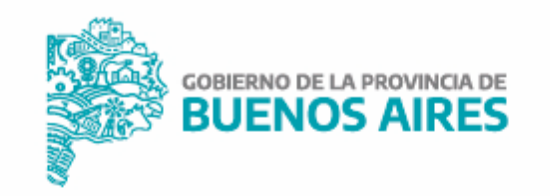

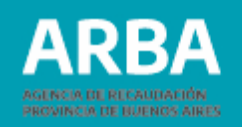

# **Índice**

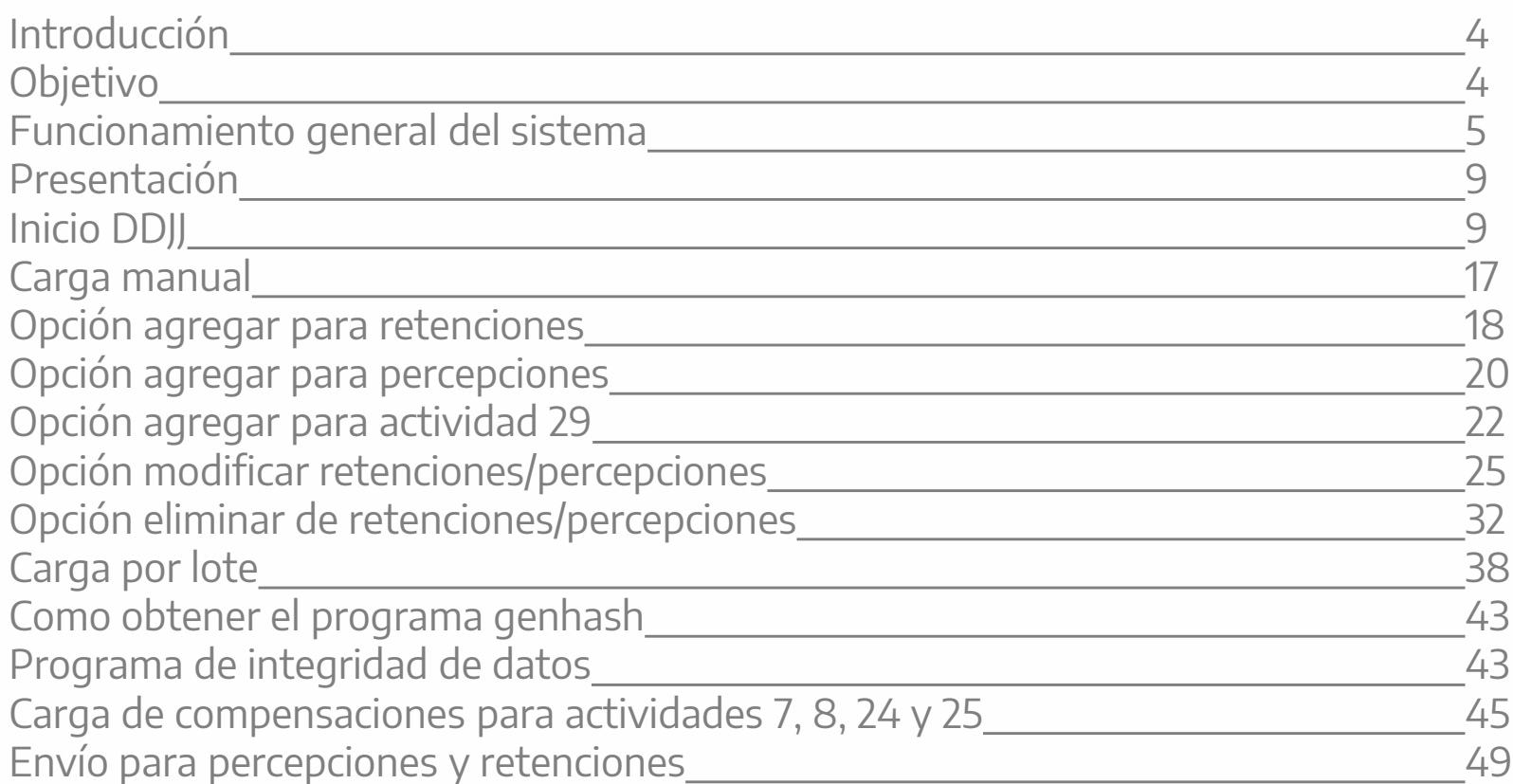

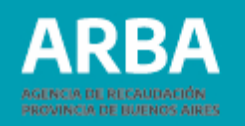

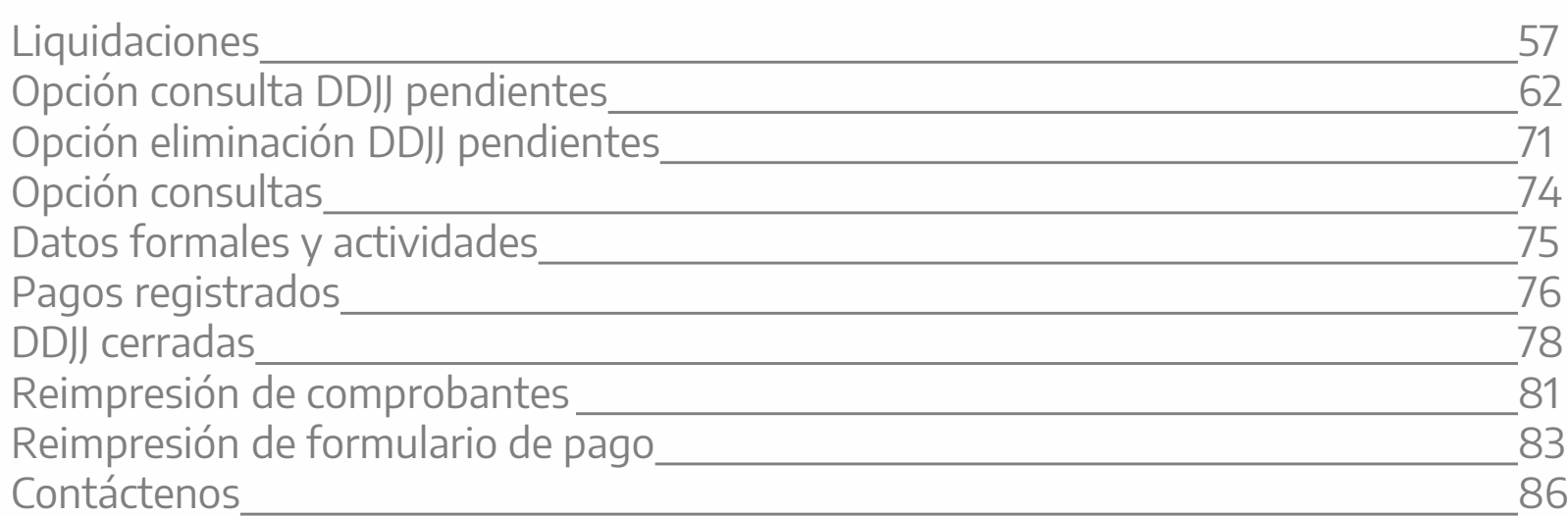

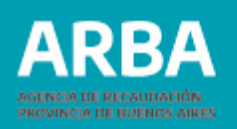

#### <span id="page-3-0"></span>**Introducción**

Las y los agentes de recaudación de IIBB deben presentar ante **[ARBA](https://web.arba.gov.ar/)** por medio de DDJJ las retenciones y percepciones que hayan realizado en cada período fiscal, en determinadas fechas de vencimientos. A tal fin se implementa una nueva aplicación Web para que las y los mismos puedan hacer efectiva dicha obligación.

#### **Objetivo**

Ofrecer una herramienta que permita a las y los Agentes de Recaudación de IIBB, presentar y consultar sus DDJJ, y efectuar la liquidación correspondiente a través de la web sin depender de la utilización del Sistema Integrado de Aplicaciones (SIAP), reemplazando los programas aplicativos utilizados hasta ahora.

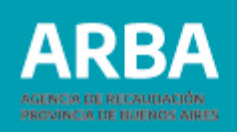

#### <span id="page-4-0"></span>Funcionamiento General del Sistema

La o el agente una vez que ingresa a la página de **ARBA**, podrá acceder a la Aplicación de dos maneras:

• Ingresando a través de "Autogestión" : CUIT/CUIL/CDI y contraseña.

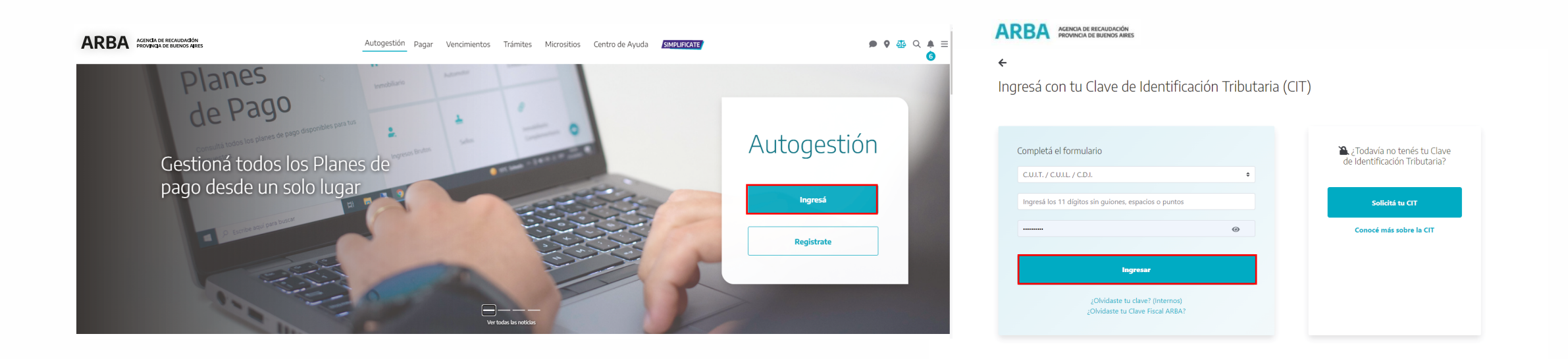

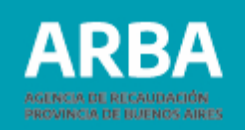

• O bien ingresando en "Micrositios", por la, solapa Agentes. seleccionar en el apartado apartado "Agentes de Recaudación", la opción "Presentación de DDJJ". Una vez ahí agentes de Recaudación ; la opción "Presentación de DDJJ". Una vez ahí<br>La obccionar en "DDII Deriódicas Web IIBB". La opción "Drecentación Web". seleccionar en "DDJJ Periódicas Web IIBB", la opción "Presentación Web". • O bien ingresando en "Micrositios", por la solapa "Agentes". Deberá seleccionar en el deberá seleccionar en "DDJJ Periódicas Web IIBB", la opción "Presentación Web".

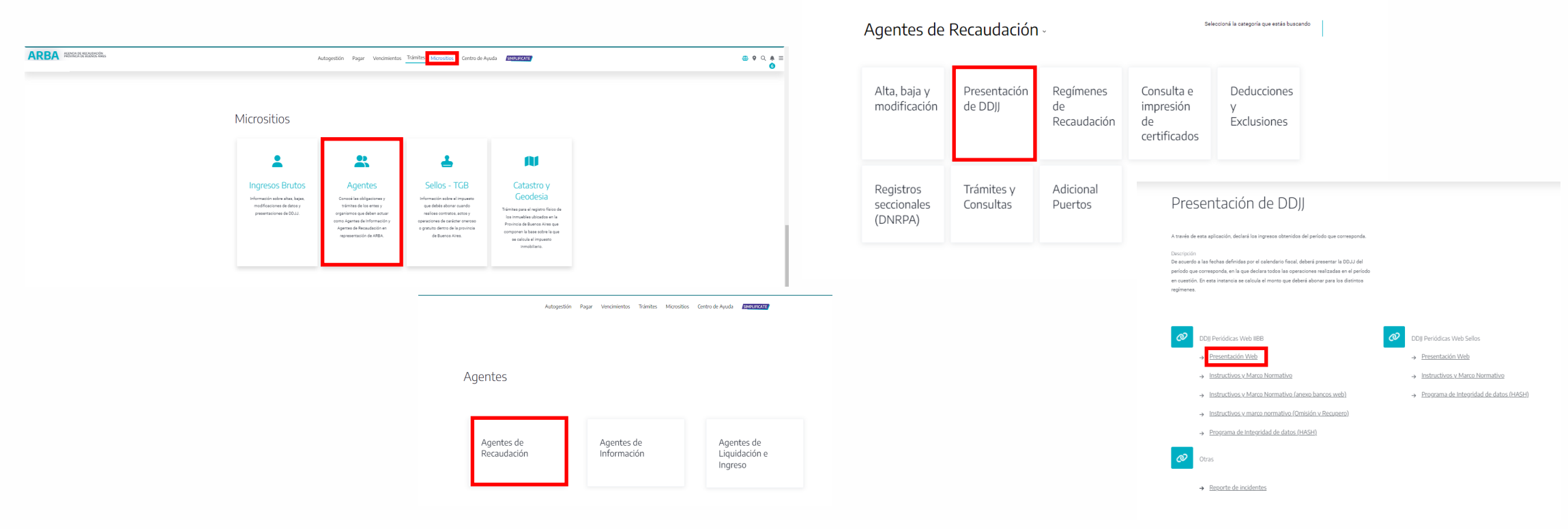

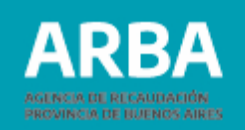

Al ingresar a la opción de "Presentación Web", visualizará la pantalla de Autenticación.

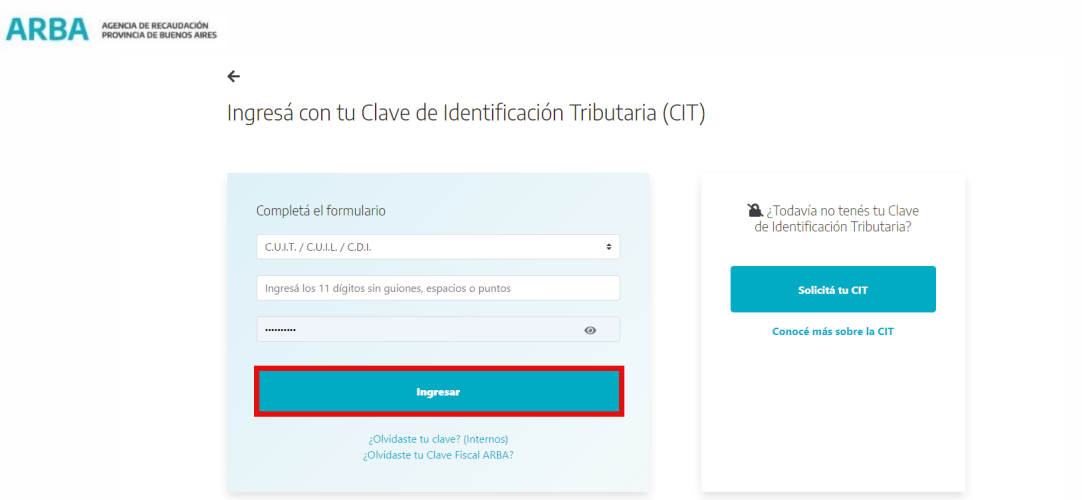

La/el Usuaria/o deberá identificarse ingresando su Cuit y Clave Cit. Cargados estos datos, deberá presionar en el botón "Ingresar" para comenzar a operar dentro de la Aplicación.

En caso de no contar con la misma deberá registrarse como usuario y recibir la CIT correspondiente, para lo cual deberá ingresar en "Solicitá tu Cit" y completar los datos requeridos.

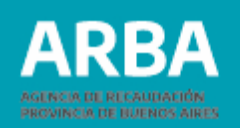

Una vez dentro de la aplicación, la/el agente podrá visualizar en la parte superior derecha, la razón Social/ Nombre y apellido, y si se presiona sobre ella podrá ver, la CUIT, datos de la/el usuaria/o, Perfiles, y la opción Cerrar Sesión.

A continuación, visualizará el menú de opciones que el usuario puede realizar: **Presentación - Consultas - Liquidación - Reimpresión - Contáctenos - Salir.**

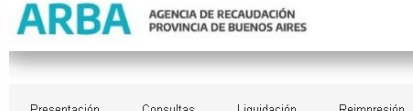

Agentes de Recaudación - Presentaciones DDJJ

Presentación Consultas Reimpresión Contáctanos Salir Liquidación

Seleccione una opción del menú

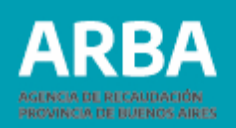

#### <span id="page-8-0"></span>**Presentación - Inicio DDJJ**

La/el agente deberá ingresar de la siguiente manera: Presentación - Obligación Principal - Declaración DDJJ- Inicio.

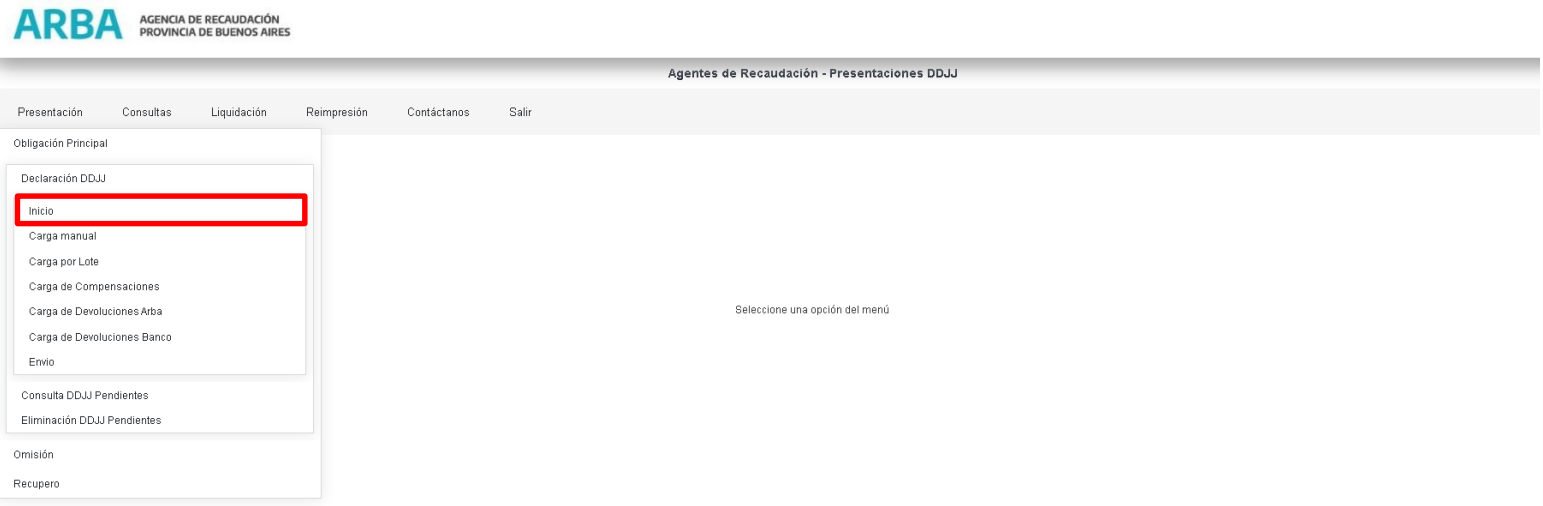

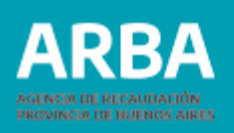

Una vez dentro de Inicio la/el Usuaria/o deberá:

- Seleccionar la actividad por la cual quiere declarar. Para ello puede elegir entre dos opciones, de acuerdo a si está o no inscripto en la misma:
	- "Actividades en las que está inscripto",
	- "Otras actividades" (si se encuentra cesado o no se encuentra inscripto en la misma).
- En impuesto deberá seleccionar "sobre los Ingresos Brutos"

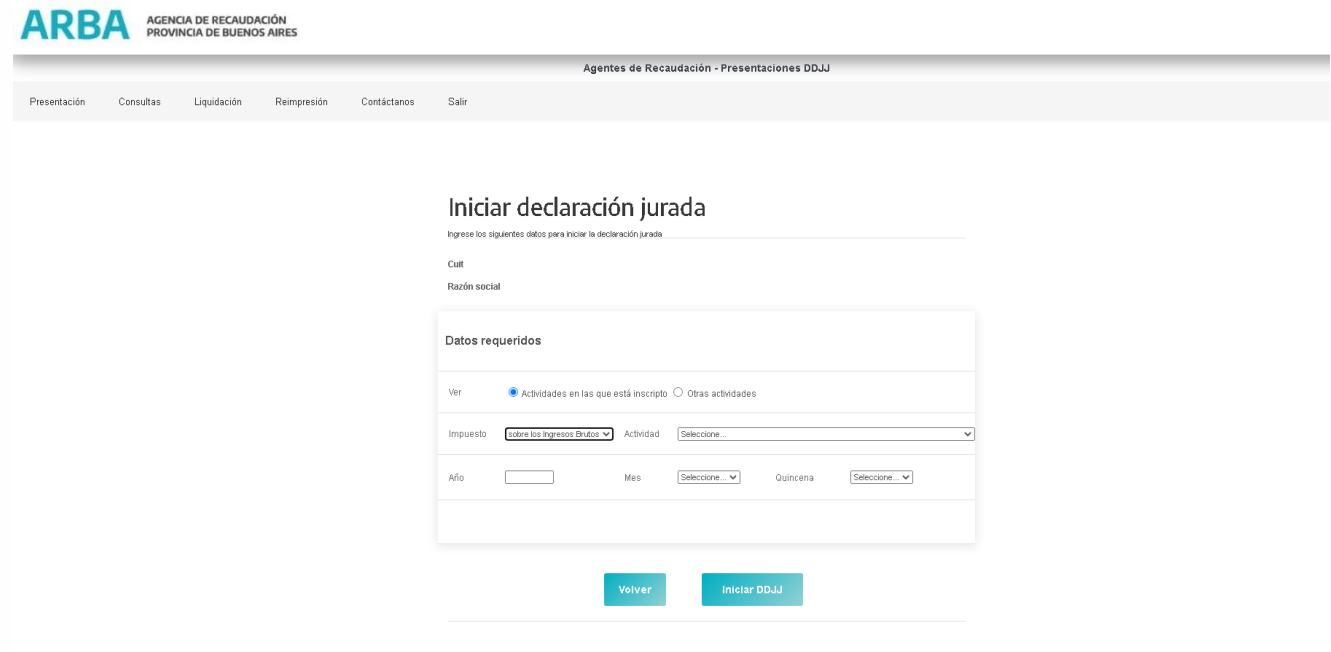

#### **Presentación DDJJ - Agentes de Recaudación** / Instructivo

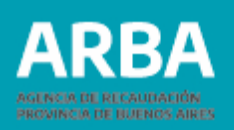

 Una vez realizada la opción anterior en "Actividad" se despliega un listado de las diferentes actividades y regímenes disponibles, ya sea de Percepción o Retención, debiendo seleccionar la actividad por la cual va a declarar. Si elige una actividad del listado ofrecido al ingresar por "Otras actividades", la Aplicación le permitirá declarar, pero le informará la irregularidad formal que estaría

cometiendo al no haber declarado esa actividad, mediante la siguiente leyenda "(\*) No se encuentra inscripto en la actividad, debe regularizar su situación".

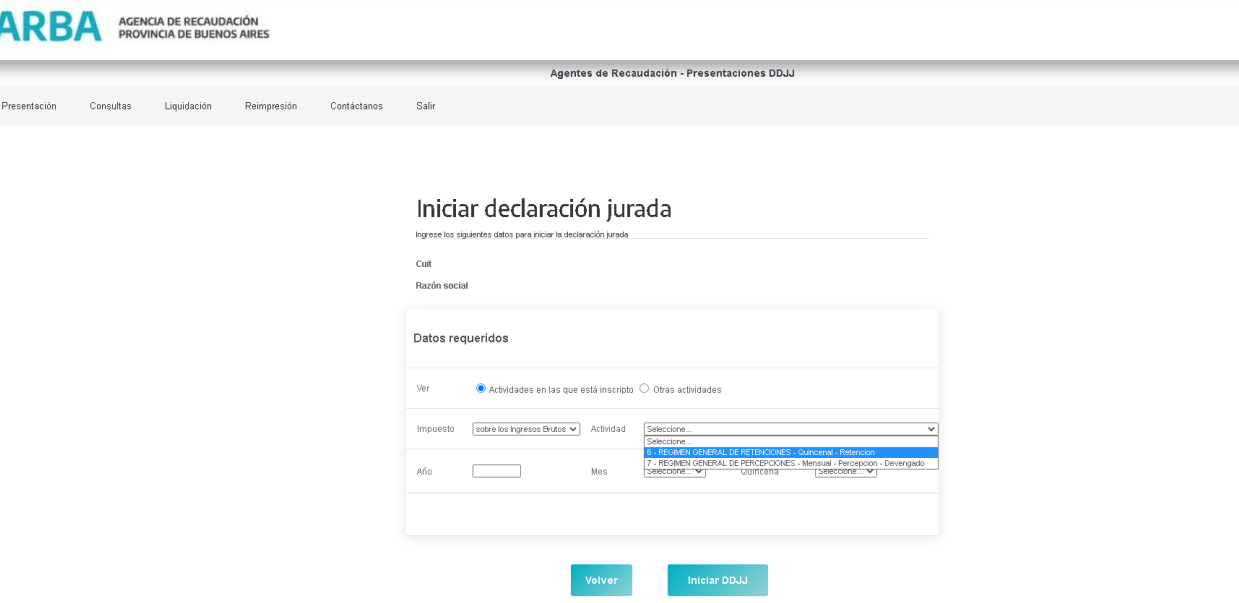

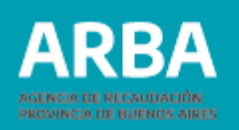

En "Año" deberá ingresar el correspondiente a la DDJJ que pretende declarar; en "Mes" se desplegará un listado numérico de 1 a 12 para que la/el agente seleccione el que corresponda.

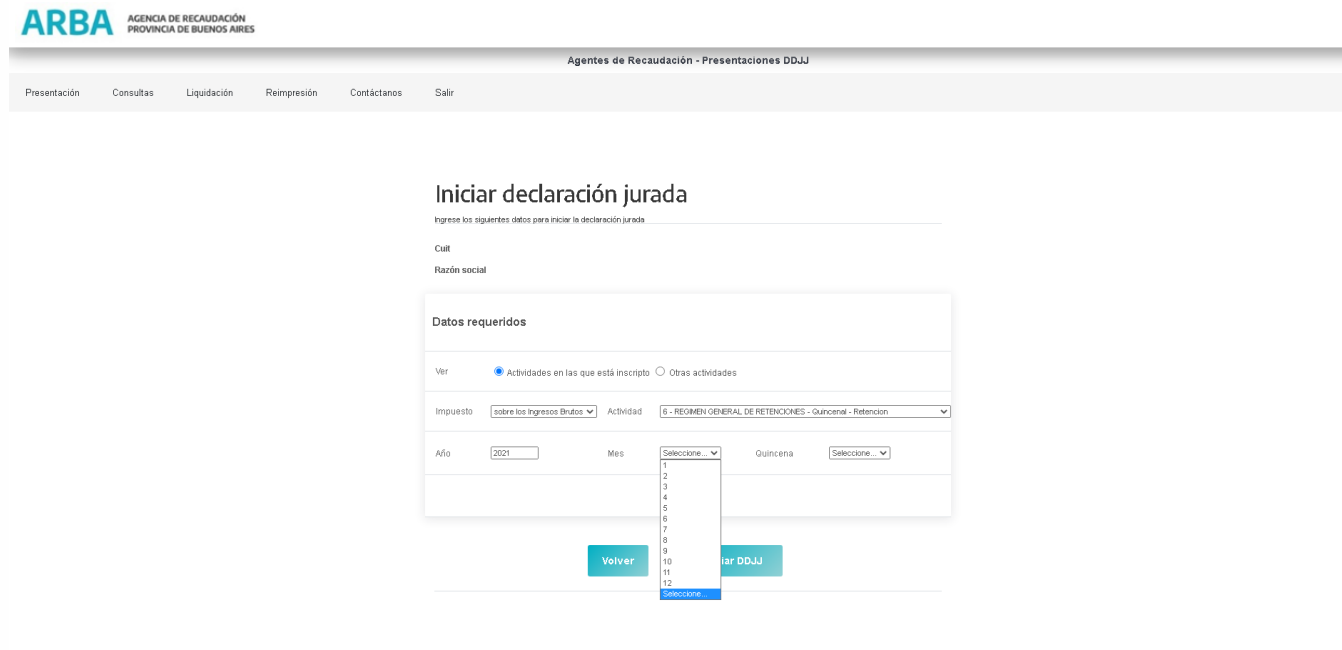

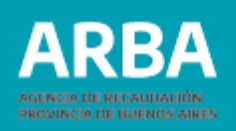

Si se tratara de una actividad con presentaciones quincenales cuenta con el ítem "Quincena" donde debe seleccionar 1 o 2 según corresponda. Previamente ingresados los datos requeridos por la aplicación, deberá presionar el botón "Iniciar DDJJ".

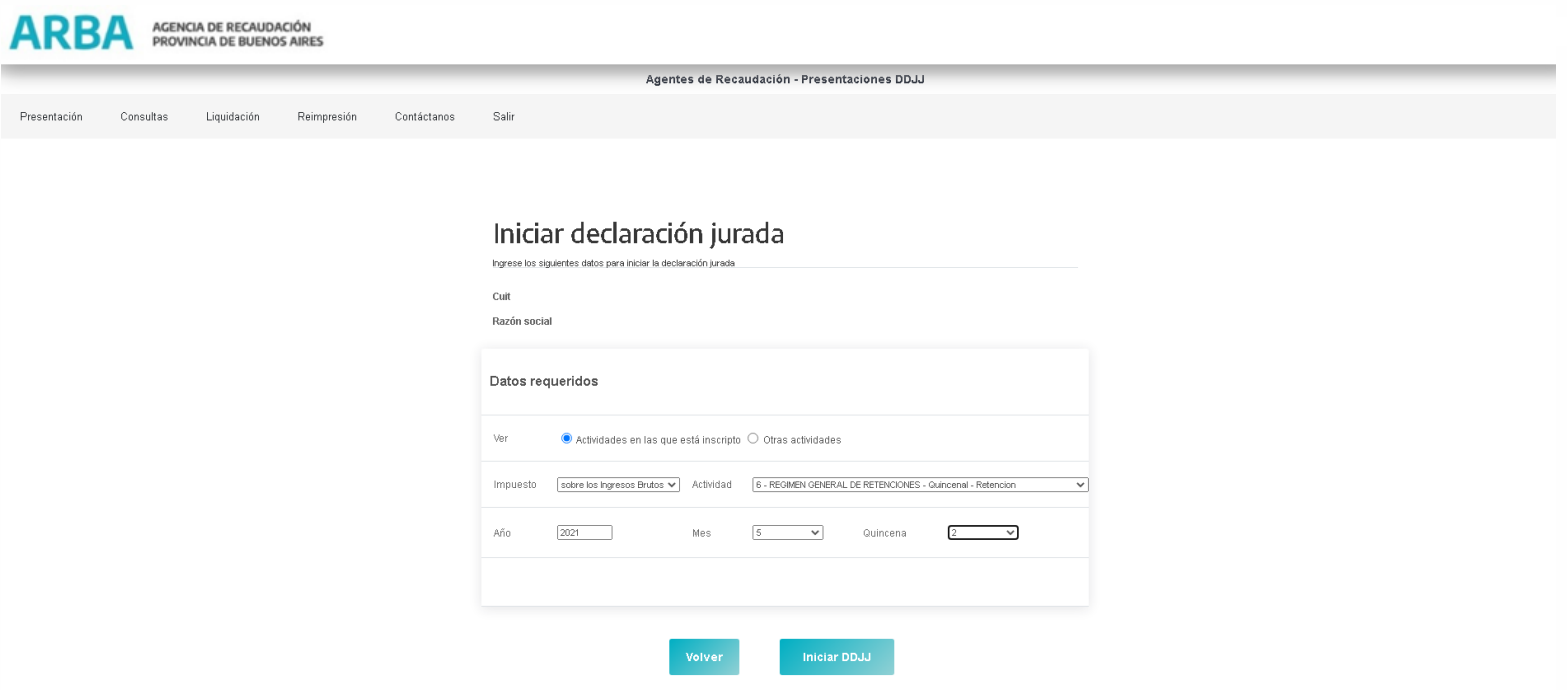

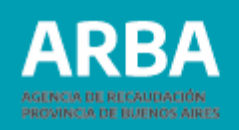

Al presionar el botón Iniciar DDJJ la aplicación verificará si existen DDJJ presentadas para el período seleccionado, a fin de determinar si se trata de una DDJJ original o una rectificativa.

Si se tratara de una DDJJ original la aplicación pasará a la pantalla siguiente, en el caso de ser una rectificativa y la DDJJ original de la misma fue presentada por el sistema anterior, la aplicación mostrará el siguiente mensaje:

app.test.arba.gov.ar dice

Ud. Posee DDJJ presentadas por el sistema vigente, le recordamos que solo deberá ingresar las novedades para el período en cuestión (Altas, Bajas y/o Modificaciones).

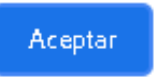

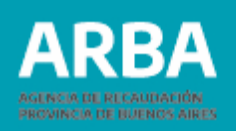

Iniciada la DDJJ correspondiente se procederá a la selección de la forma de carga de la DDJJ, ya sea Manual o por Lote. La/el usuaria/o no podrá modificar los datos visualizados, pudiendo seleccionar solamente el tipo de Carga.

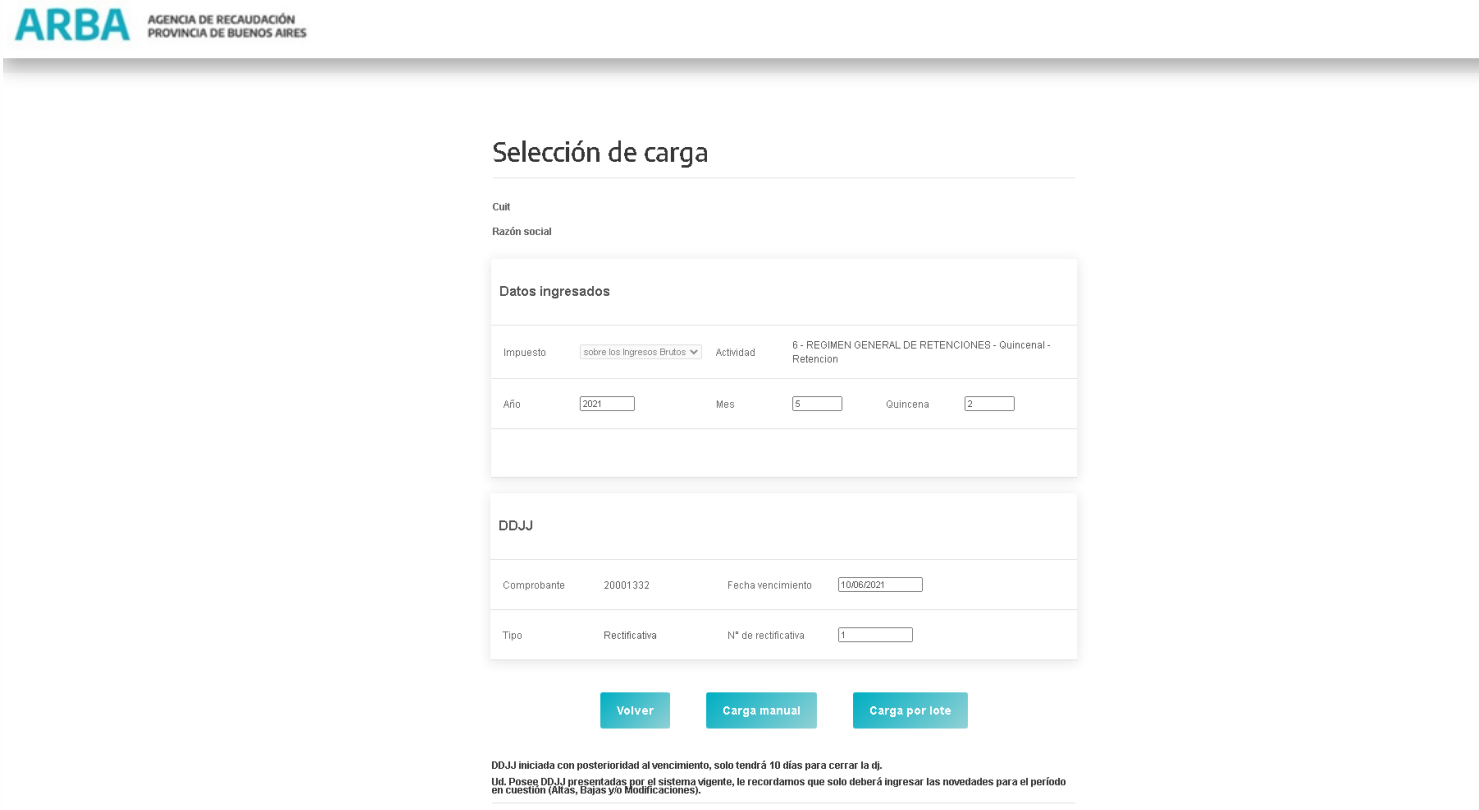

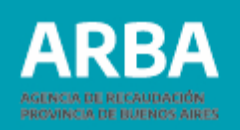

Botón Volver (si el agente desea salir de la carga y volver al inicio) Botón Carga manual (carga las retenciones/percepciones en forma individual) Botón Carga por lote (carga de retenciones y percepciones múltiples) **Ver carga por lote**

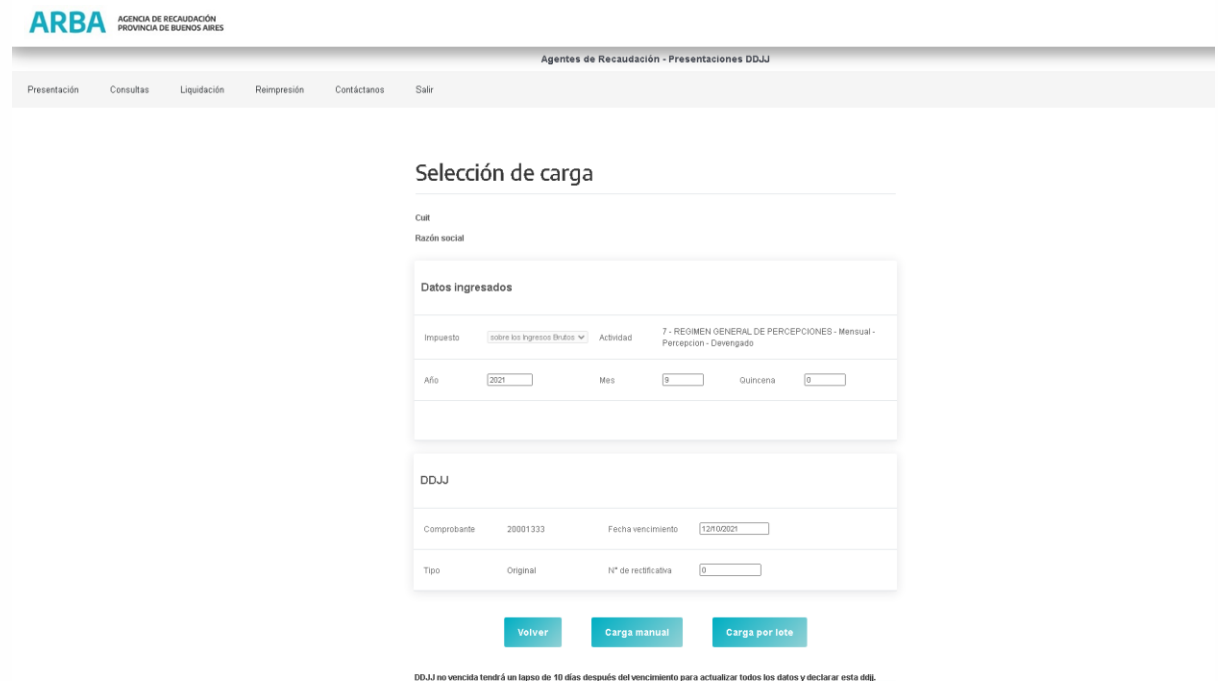

En las actividades que permiten compensaciones (7, 8, 24 y 25), se visualizará también el Botón Compensaciones (ver CARGA DE COMPENSACIONES PARA ACTIVIDADES 7, 8, 24 Y 25)

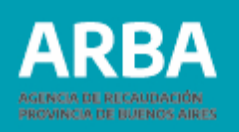

#### <span id="page-16-0"></span>**Carga Manual**

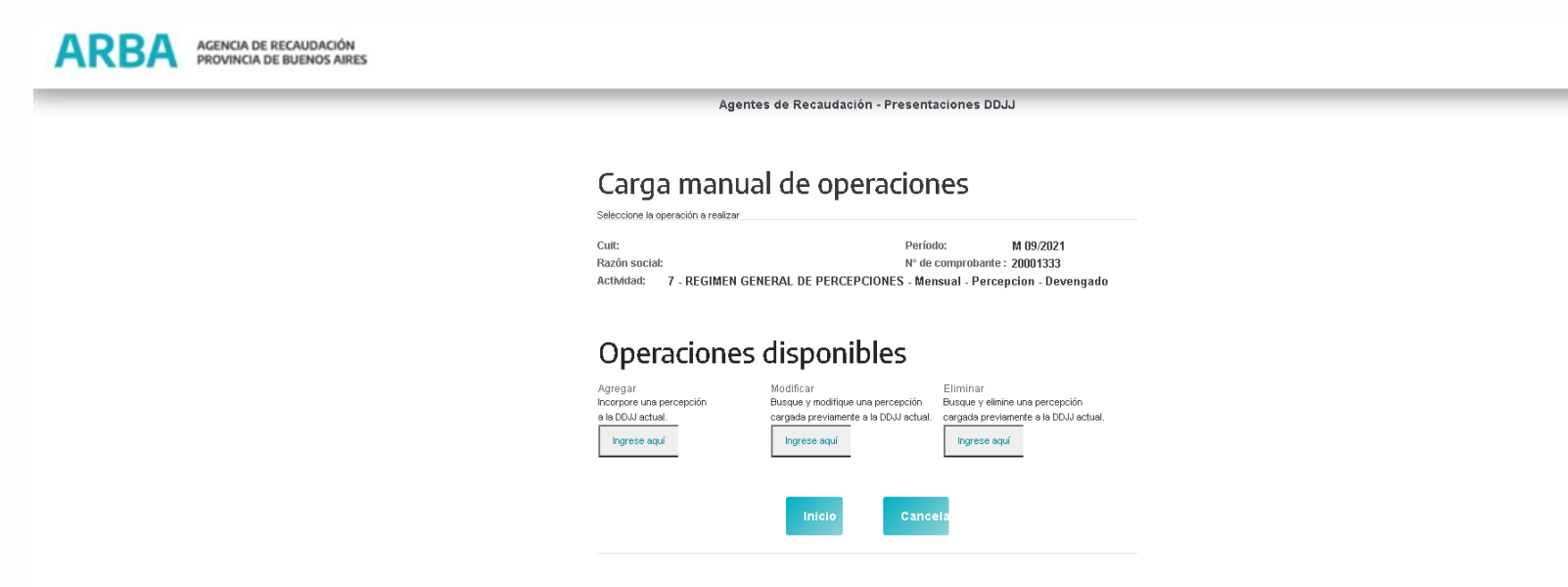

- Agregar: Carga nuevo movimiento.
- Modificar: Modifica un movimiento ya cargado.
- Eliminar: Elimina totalmente movimientos cargados.

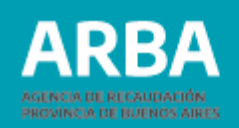

#### <span id="page-17-0"></span>**Opción agregar para retenciones**

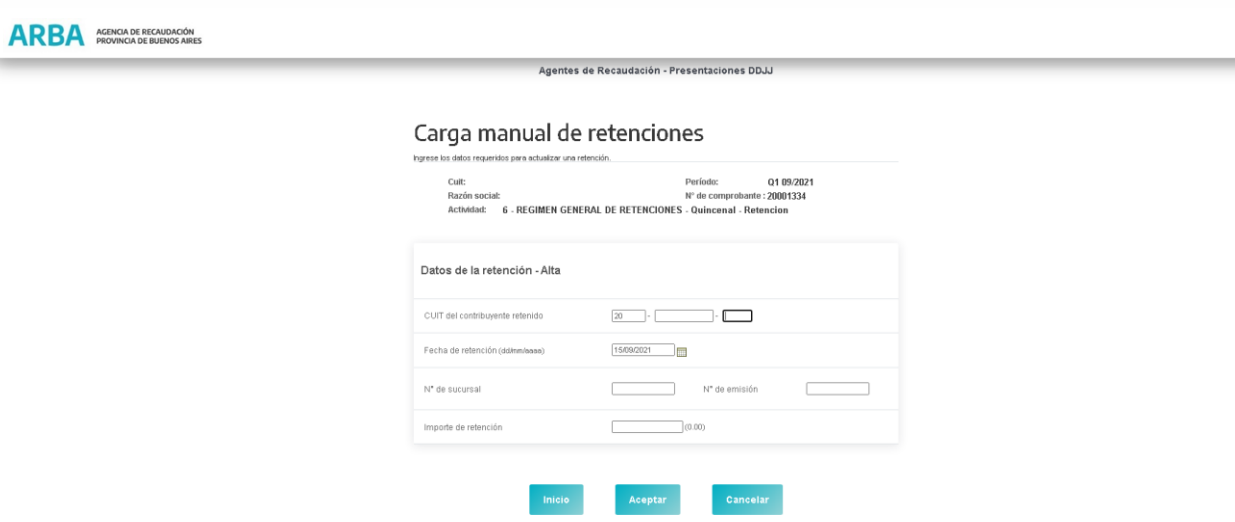

Seleccionada esta opción podrá comenzar la carga de retenciones correspondientes al período seleccionado.

La/el Usuaria/o procederá a la cargar de los datos solicitados por la Aplicación.

Cumplimentada la carga, deberá seleccionar "Aceptar".

Si no deseara enviar la información podrá seleccionar "Cancelar", volviendo a la pantalla anterior.

El botón "Inicio" lo llevará a la pantalla inicial de la Aplicación.

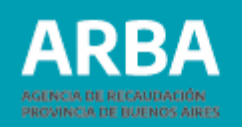

La/el agente visualizará la pantalla siguiente al seleccionar el botón "Aceptar", donde se informa **"Retención actualizada satisfactoriamente."**

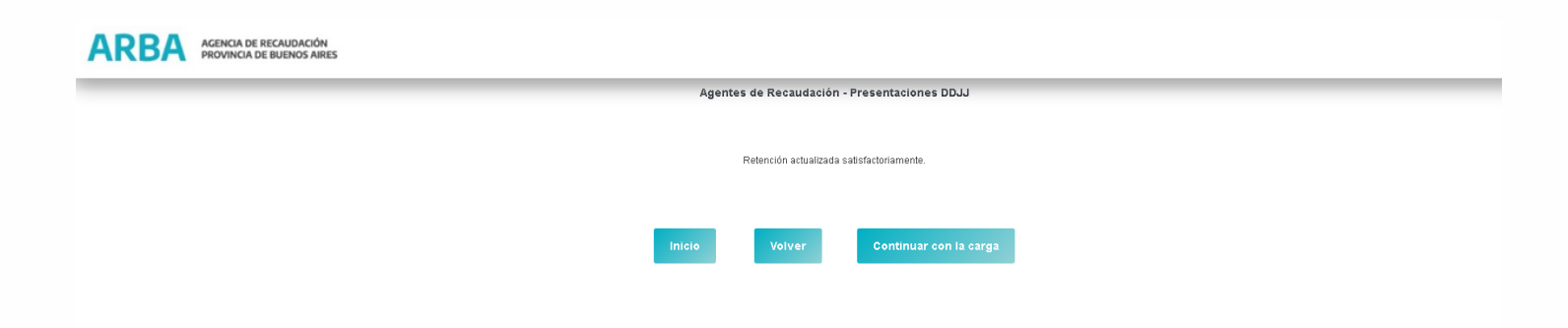

Para continuar cargando nuevos datos deberá seleccionar "Continuar con la carga" y realizará la misma operación antes descripta tantas veces como operaciones necesite cargar.

Si selecciona "Volver", el sistema lo llevará hasta la pantalla "Carga manual de percepciones/retenciones".

Si selecciona "Inicio" la Aplicación lo llevará a la pantalla inicial.

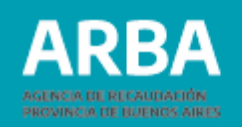

## <span id="page-19-0"></span>**Opción agregar para percepciones**

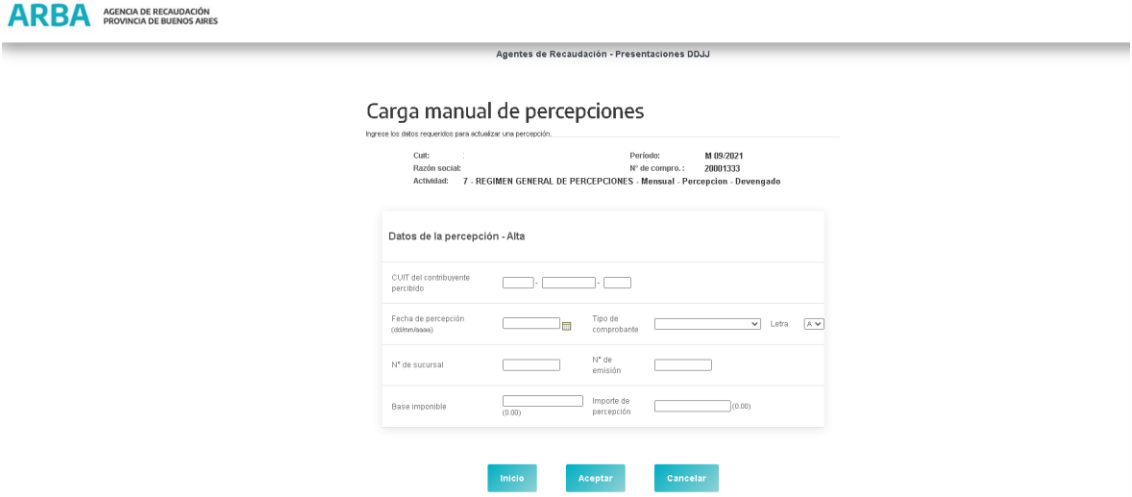

Seleccionada esta opción podrá comenzar la carga de Percepciones correspondientes al período seleccionado.

La/el Usuario procederá a la carga de los datos solicitados por la Aplicación.

Cumplimentada la carga, deberá seleccionar "Aceptar".

Si no deseara enviar la información podrá seleccionar "Cancelar", volviendo a la pantalla anterior.

El botón "Inicio" lo llevará a la pantalla inicial de la Aplicación.

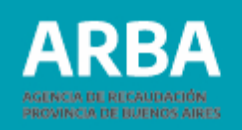

La/el agente visualizará la siguiente pantalla cuando seleccione el botón "Aceptar" informándole mediante un mensaje "Percepción actualizada satisfactoriamente."

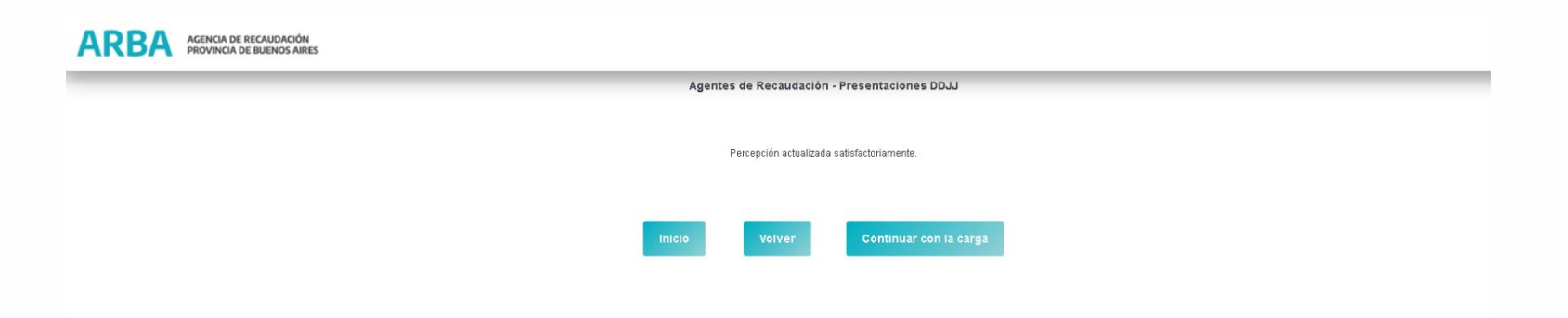

Para continuar cargando nuevos datos deberá seleccionar "Continuar con la carga" y realizará la misma operación antes descripta tantas veces como operaciones necesite cargar.

Si selecciona volver el sistema lo llevará hasta la pantalla "Carga manual de percepciones/retenciones".

Si selecciona "Inicio" la Aplicación lo llevará a la pantalla inicial.

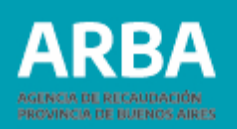

### <span id="page-21-0"></span>**Opción agregar para actividad 29**

Si es la primera vez que se realizan cargas dentro de la Aplicación, la/el usuaria/o deberá ingresar a la opción "Agregar Predio".

Si ya se han realizado presentaciones anteriores la aplicación rescatará los datos de los predios declarados en DDJJ anteriores y los mostrará en "Listado de Predios"

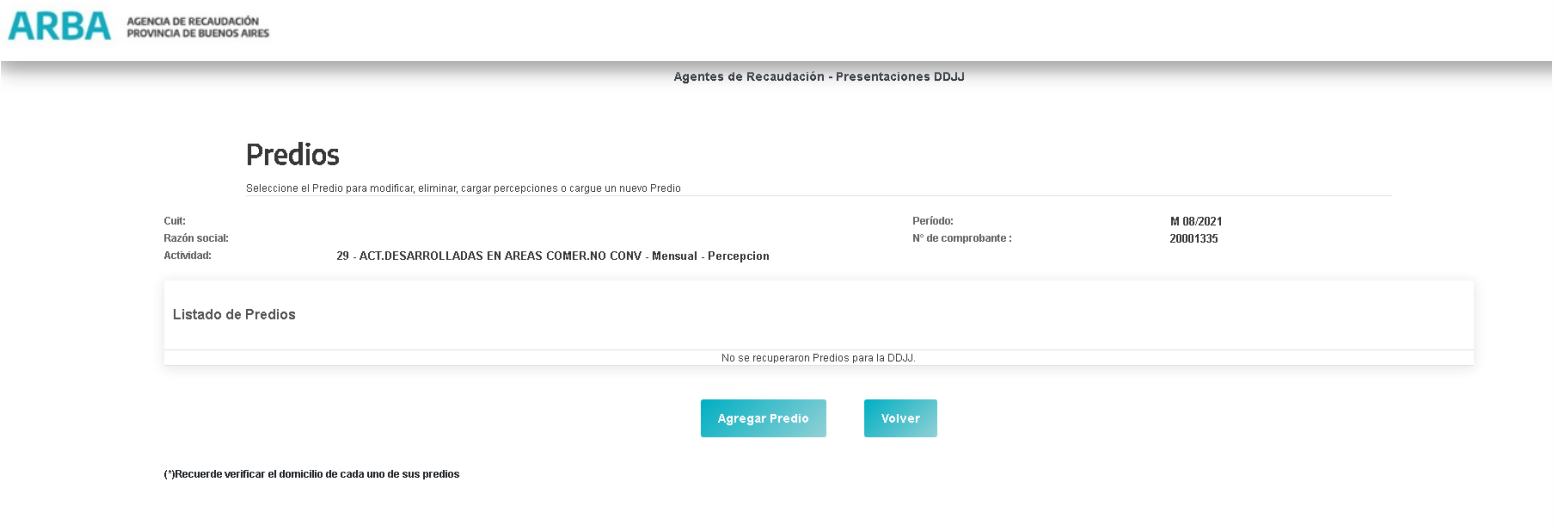

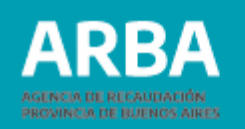

Al ingresar en "Agregar Predio" la/el usuaria/o visualizará la siguiente pantalla:

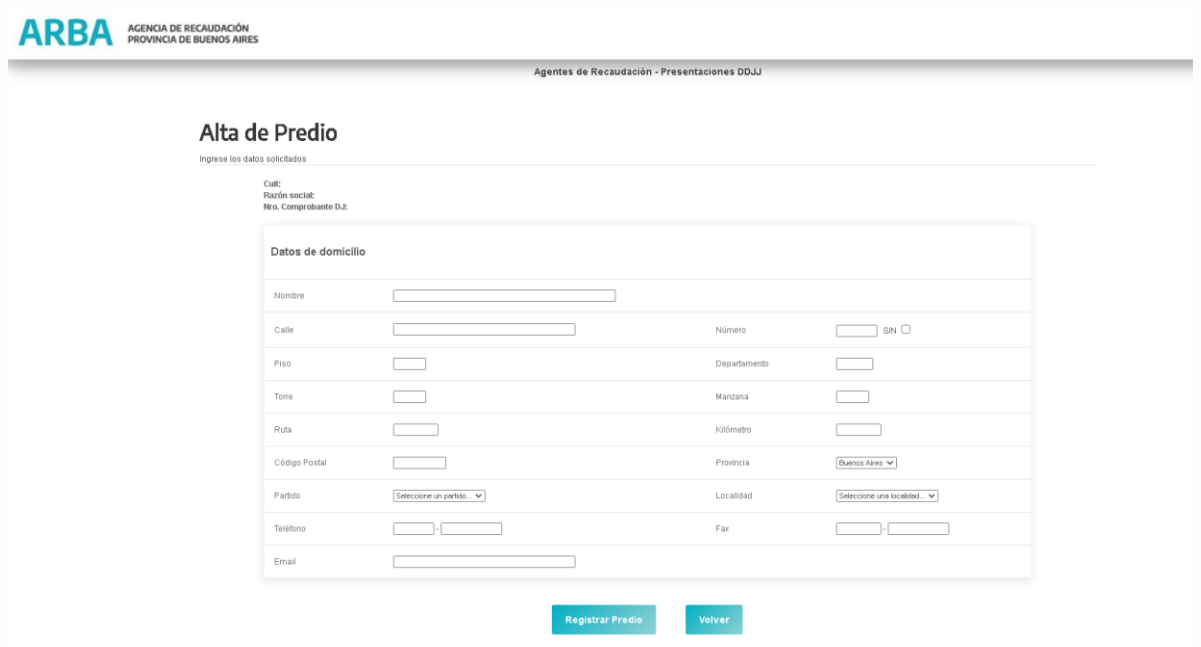

En su encabezado se observarán los siguientes datos: CUIT - Razón Social - N° de Comprobante DJ.

En "Datos de Domicilio" deberá proceder a cargar los datos del predio a declarar. Hay que tener en cuenta que el campo de Código Postal condiciona los datos de Provincia, Partido y Localidades.

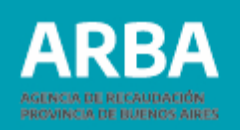

Una vez completados los datos solicitados por la Aplicación debe proceder a "Registrar el Predio"

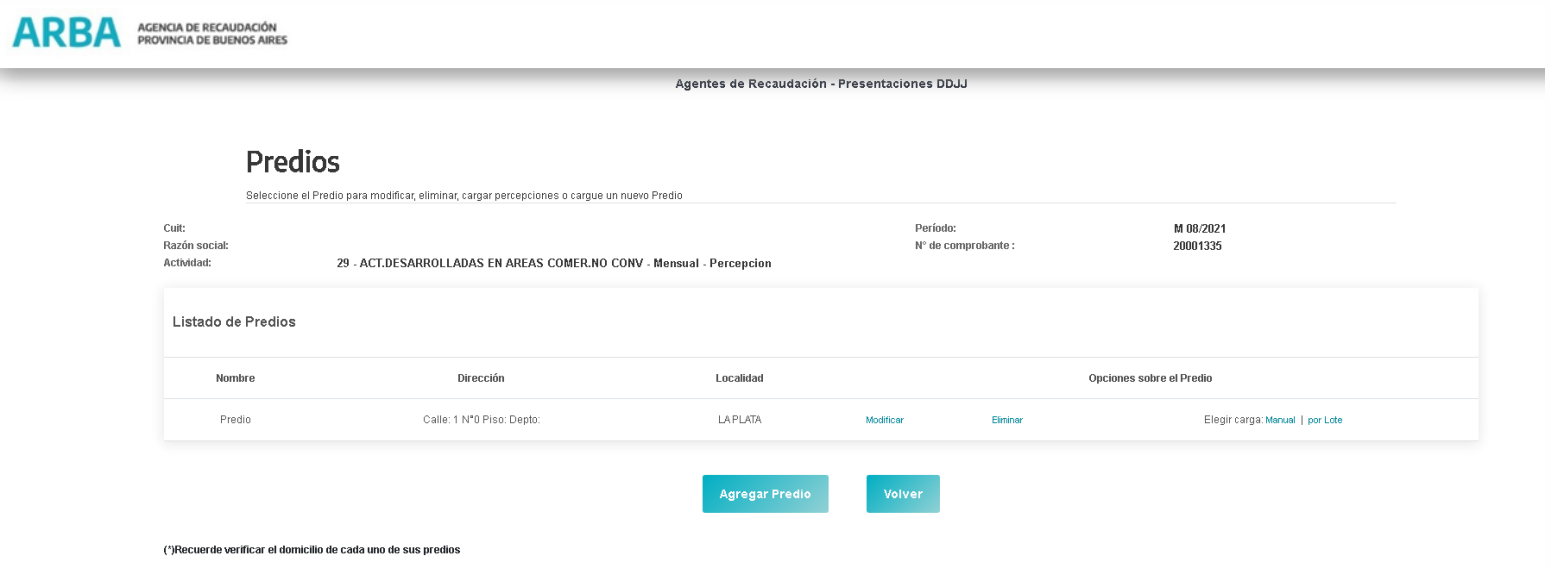

La/el usuaria/o puede cargar más predios mediante la opción "Agregar Predio" o volver a la pantalla de inicio utilizando la opción "Volver".

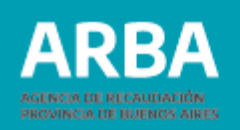

#### <span id="page-24-0"></span>**Opción modificar retenciones/percepciones**

Para la modificación de retenciones o percepciones la/el usuaria/o debe ingresar como se observa en la siguiente pantalla. Presentación – Obligación Principal – Declaración DDJJ – Carga Manual.

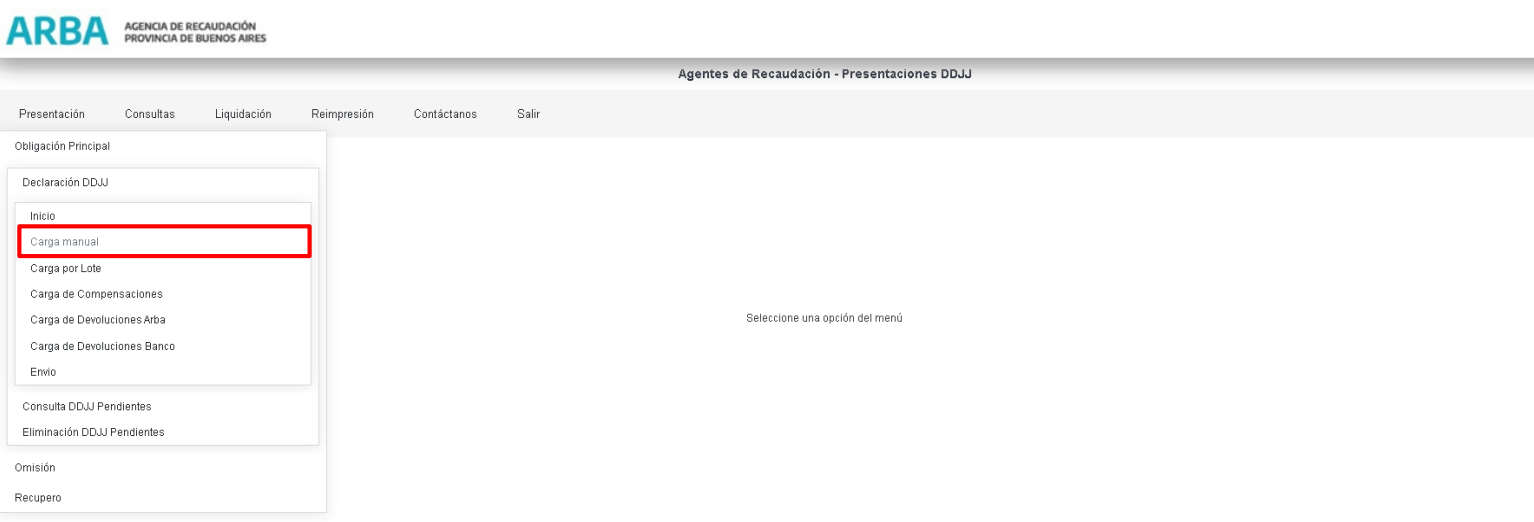

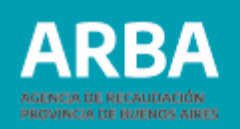

En la siguiente pantalla debe seleccionar la DDJJ que desea modificar. Y presionar el botón "Carga Manual"

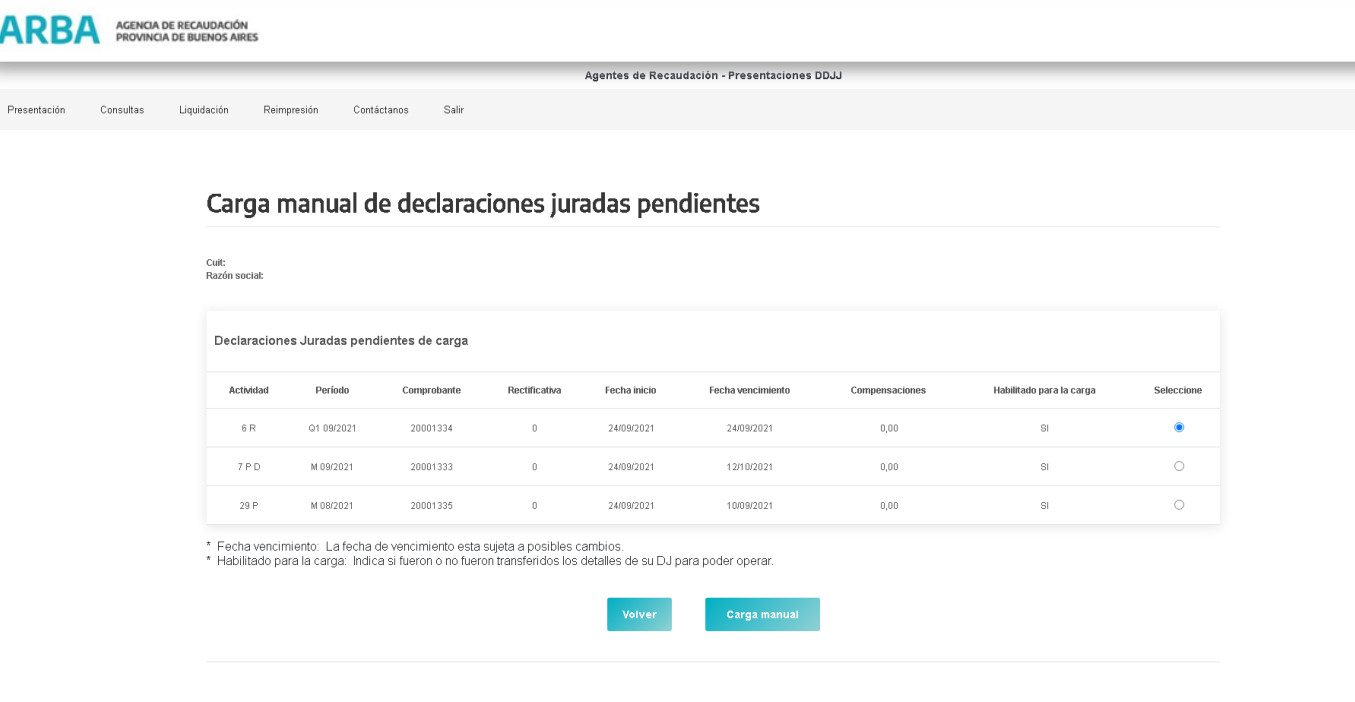

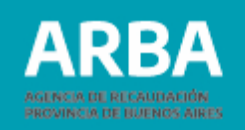

#### En la siguiente pantalla deberá ingresar en la opción "Modificar-Ingrese aquí"

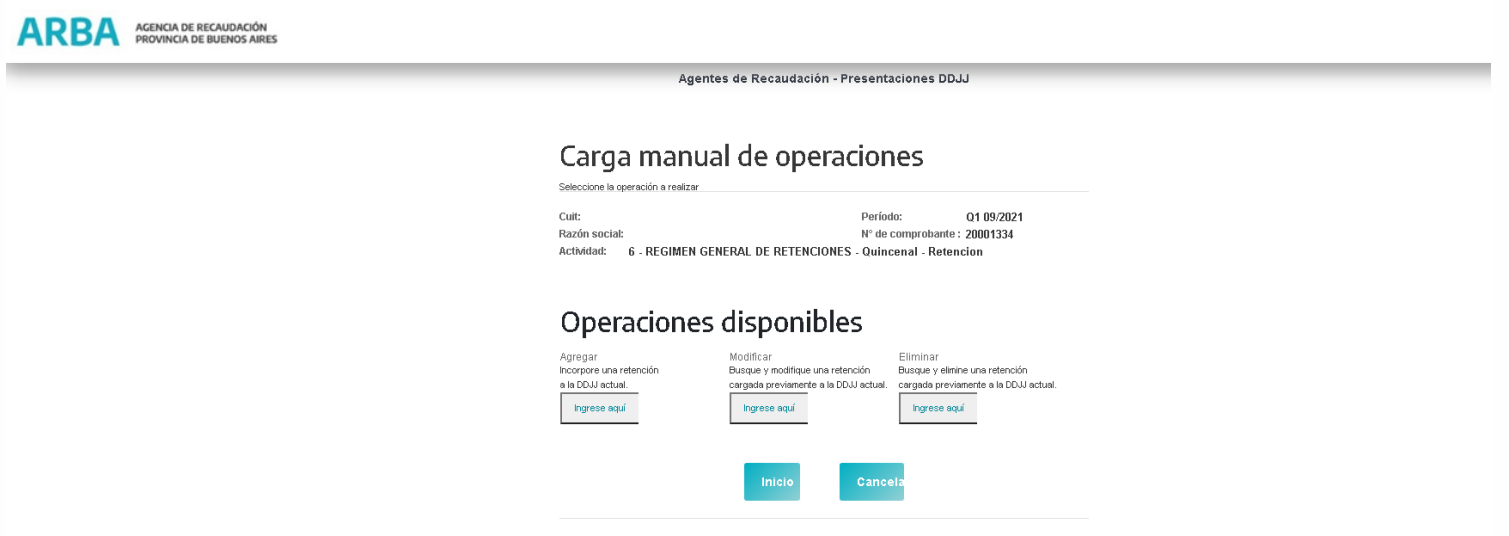

Al ingresar en ésta opción la/el usuaria/o visualizará en pantalla los datos del usuario y de la DDJJ seleccionada, debiendo cargar los datos solicitados por la aplicación como criterios de búsqueda.

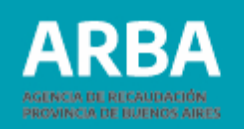

Para el caso de **Retenciones** se visualizará la pantalla siguiente:

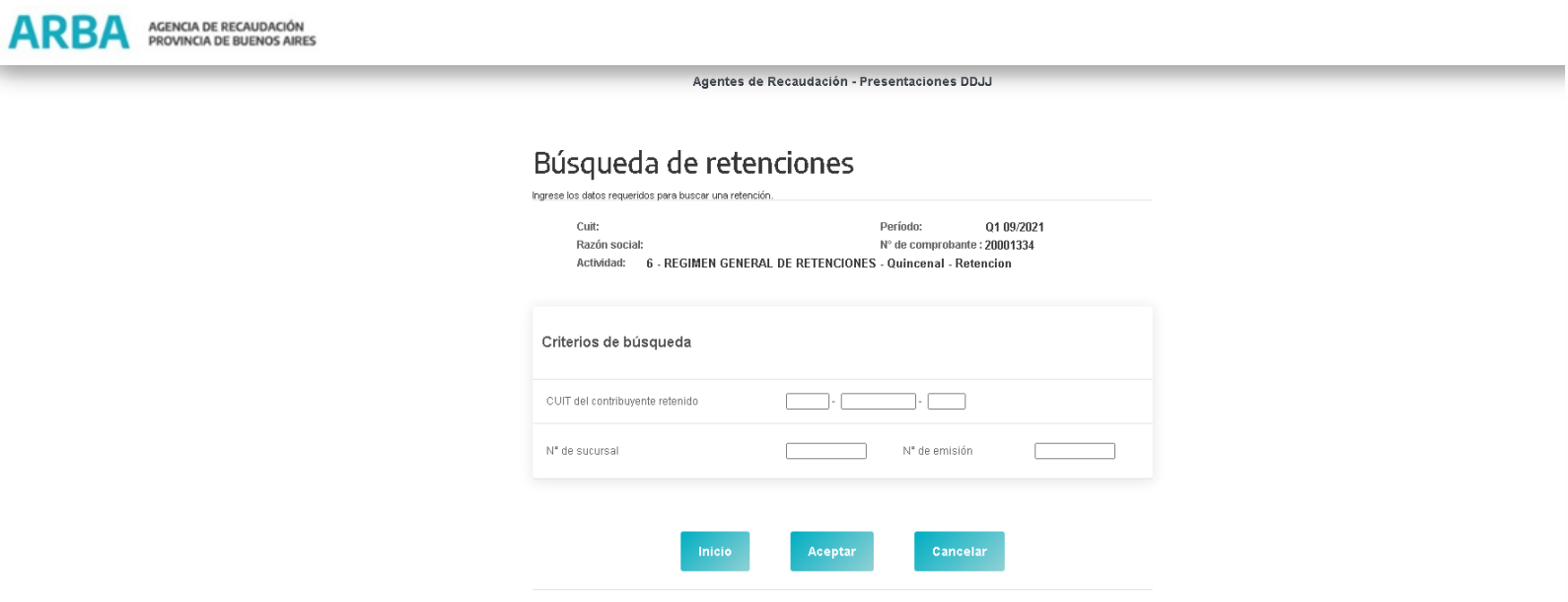

Se deberán completar los datos solicitados y seleccionar "Aceptar".

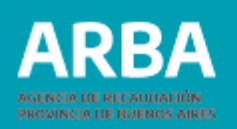

A continuación, se visualizarán los datos correspondientes a la retención solicitada. La/el usuario solo podrá modificar los siguientes datos:

- Fecha de retención
- Importe de retención

Una vez hecha la modificación seleccionar "Aceptar"

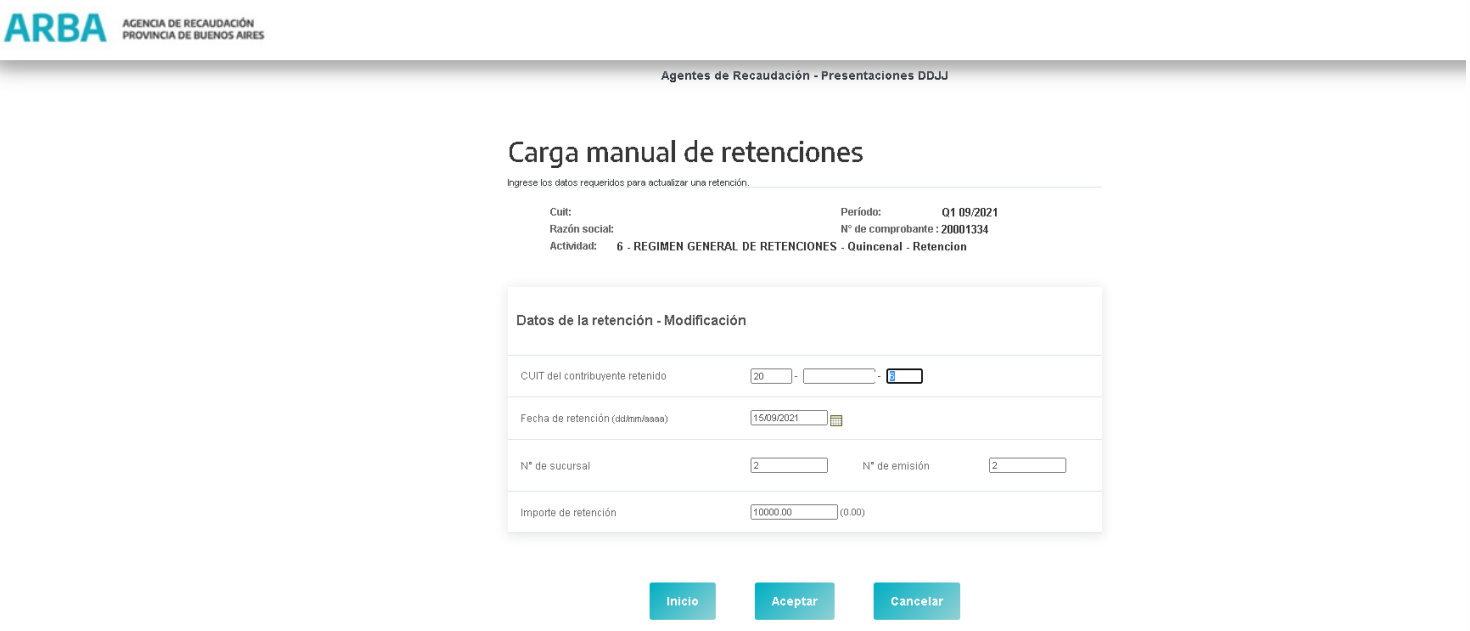

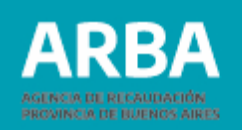

Una vez enviada la modificación, la Aplicación le devolverá el siguiente "Retención actualizada satisfactoriamente"

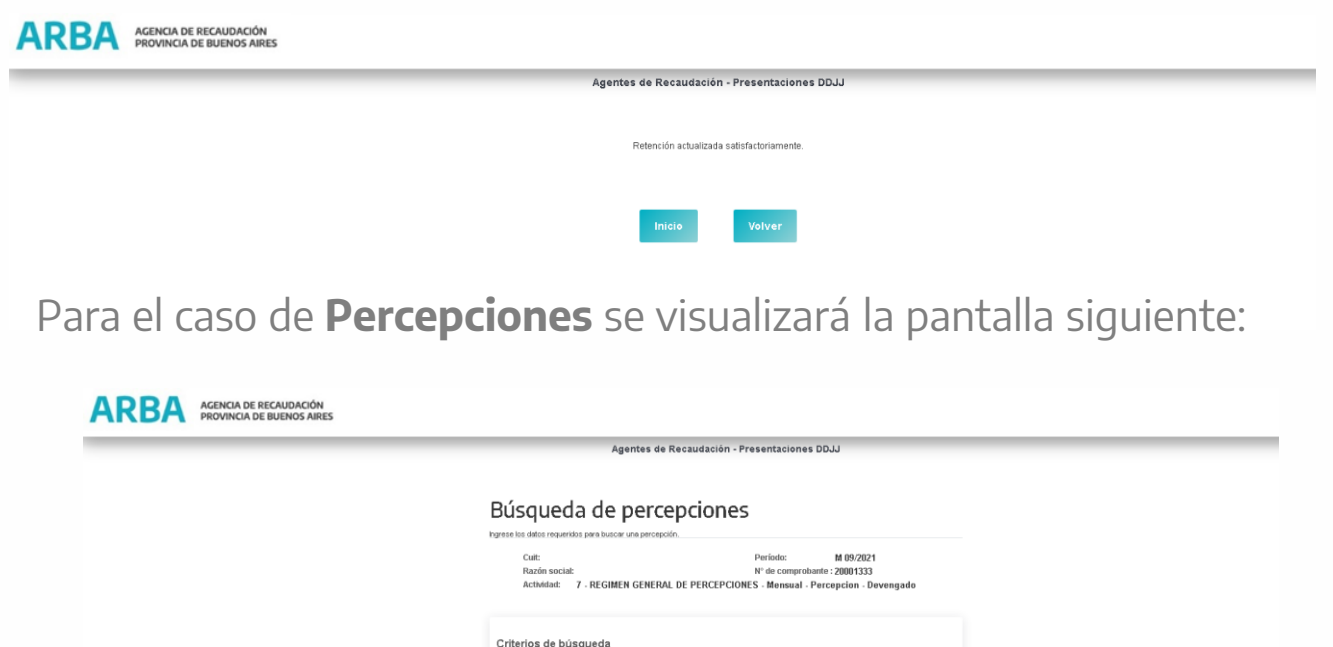

Se deberán completar los datos solicitados y seleccionar "Aceptar".

N° de emisión

 $\mathbb{A}$   $\blacktriangleright$ 

N° de sucursal

Tipo de comprobante

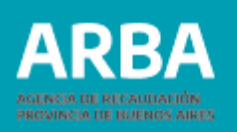

A continuación, se visualizarán los datos correspondientes a la percepción solicitada

La/el usuario solo podrá modificar los siguientes datos:

-Fecha de percepción

-Base Imponible

-Importe de percepción

-Fecha de Emisión

Una vez hecha la modificación seleccionar "Aceptar"

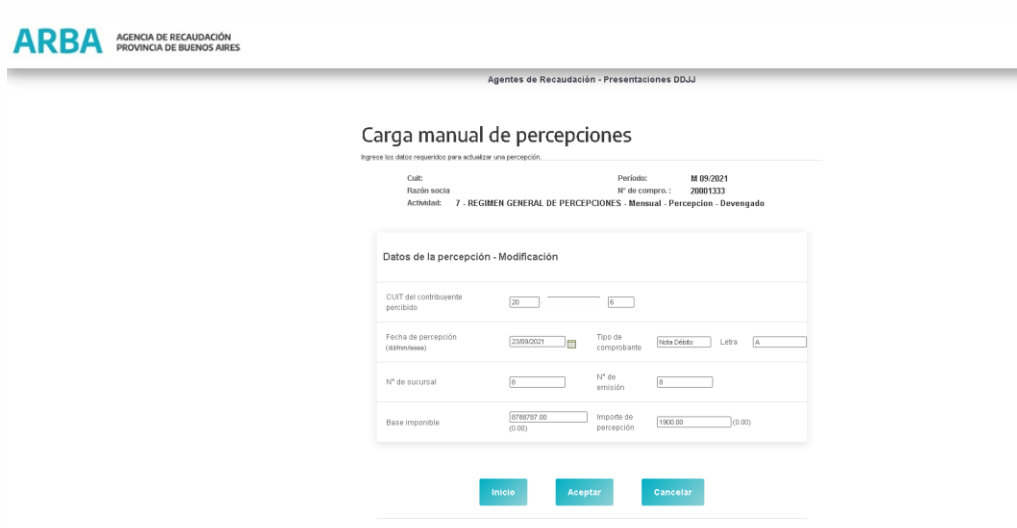

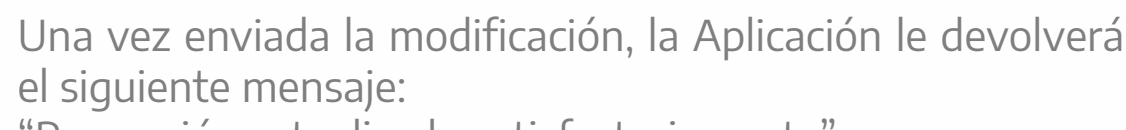

"Percepción actualizada satisfactoriamente"

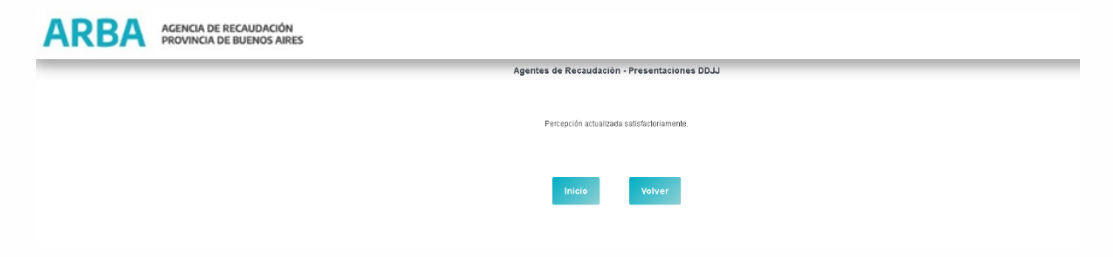

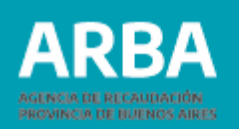

#### <span id="page-31-0"></span>**Opción eliminar de retenciones/percepciones**

Para la eliminación de retenciones o percepciones la/el usuaria/o debe ingresar como se observa en la siguiente pantalla. Presentación – Obligación Principal – Declaración DDJJ – Carga Manual.

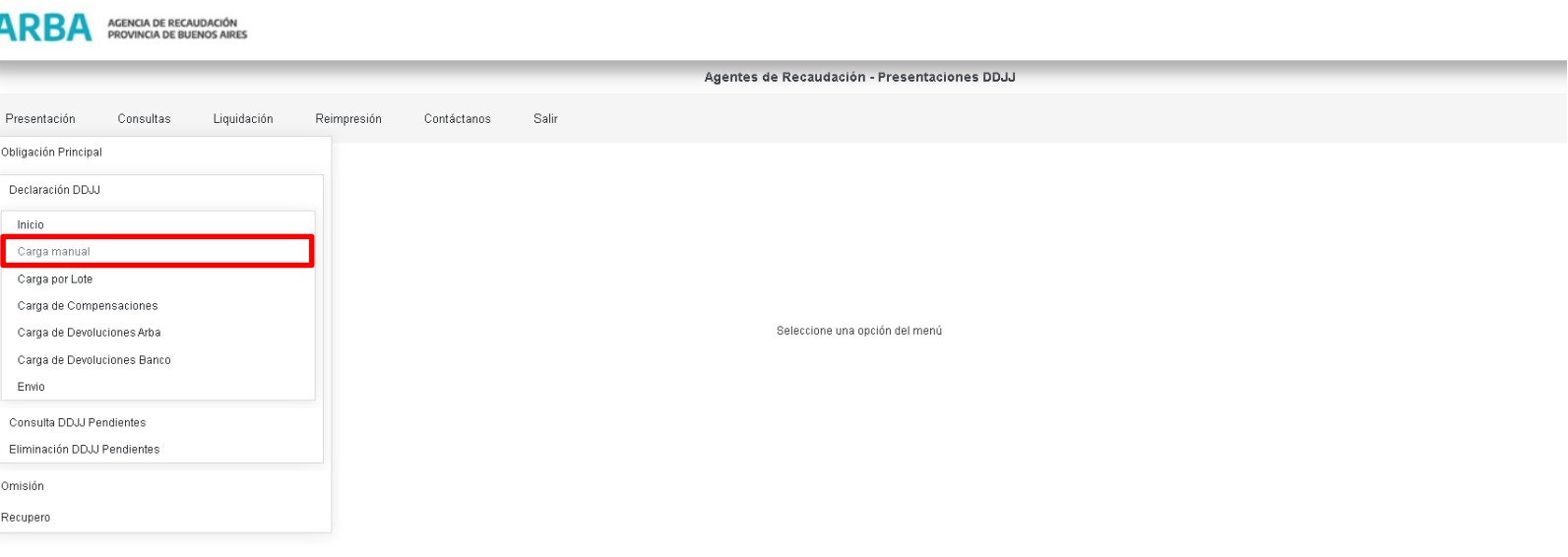

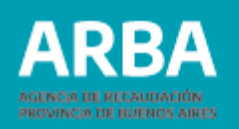

En la siguiente pantalla debe seleccionar la DDJJ en la que se encuentra la retención/percepción que desea eliminar. Y presionar el botón "Carga Manual"

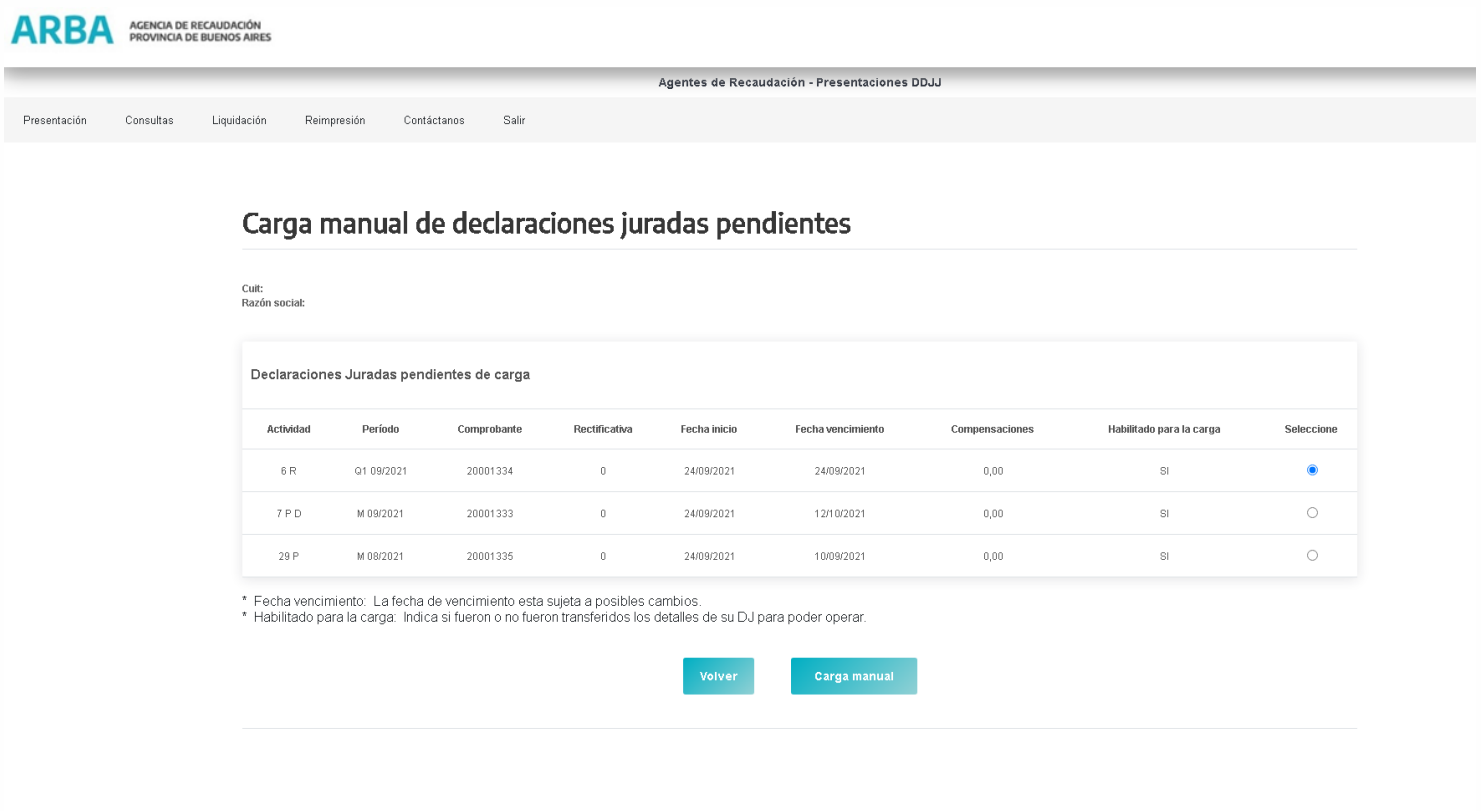

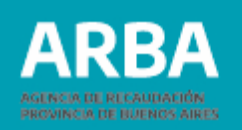

En la siguiente pantalla deberá ingresar en la opción "Eliminar-Ingrese aquí"

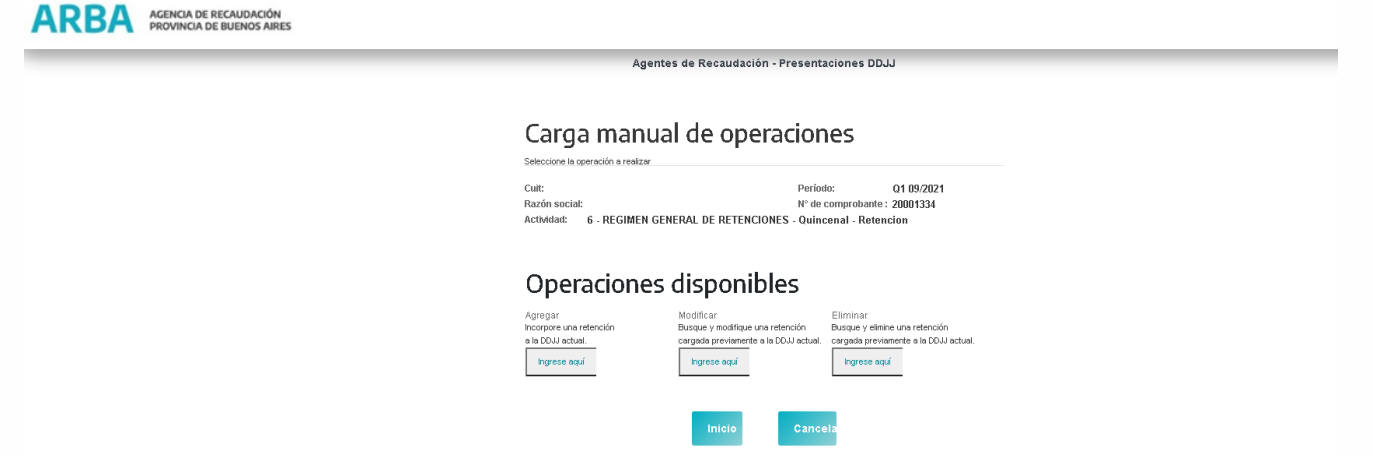

Para el caso de **Retenciones** se visualizará la pantalla siguiente:

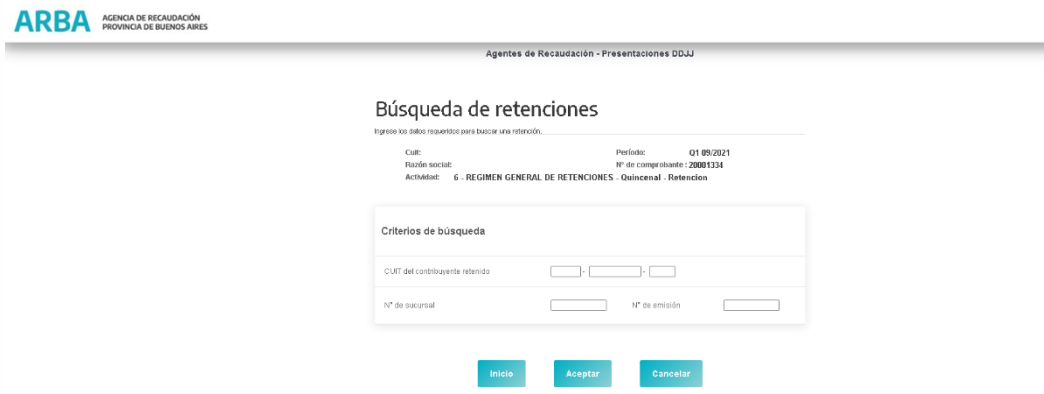

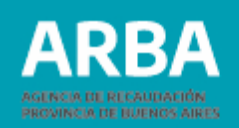

Al ingresar en ésta opción el usuario visualizará en pantalla los datos de la/el usuaria/o y de la DDJJ seleccionada, debiendo cargar los datos solicitados por la aplicación como criterios de búsqueda. Corroborado los datos cargados seleccionar "Aceptar".

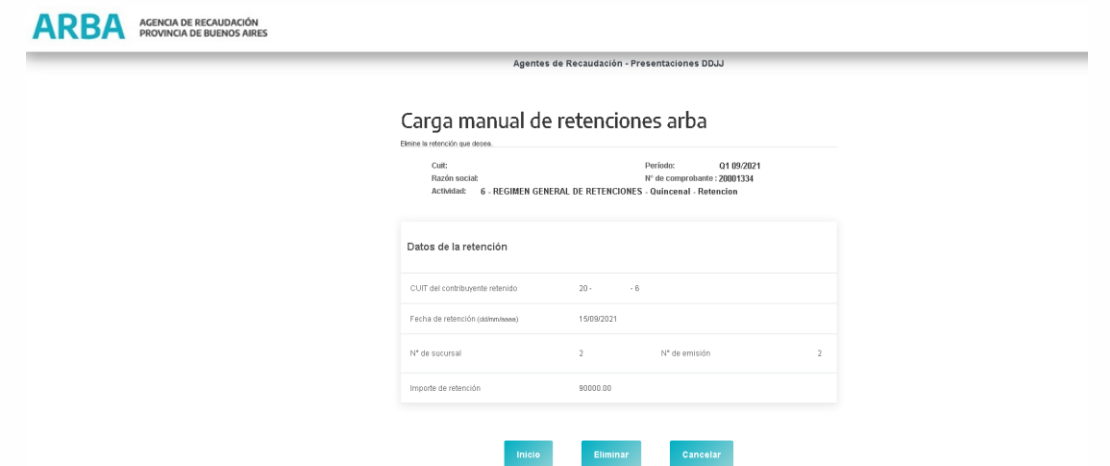

La/el usuario corroborará que los datos que muestra la aplicación correspondan a la retención que se desea eliminar.

Una vez verificada la información Seleccionar "Eliminar".

La Aplicación devolverá el siguiente mensaje **"Retención actualizada satisfactoriamente".**

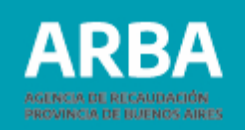

Para el caso de **Percepciones** se visualizará la pantalla siguiente:

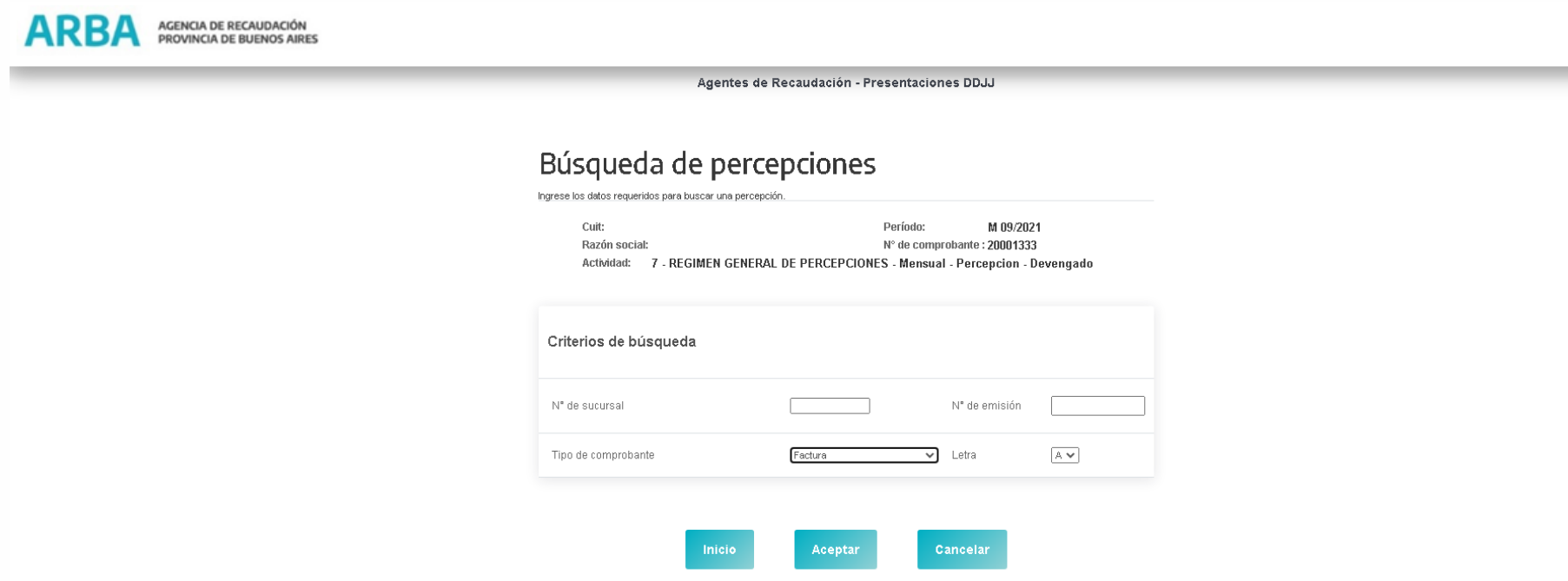
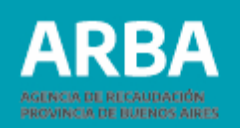

Al ingresar en ésta opción la/el usuaria/o visualizará en pantalla los datos del usuaria/o y de la DDJJ seleccionada, debiendo cargar los datos solicitados por la aplicación como criterios de búsqueda. Corroborado los datos cargados seleccionar "Aceptar".

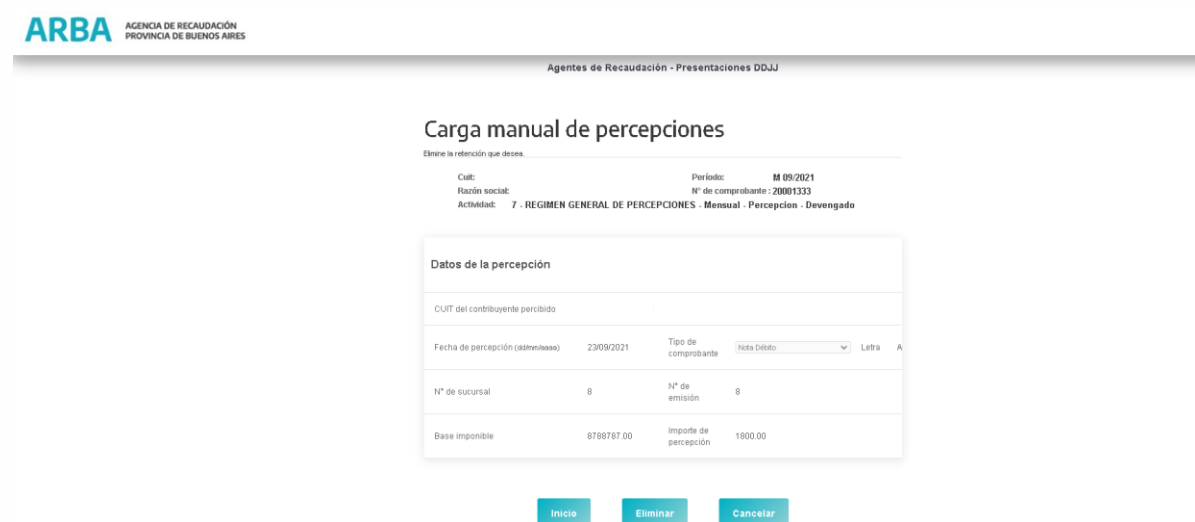

La/el usuaria/o corroborará que los datos que muestra la aplicación correspondan a la percepción que se desea eliminar.

Una vez verificada la información Seleccionar "Eliminar".

La Aplicación le devolverá el siguiente mensaje **"Percepción actualizada satisfactoriamente".**

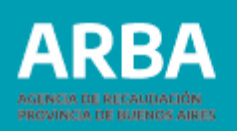

## **Carga por lote**

Previamente la/el Usuaria/o deberá generar un archivo donde se encontrarán contenidas todas las operaciones percepciones/retenciones a declarar en el lote a transferir. (**Ver diseño de registros**).

A esta opción se puede acceder de dos maneras:

1- desde la pantalla Opción de carga

2- desde Obligación Principal – Declaración DDJJ – Carga por Lote

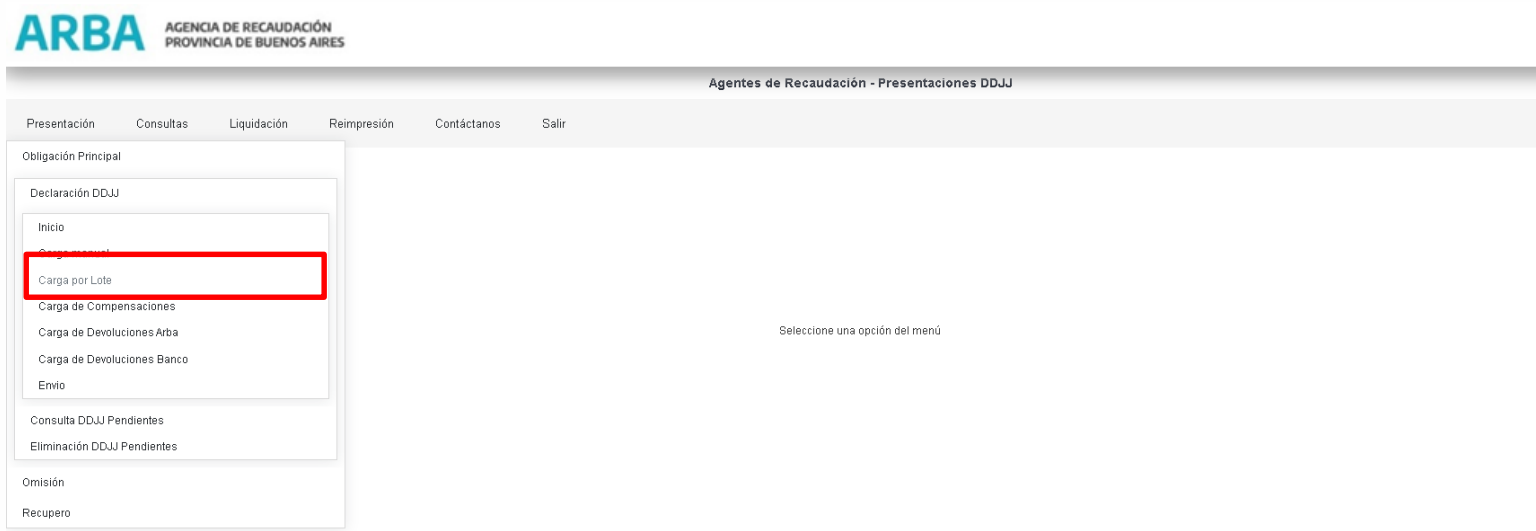

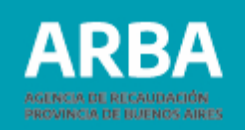

### En este caso la/el Usuaria/o deberá seleccionar la DDJJ con la que quiere trabajar y seleccionar "Carga por lote"

#### Carga por lote de declaraciones juradas pendientes

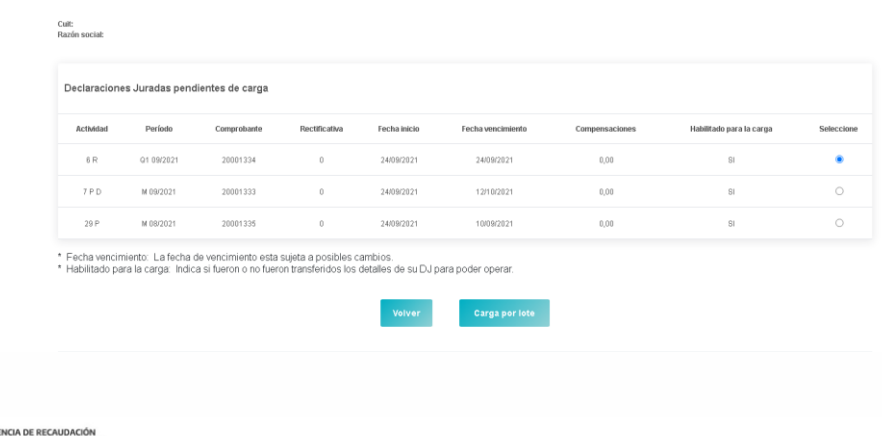

Agantes de Pecquisción - Presentaciones DD L

#### **ARBA**

**ARBA** AGENCIA DE RECAUDACIÓN

Retomando desde "Selección de carga" si la/el agente selecciona "Carga por lote" o desde "Declaraciones Juradas pendientes de carga" visualizará la siguiente pantalla.

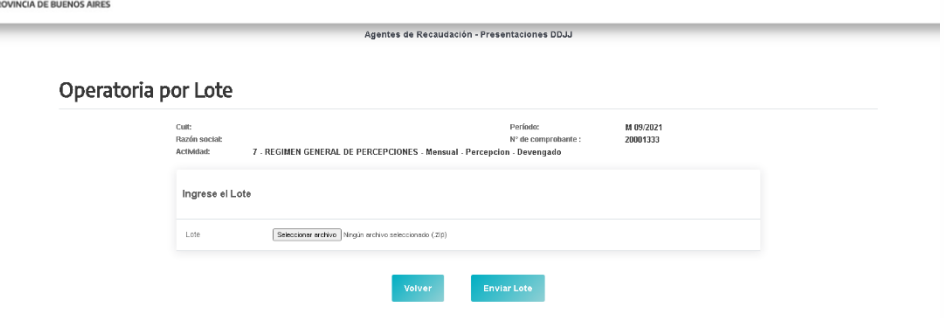

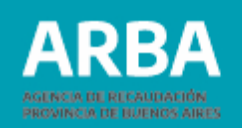

La opción "Seleccionar archivo" le permitirá a las y los Agentes escoger el lote que desea importar desde su ordenador.

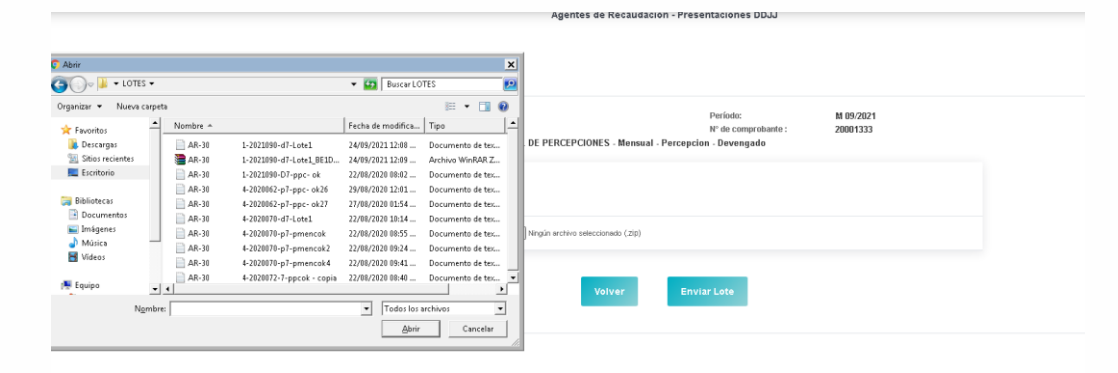

Una vez identificado y seleccionado el archivo (en formato. Zip y con código HASH) debe presionar "Abrir" para que el archivo se exporte a la aplicación.

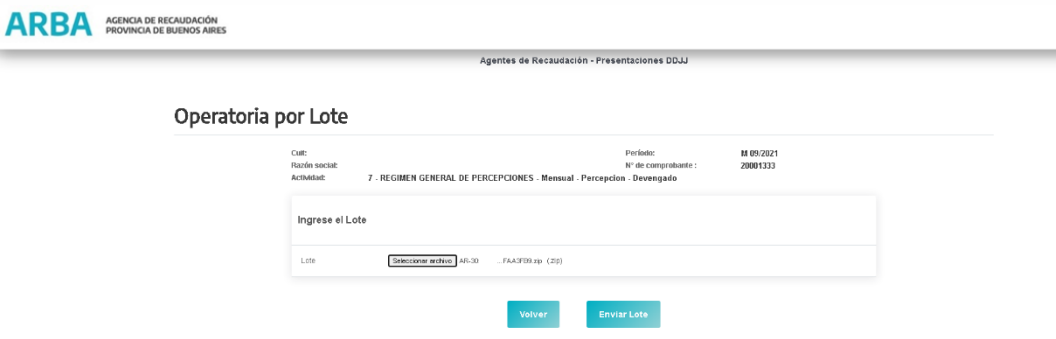

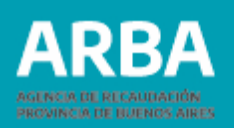

La/el usuaria/o deberá verificar que el archivo sea el que desea transferir antes de seleccionar la opción "Enviar Lote".

La Aplicación validará el nombre del archivo y arrojará que se desea transferir y de encontrar error en la conformación de la nomenclatura, dará aviso a la/el usuaria/o no permitiendo la transferencia. Mensajes de posibles problemas:

- El lote ya existe (cuando ya se encuentre transferido el mismo nombre de lote)
- El Lote no posee una extensión válida. Sólo se pueden subir archivos con extensiones: .Zip (cuando el archivo no se encuentra previamente zipeado)
- Error de integridad, el archivo ha sido modificado en su estructura interna. (cuando el archivo no tiene generado el código Hash)
- El nombre del Lote es incorrecto. La CUIT del nombre del Lote no coincide con la CUIT de la DJ seleccionada.
- El nombre del Lote es incorrecto. El período del nombre del Lote no coincide con el período de la DJ seleccionada.
- El nombre del archivo .TXT dentro del .ZIP es incorrecto. (cuando el nombre del archivo txt fuese modificado sin realizar a posteriori un nuevo zipeado y un nuevo código Hash)

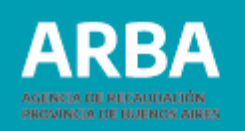

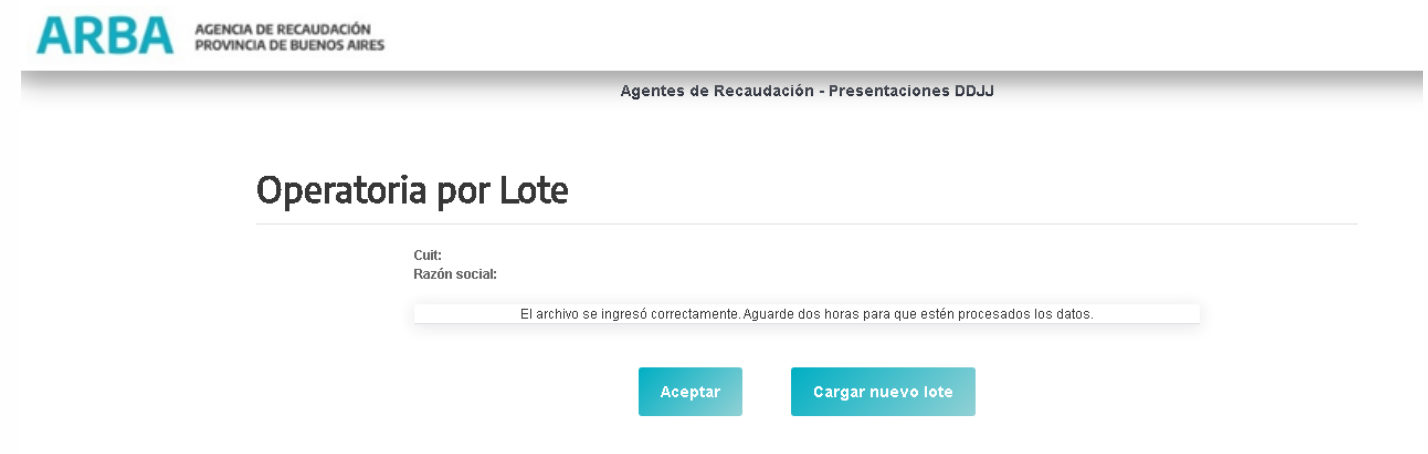

Una vez enviado correctamente el lote, la/el usuario visualizará el siguiente mensaje: "El archivo se ingresó correctamente. Aguarde dos horas para que estén procesados los datos."

La/el usuario podrá repetir esta operación tantas veces como cantidad de lotes tenga a transferir.

Observación: Para mayor precisión ver diseño de registro en Agentes/Presente su DDJJ/Instructivos y Marco Normativo/Diseño de registro

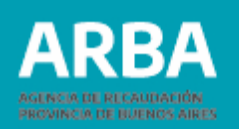

# **Como obtener el programa GENHASH Programa de integridad de datos**

La/el agente tiene disponible el archivo de descarga del software, dentro de la opción Agentes de Recaudación/Presentación de DDJJ/ / DDJJ Periódicas (Web).

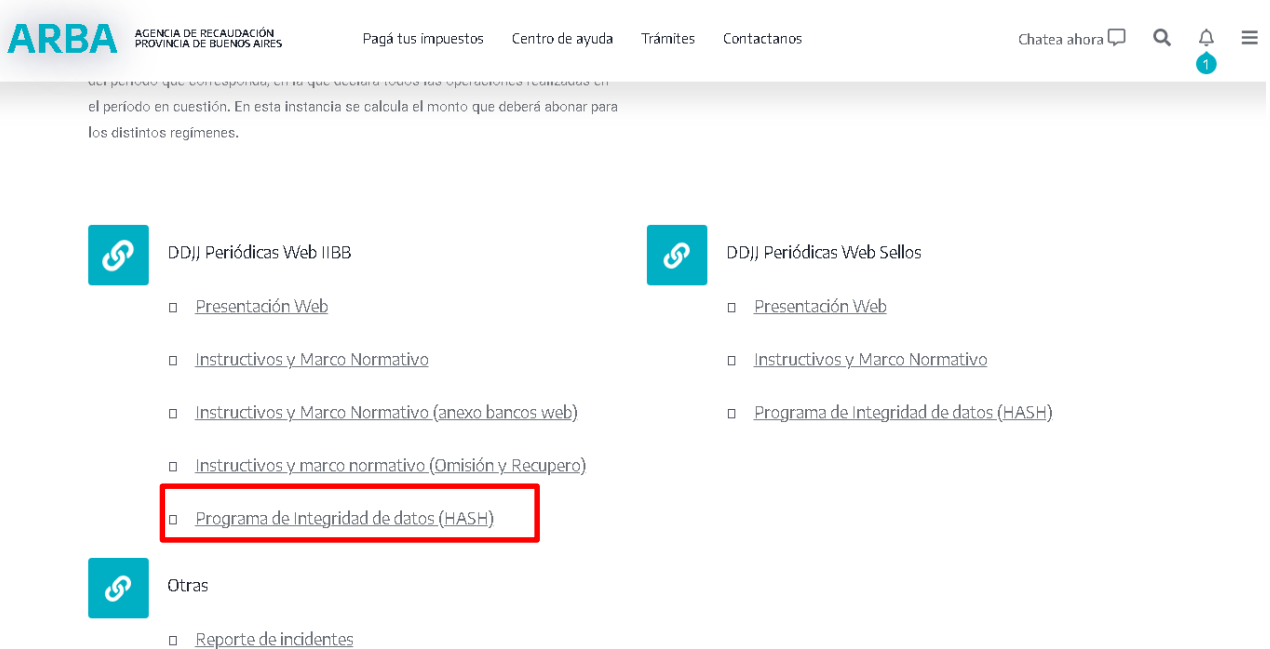

## **Modo de uso**

Una vez instalado el programa, proceda a abrirlo. Ingresar a Gestión de Archivos- Código Hash.

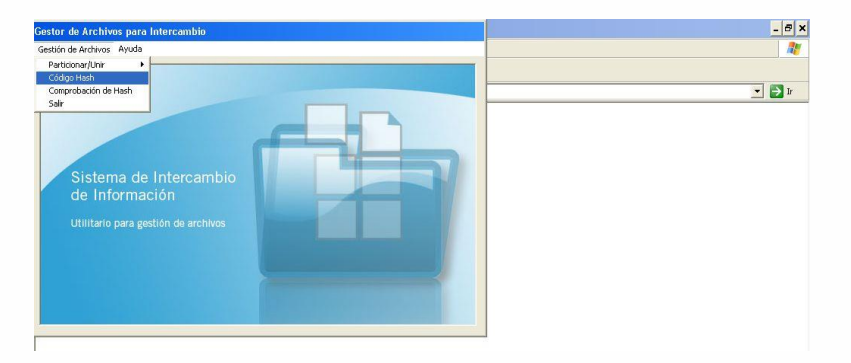

Se desplegará en una nueva ventana el Generador de Hash para Intercambio de Información.

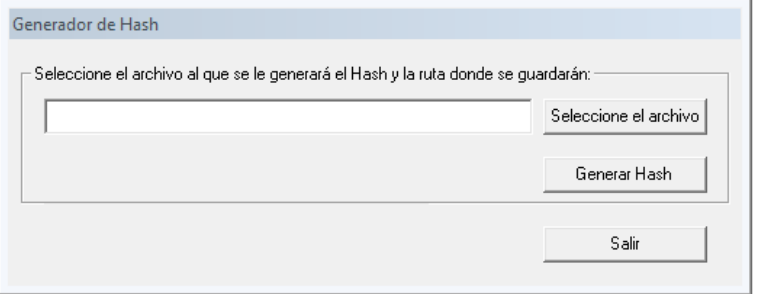

En Seleccione el archivo procederá a la búsqueda del mismo que previamente fue comprimido, una vez seleccionado deberá generar el código presionando "Generar Hash".

Observará que se agrega un código alfanumérico al final del nombre del archivo. Una vez agregado el código hash el archivo no podrá ser modificado, para realizar modificaciones deberá hacerlo desde el archivo (.txt) original, volverlo a comprimir y volver a generar el código hash correspondiente.

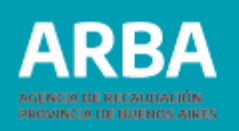

## **Carga de compensaciones para actividades 7, 8, 24 y 25**

Obligación Principal - Declaración DDJJ - Carga de Compensaciones También se puede acceder a la opción desde Presentación – Obligación Principal – Declaración DDJJ- Inicio.

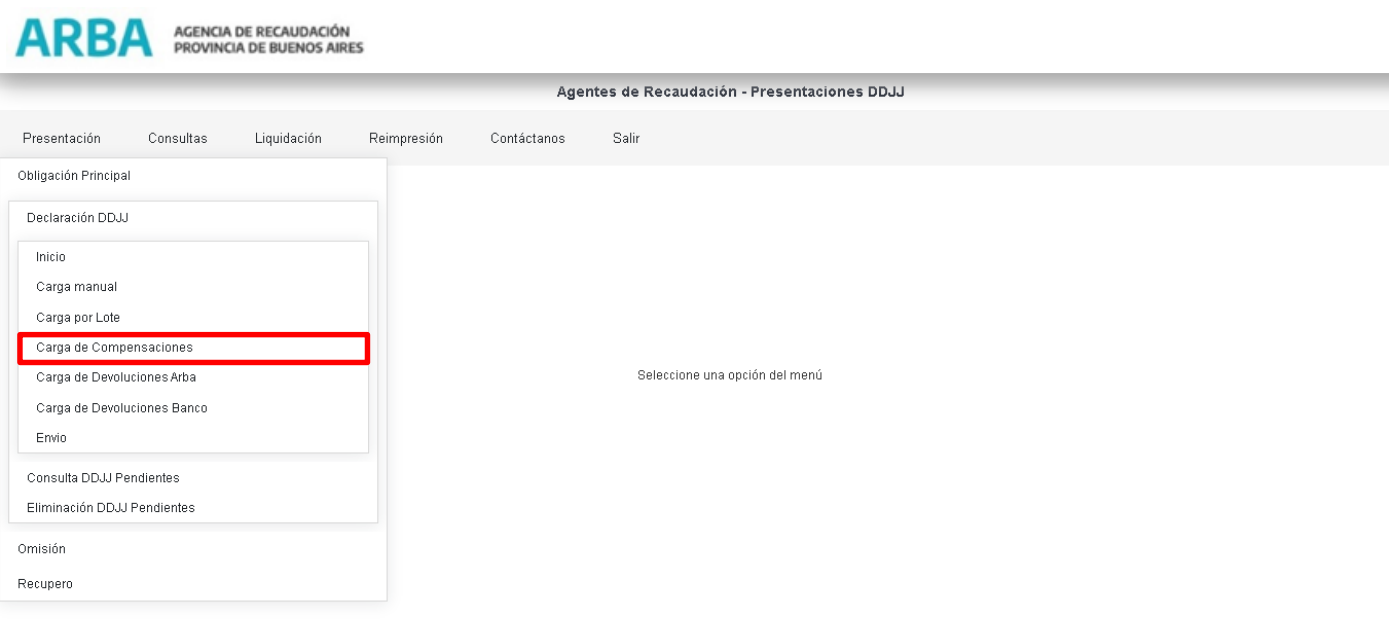

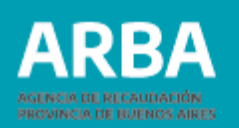

### La/el usuario visualizará la siguiente pantalla.

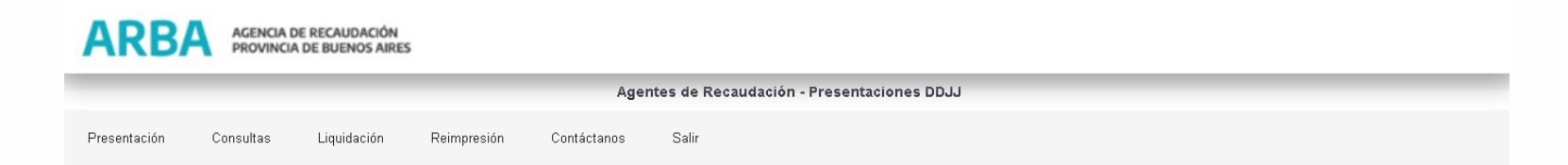

### Carga de compensaciones de declaraciones juradas pendientes

Cuit: Razón social:

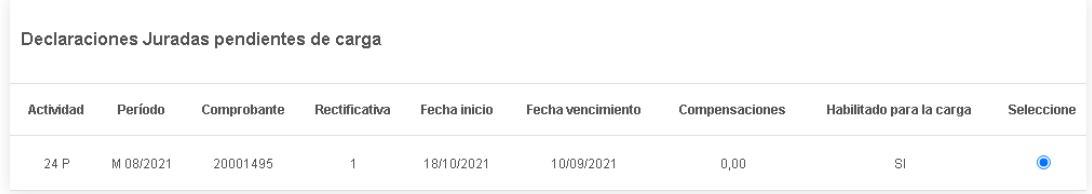

\* Fecha vencimiento: La fecha de vencimiento esta sujeta a posibles cambios.

\* Habilitado para la carga: Indica si fueron o no fueron transferidos los detalles de su DJ para poder operar.

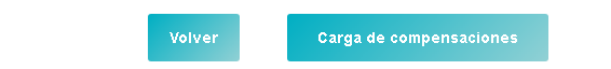

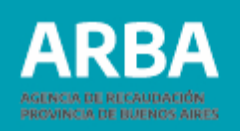

La aplicación mostrará el listado de DDJJ pendientes y que correspondan a las actividades habilitadas para realizar compensaciones. Una vez seleccionada la DDJJ que desea trabajar deberá ingresar en la opción "Carga de Compensaciones".

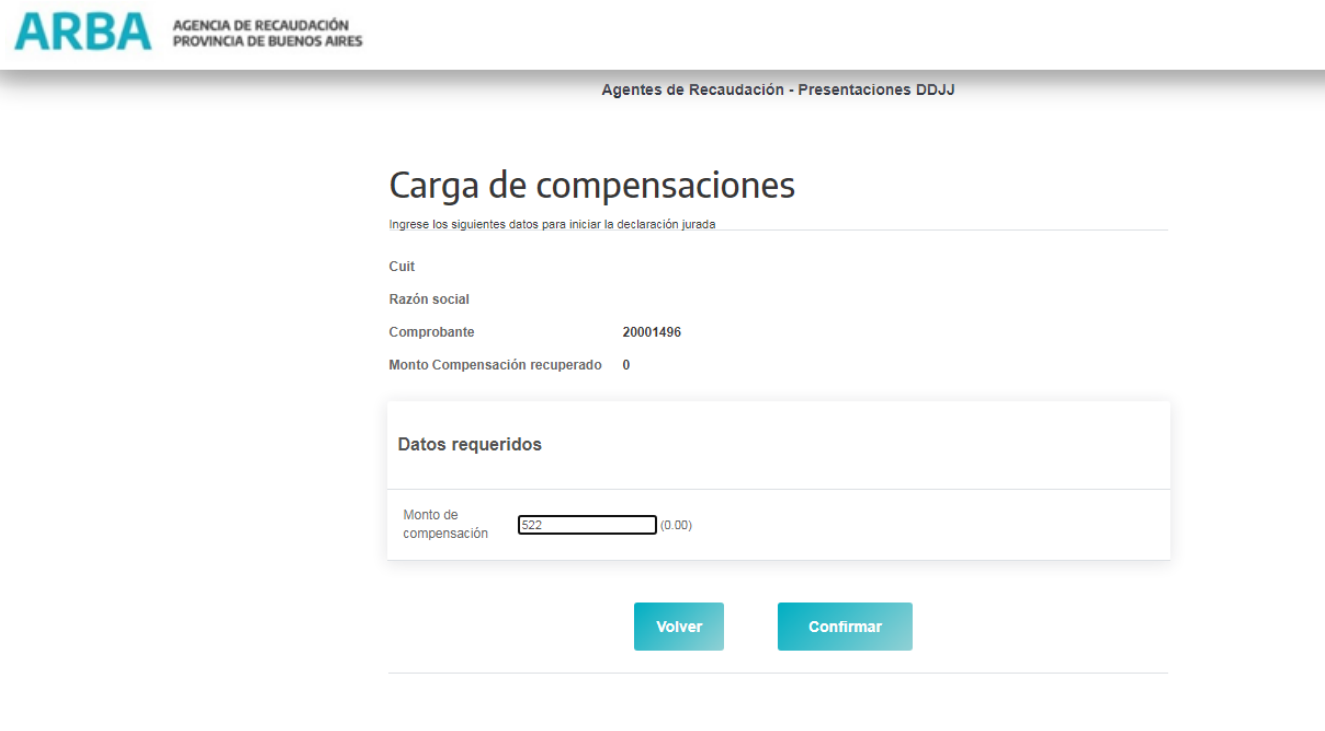

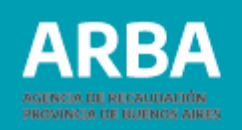

Dentro de la opción Carga de Compensaciones la/el usuario procederá a cargar el monto de compensación que corresponda a la DDJJ y seleccionar "Confirmar"

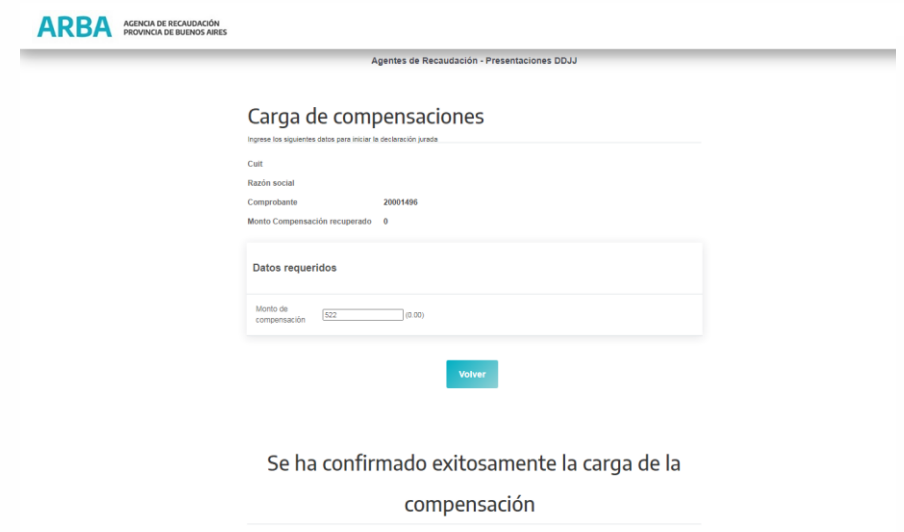

La aplicación devolverá el siguiente mensaje "Se ha confirmado exitosamente la carga de la compensación".

Presionando la opción "Volver" la aplicación lo regresará a la pantalla inicial. Si la/el usuaria/o tuviera que cambiar el monto de la compensación previamente cargada, solo deberá repetir la operación de carga y la aplicación tomará como válida ésta última anulando la primera carga realizada.

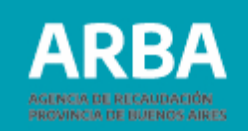

## **Envío para percepciones y retenciones**

Presentación – Obligación Principal – Declaración DDJJ - Envío.

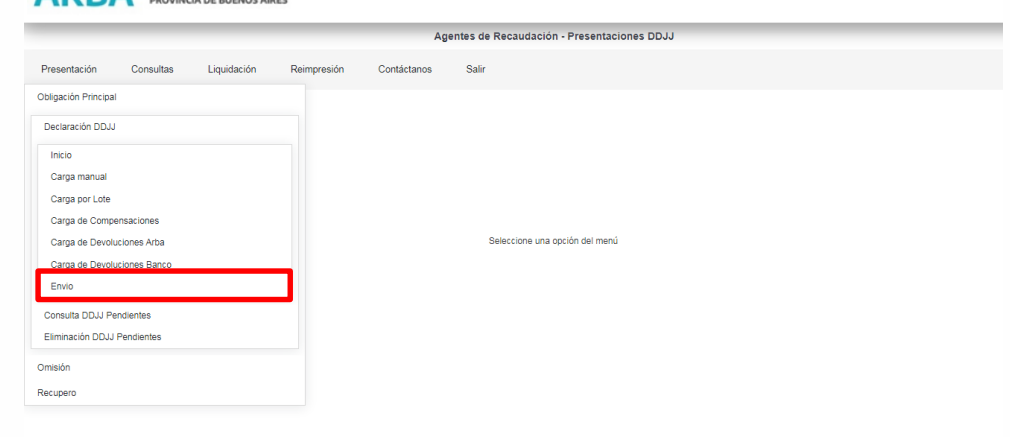

#### ARBA AGENCIA DE RECAUDACIÓN

Cierre de DDJJ Pendientes

**ADRA** AGENCIA DE RECAUDACIÓN

Una vez seleccionada la opción se visualizará la siguiente pantalla

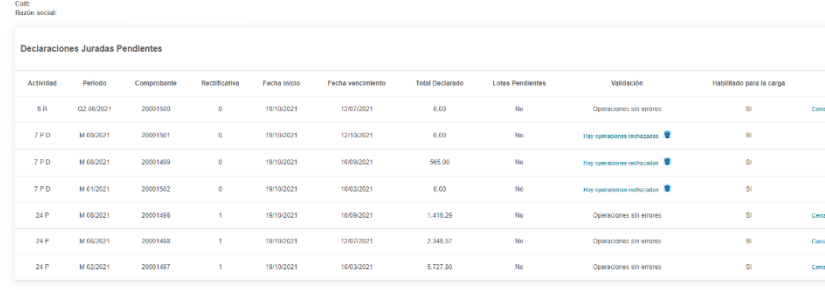

**Agentes de Recaudación - Presentaciones DI** 

\* Si el total declarado de la dijeccade el monto maximo permitido (11 enteros, 2 decimales) no podra enviarla hasta no eliminar y/o modificar las operaciones excedentes<br>Frecha vencimiento. La focha de vecimiento esta sujet

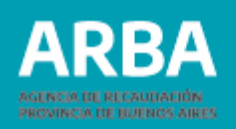

La/el Usuaria/o visualizará todas las DDJJ que se encuentran pendientes de envío. La/el Usuaria/o no podrá cerrar las DDJJ cuando:

En la columna Validación tenga el siguiente mensaje "Hay Operaciones rechazadas". En la columna de lotes Pendientes figure "Si" (en este caso deberá esperar la devolución de la aplicación, donde se le informa si las operaciones contenidas en el lote están sin errores o si tiene operaciones rechazadas)

No será posible cerrar una DDJJ con operaciones rechazadas o con lotes pendientes. La/el Usuaria/o deberá descargar el archivo que contiene la información de los errores detectados dentro del lote, desde la columna Validación.

En esta columna la/el Usuaria/o cuenta con dos opciones:

- **Hay operaciones rechazadas** (es un link que contiene el archivo de errores que debe descargar la/el Usuaria/o antes de proceder a cerrar la DDJJ correspondiente, para conocer qué operaciones de los lotes que cargó quedaron sin formar parte de la DDJJ )
- $\hat{\mathbf{m}}$  (el cesto es un link desde donde la/el Usuaria/o va a poder eliminar el archivo de errores informados por la aplicación)

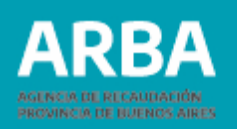

Cuando la DDJJ no presente, lotes pendientes, ni operaciones rechazadas o ya se encuentren subsanados los errores si los hubiera tenido; el usuario podrá proceder a Cerrar la DDJJ.

Seleccionada la opción "Cerrar" la/el usuaria/o visualizará la siguiente pantalla.

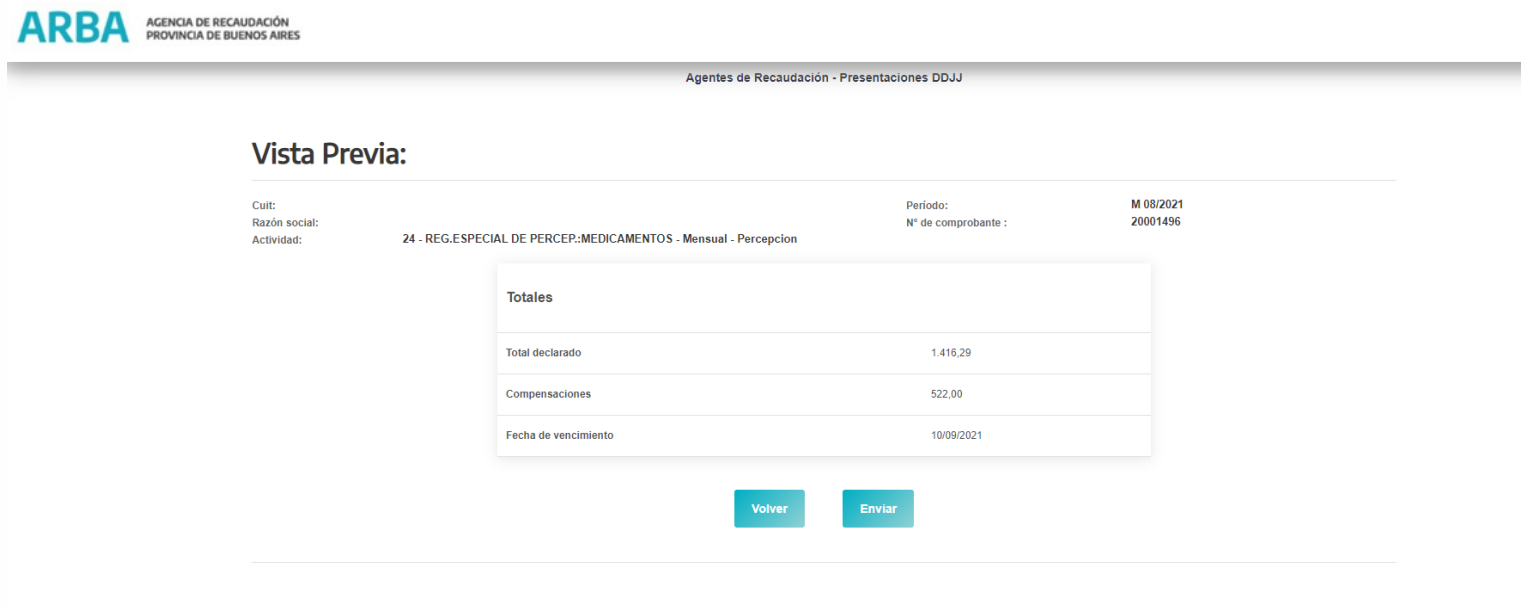

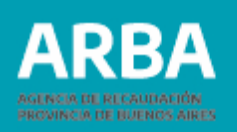

En la pantalla denominada Vista Previa, se muestra el total declarado, monto de compensaciones cargadas y fecha de vencimiento.

Verificados los datos por parte de la/el Usuaria/o, seleccionando la opción "Enviar" procederá al cierre de la DDJJ.

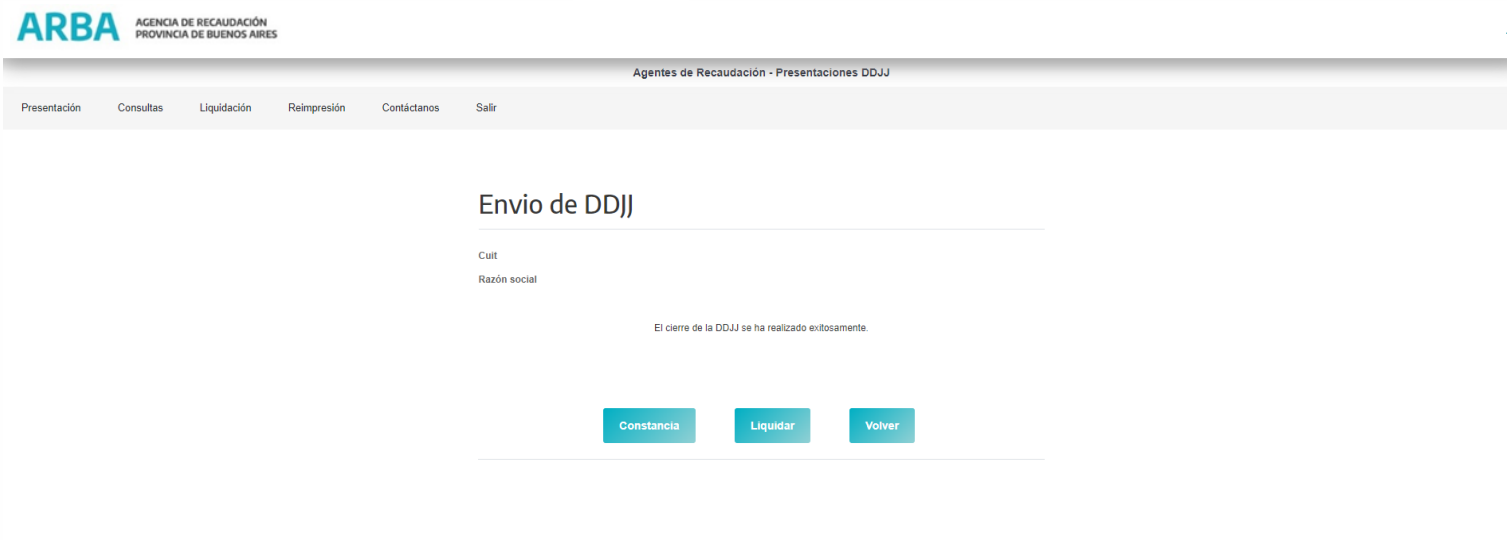

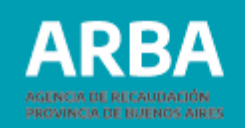

En esta pantalla la Aplicación informará que el cierre se ha realizado exitosamente y ofrecerá dos opciones

- Constancia
- Liquidar

Constancia: se genera el comprobante de presentación. Una vez generado, la aplicación le ofrecerá la opción de guardar o imprimir el formulario según sea la necesidad de la/el usuaria/o.

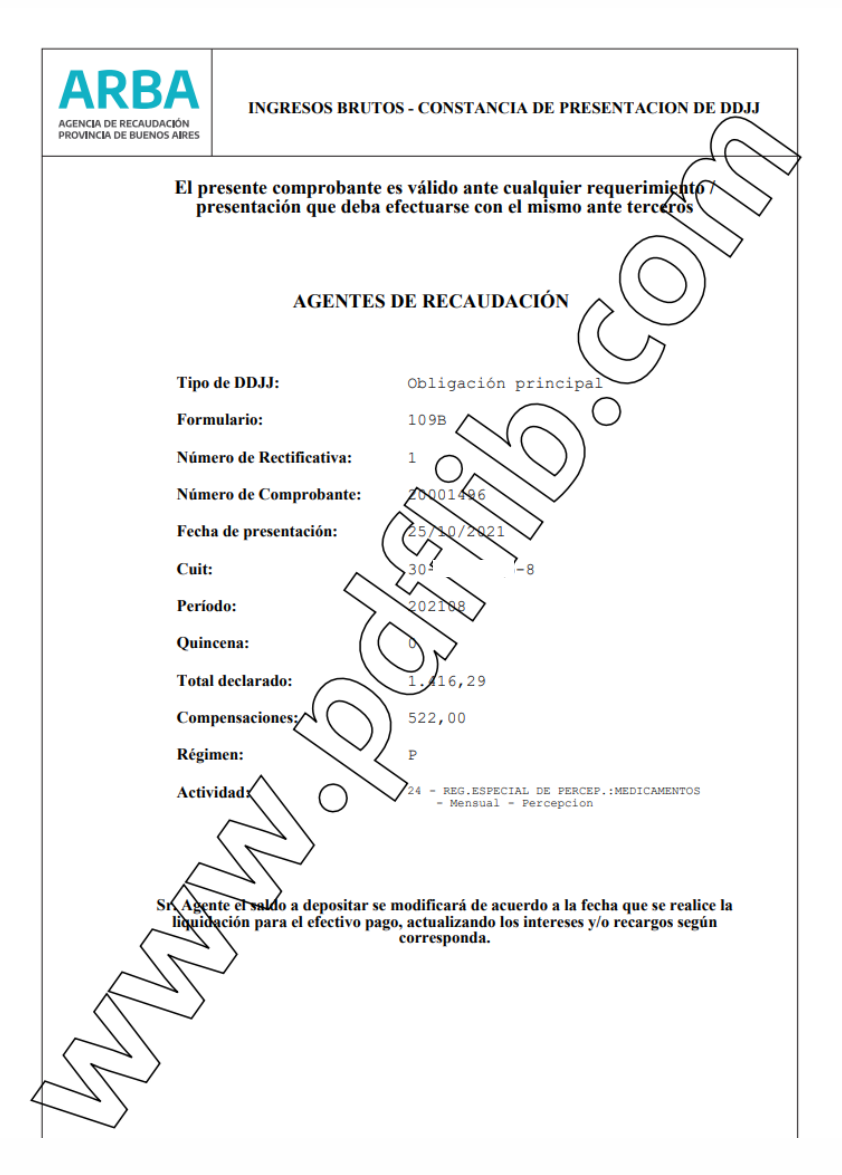

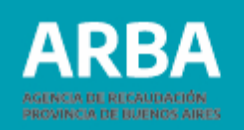

Liquidar: Direccionará a la/el usuaria/o a la pantalla de liquidaciones.

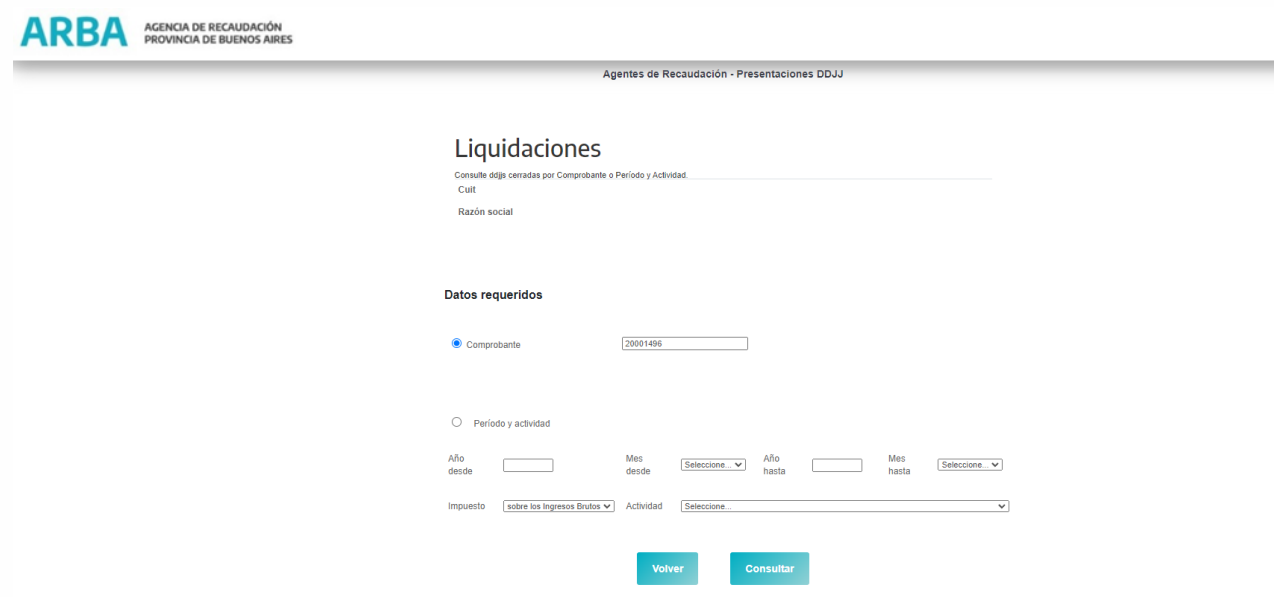

En pantalla aparecerá seleccionada la opción Comprobante y el número que le fue asignado a la DDJJ cuando se generó.

Con la opción Consultar pasará a la pantalla desde donde generará la liquidación.

Con la opción volver, la aplicación lo direccionará a la pantalla de inicio.

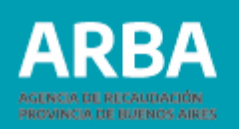

Cuando la/el usuaria/o seleccione la opción Consultar la aplicación le mostrará la siguiente pantalla:

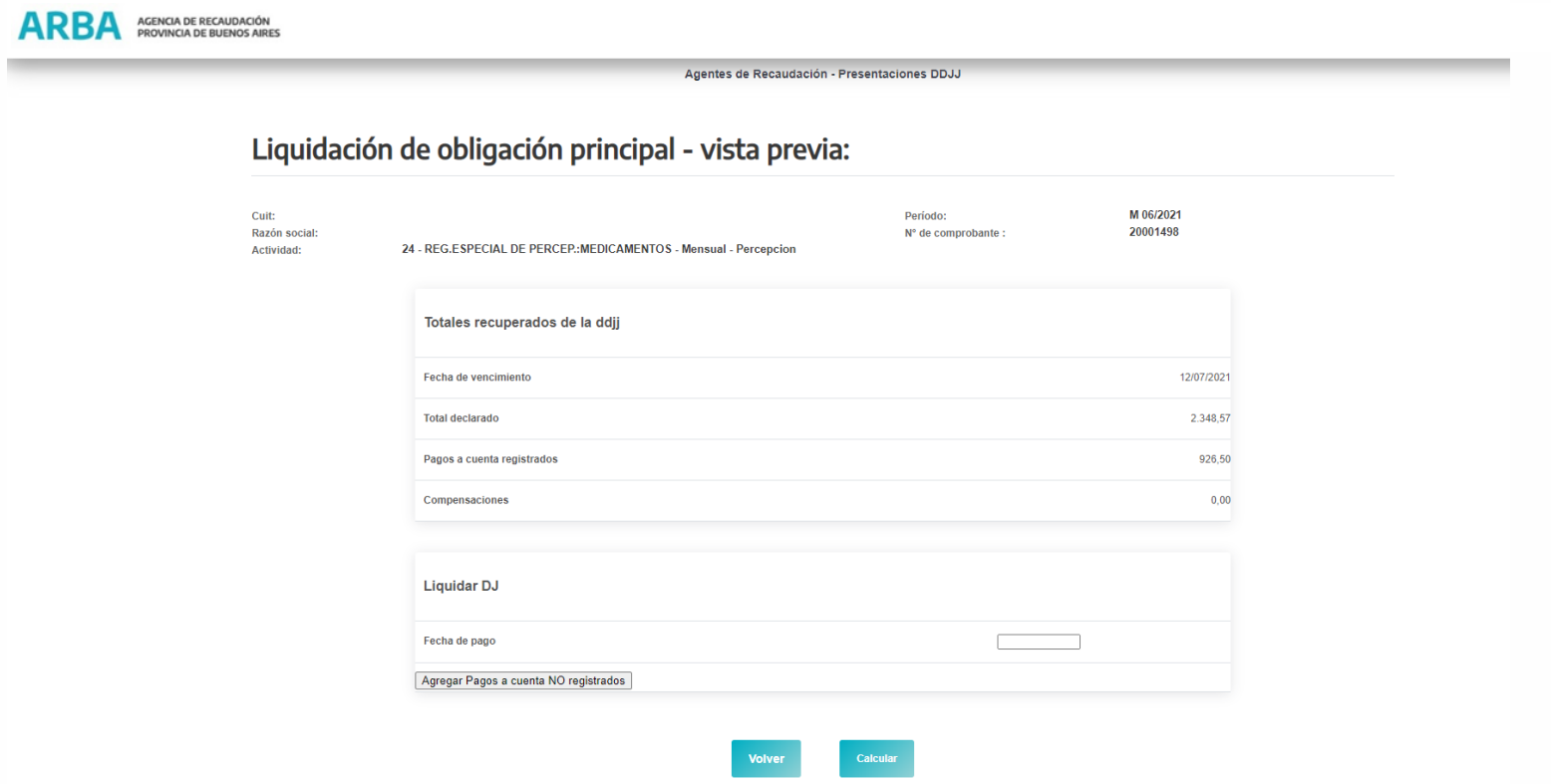

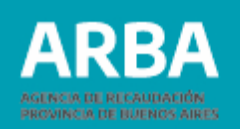

Y al seleccionar la opción Calcular, luego de ingresar la Fecha de pago, se visualizará lo siguiente:

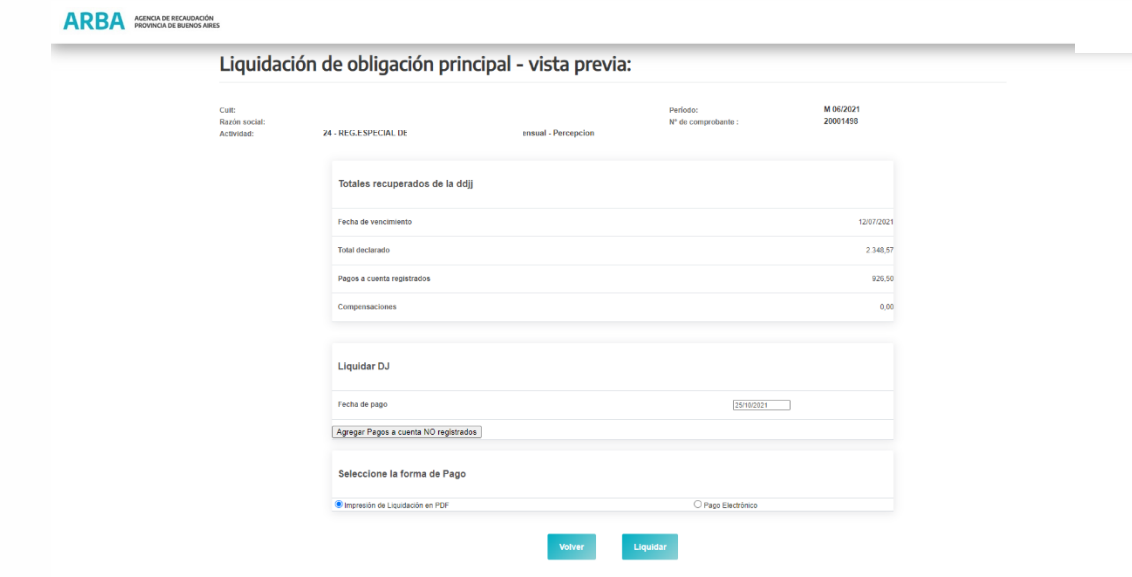

La/el usuaria/o podrá seleccionar la forma de pago, en caso de corresponder, entre dos opciones:

- (1) Impresión de Liquidación en PDF: para realizar el pago en las entidades habilitadas a tal fin.
- (2) Pago Electrónico: para realizar el pago en forma electrónica.

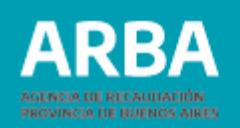

## **Liquidaciones**

Liquidación - Obligación Principal – Formulario de Pago

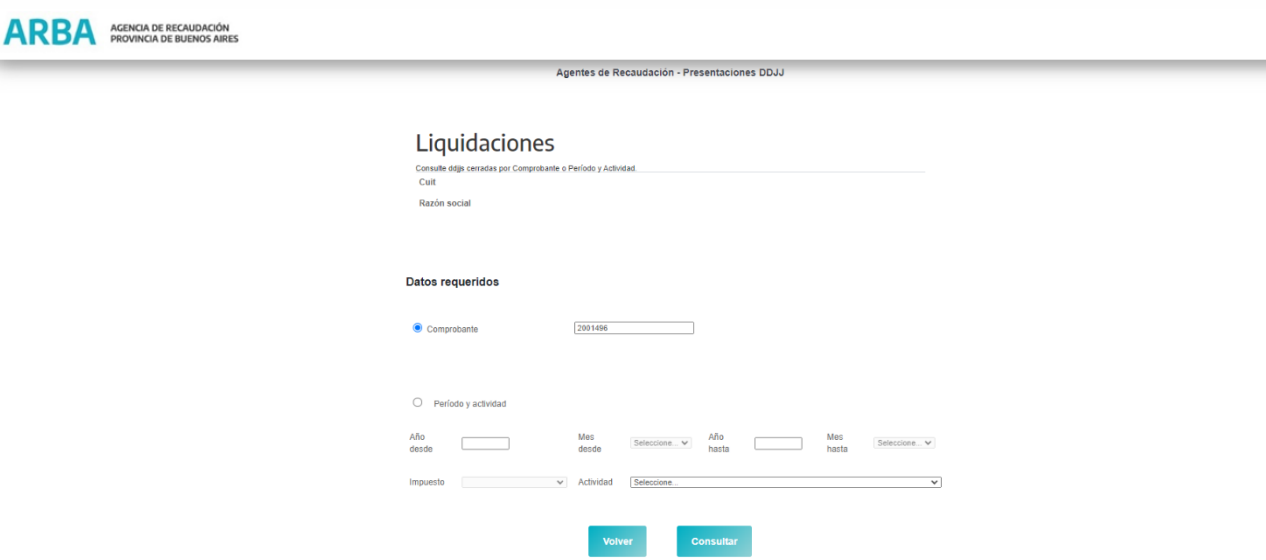

La aplicación también cuenta con dos opciones de búsqueda:

**Comprobante:** La/el usuaria/o deberá completar con el número de comprobante para realizar la búsqueda del formulario deseado. Este número se generó al iniciar la DDJJ, también se lo puede ver en el formulario generado en el envío.

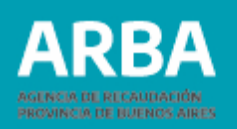

**Período y actividad:** Completando los campos: Datos del rango de año y mes desde - hasta en los que desea buscar; Impuesto: que debe ser "sobre los Ingresos Brutos"; Actividad: en este campo si se desea buscar por todas las actividades se deberá elegir la opción "Seleccione" sino se deberá elegir una del listado que se despliega.

Cuando se encuentren cargados los datos solicitados para una de las dos modalidades de búsqueda, presionando la opción "Consultar" la aplicación pasa a la pantalla "Liquidación de obligación principal – vista previa:

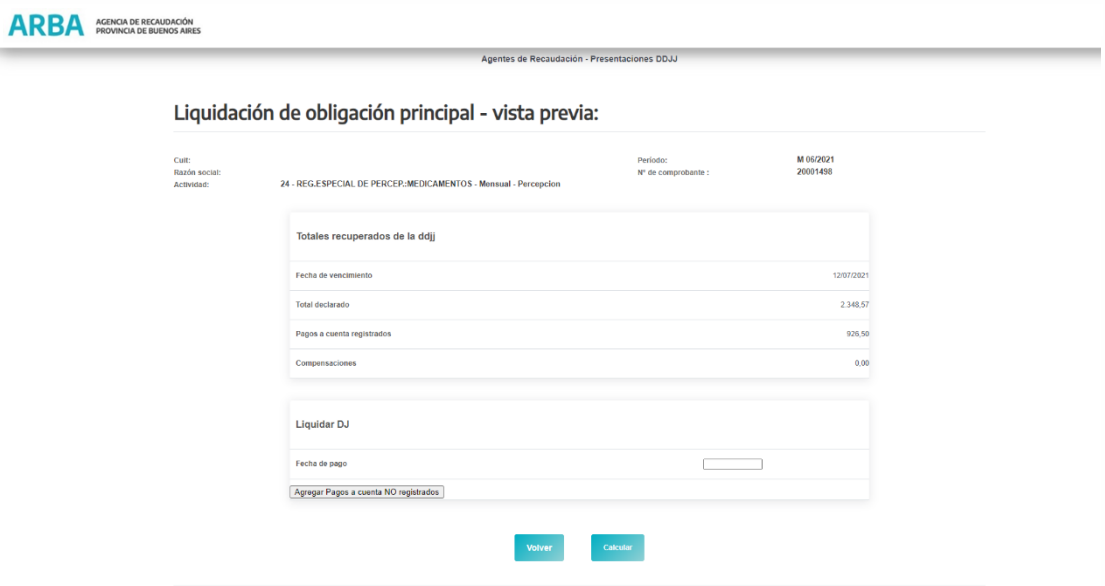

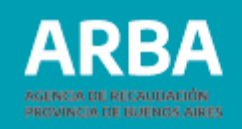

Se podrán visualizar los totales de lo cargado en la DDJJ a liquidar.

La/el usuaria/o solamente podrá proceder a la carga de la fecha de pago en la cual va a pagar la obligación generada, teniendo en cuenta que la aplicación no permite una fecha superior al día siguiente al de su generación, salvo que la DDJJ aún no se encuentre vencida. En "Total de pagos a cuenta no registrados" cargará, en caso de tenerlos, los pagos a cuenta que haya realizado para esa obligación y que no hubieran estado incluidos en "Pagos a cuenta registrados", en la vista previa antes de cerrar la DDJJ.

Una vez controlada la información y cumplimentada la carga de los datos solicitados por la aplicación, podrá seleccionar la modalidad de pago de su preferencia.

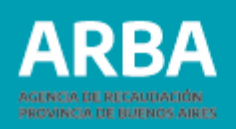

### **"Impresión de Liquidación en PDF"**

Cuando la/el usuaria/o seleccione ésta opción y presione Liquidar, la aplicación generará el Formulario 109B. Una vez impreso podrá proceder al pago en cualquier entidad de pago habilitada a tal fin.

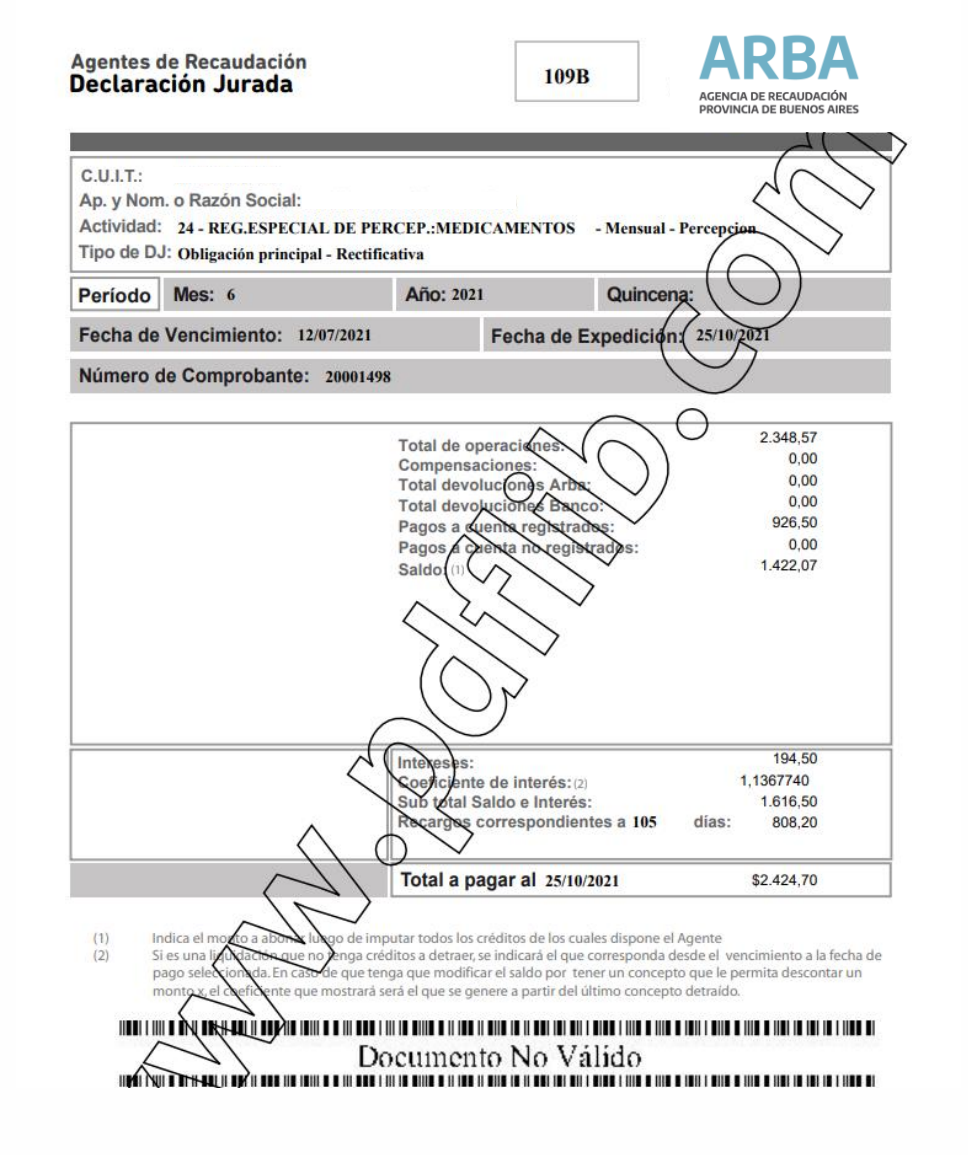

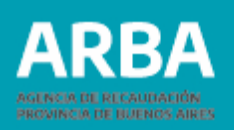

### **"Pago Electrónico"**

Cuando la/el usuaria/o seleccione esta opción y presione Liquidar, se visualizará la siguiente pantalla:

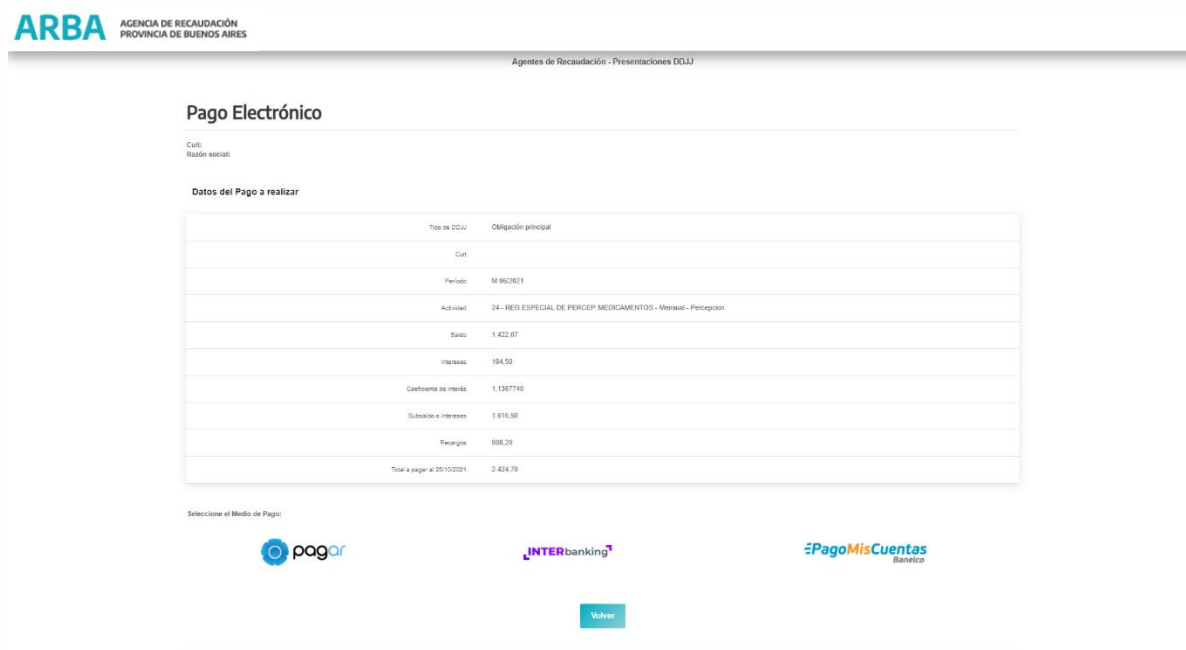

El pago se podrá realizar por cualquiera de los medios de pagos electrónicos habilitados a tal fin.

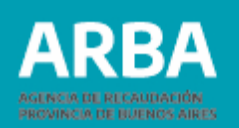

## **Opción consulta DDJJ pendientes**

Presentación – Obligación Principal - Consulta DDJJ Pendientes.

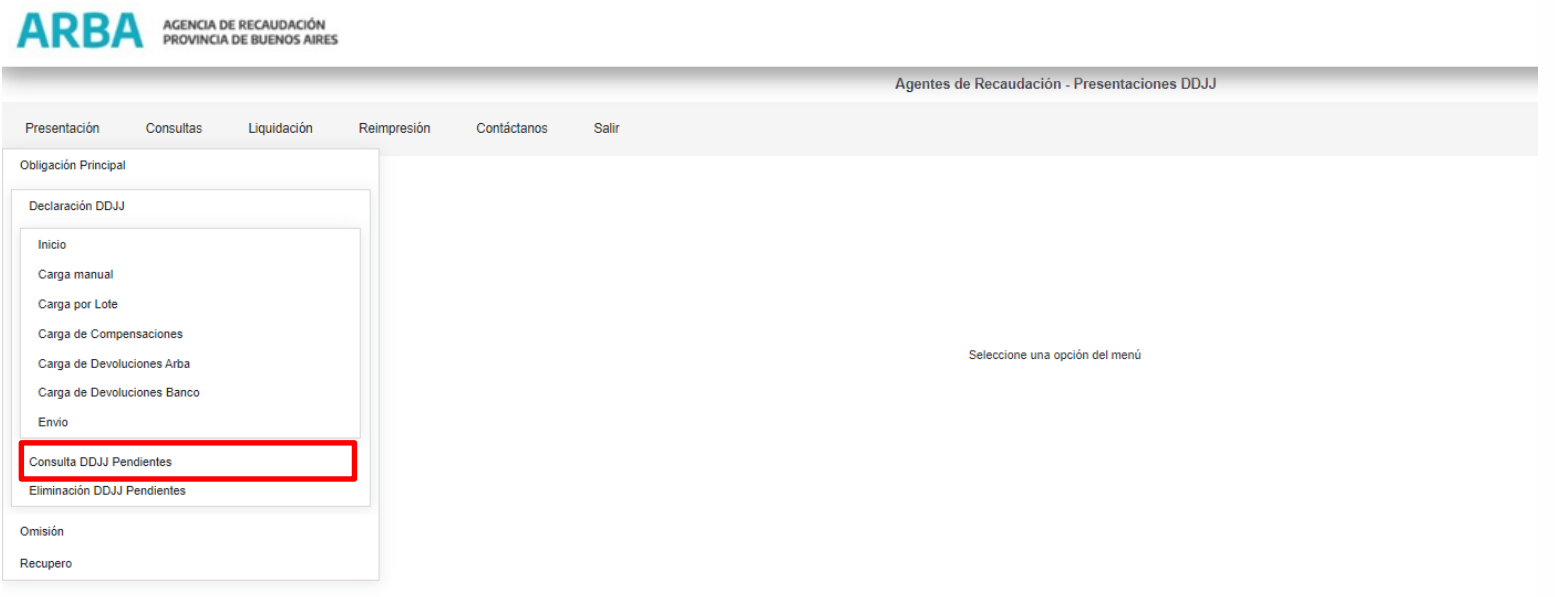

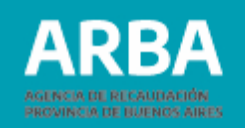

### Una vez seleccionada la opción se visualizará la siguiente pantalla

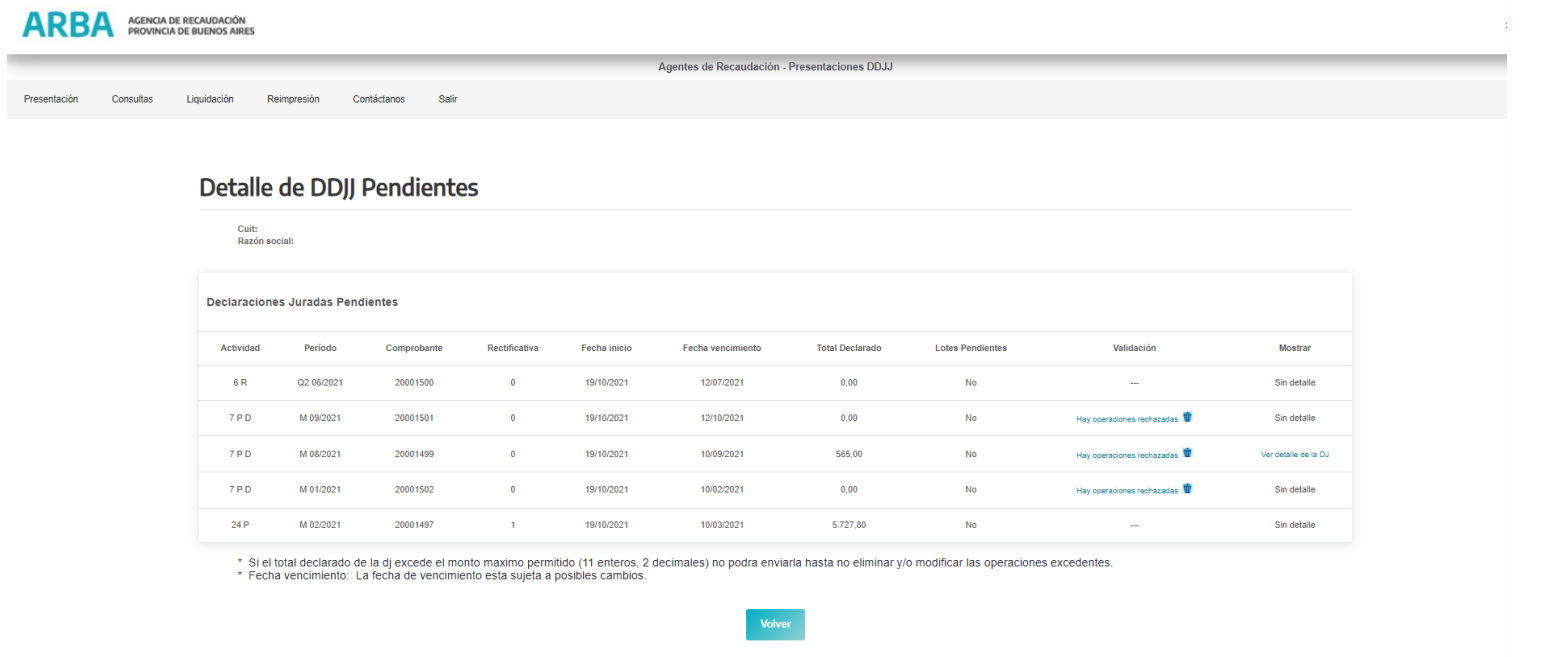

Ya dentro de la opción se mostrarán todas las DDJJ pendientes ordenadas por Actividad. De cada DDJJ se mostrarán los siguientes datos:

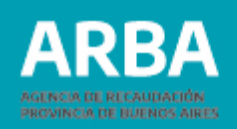

**Actividad**: número de actividad a la que corresponde la DDJJ y régimen (P Percepción, R retención).

**Período**: al que corresponde la DDJJ.

**Comprobante:** número asignado por la aplicación a la DDJJ.

**Rectificativa:** tipo de DDJJ cero =Original, número mayor a cero = será el número de rectificativa correspondiente.

**Fecha de Inicio:** fecha en que se generó la DDJJ.

**Fecha de vencimiento:** fecha en que vence el período declarado según el calendario fiscal.

**Total Declarado:** es el monto total de lo declarado por la/el usuaria/o para el período ya sea de forma manual, por lote o ambas. En caso de ser DDJJ original será el total de las operaciones cargadas en la misma. En las rectificativas, variará dependiendo de si la DDJJ anterior poseía o no monto declarado y del momento en el cual se está haciendo la consulta, dado que el monto declarado irá variando a medida que se vayan cargando operaciones a la DDJJ iniciada.

**Lotes Pendientes:** La aplicación puede informar "Si" o "No"

**"Si":** cuando hay lotes enviados por la/el Usuaria/o que no se encuentran procesados aún por la Aplicación. En este caso la/el usuaria/o deberá esperar a que el estado del lote cambie a "No" para poder cerrar la DDJJ.

"No": cuando no existen lotes enviados o cuando los lotes enviados se encuentran ya procesados por la aplicación.

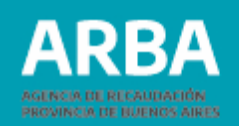

**Validación:** si tiene cargas realizadas por lotes la aplicación valida la información contenida en los mismos, de acuerdo a una serie de pautas establecidas (por ejemplo, formato del diseño de registro, longitud de líneas, duplicidad de comprobantes, etc.). De acuerdo a si la información contenida en el lote cargado presenta errores o no, en esta columna se consignará:

## a) Operaciones correctas: si no presenta errores

### **Hay operaciones rechazadas**

Si el lote presentara operaciones rechazadas, la/el Agente tendrá disponible un archivo en formato txt donde se listarán por lote, las operaciones con errores, el tipo de error que se cometió y la línea en la cual está ubicada en el lote.

Este archivo podrá visualizarse seleccionando la opción "Hay operaciones rechazadas". Una vez visualizados los errores podrá proceder a eliminar el archivo presionando el cesto que aparece en la columna  $\overline{\mathbf{w}}$  . La eliminación de este archivo es obligatoria para poder cerrar la DDJJ.

La/el agente debe tener en cuenta que los registros informados como operaciones rechazadas no formarán parte de la DDJJ al momento de cerrarla.

Algunos de los posibles errores:

Comprobantes duplicados: cuando se envió un alta de un comprobante ya existente.

Fecha de la Operación no corresponde al periodo de la DDJJ.

Operación con error de longitud (cuando no se respetó el formato de registro "Ver conformación de lotes").

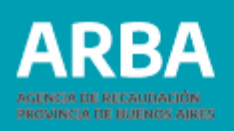

Comprobante inexistente: Si se envía un registro como baja o modificación, sin haberlo enviado como alta previamente.

Monto del Importe es mayor que la base imponible.

Cuit inválido: valida que la cuit exista.

Cuit coincide con la de la/el agente: no se puede auto-retener o auto-percibir.

La/el agente deberá determinar si envía nuevamente las operaciones rechazadas, para ello deberá subsanar los errores informados e ingresarlos nuevamente por cualquiera de las dos formas de carga (lote o manual).

Selección de Ver detalle de las operaciones rechazadas

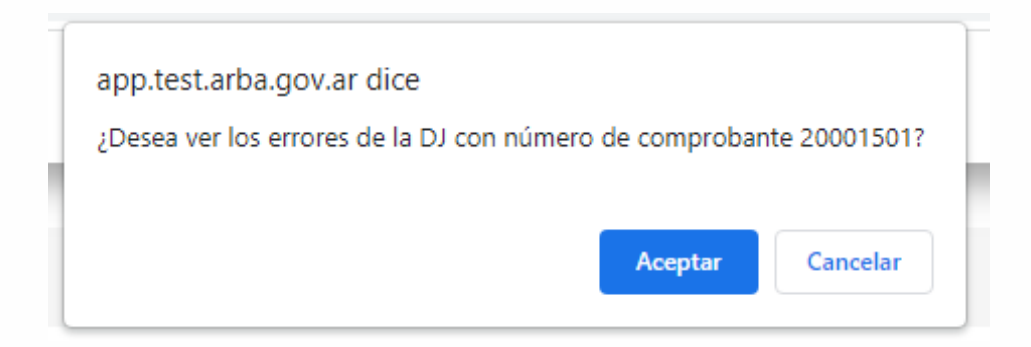

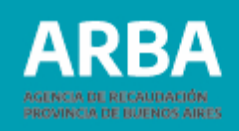

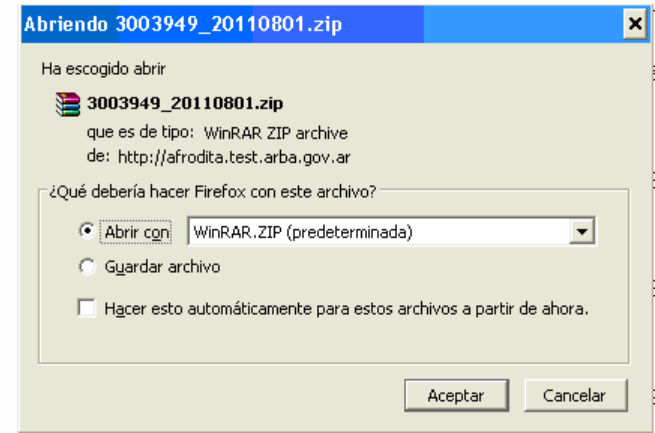

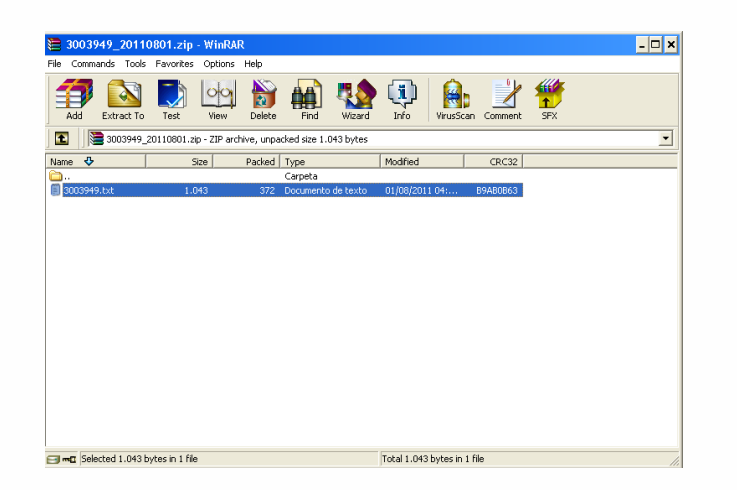

Una vez aceptada la visualización del detalle se mostrará una ventana donde la/el usuaria/o podrá optar por abrir o descargar el archivo en su ordenador.

Si la opción tomada es abrir se desplegará la siguiente ventana conteniendo el archivo (.txt)

Cuando la/el Usuaria/o seleccione el archivo podrá observar los registros que lo conforman y los errores a corregir o a eliminar según corresponda.

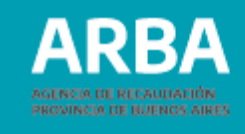

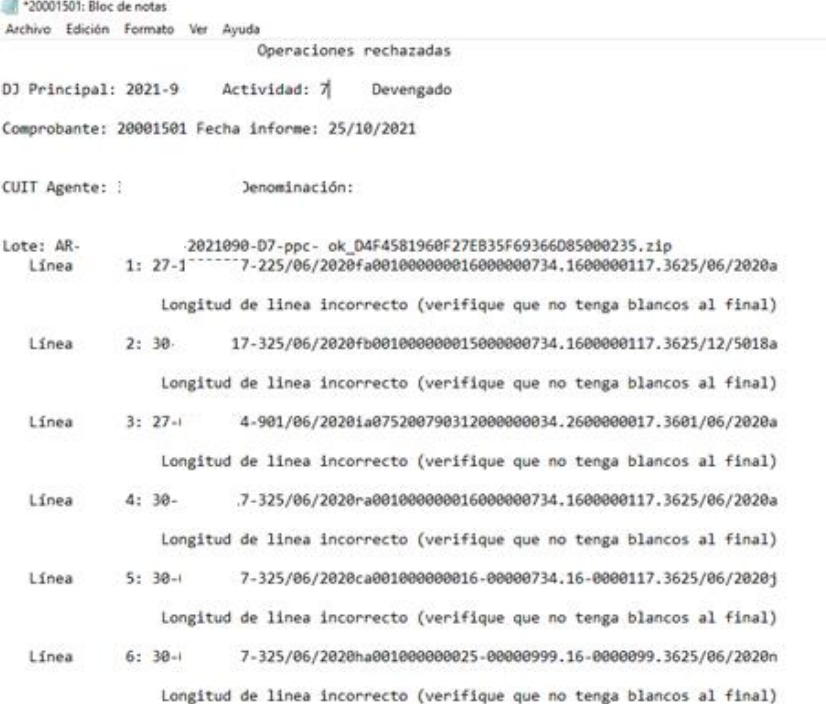

**Mostrar**: En esta columna se puede visualizar dos posibilidades:

Sin detalle: cuando no se cargaron operaciones para esa DDJJ. Ver detalle de la DDJJ: Se verá detallado todas las operaciones cargadas en esa DDJJ o novedad y el tipo de operación que se realizó (alta, modificación o baja).

El procedimiento para poder descargar el archivo consistirá en seleccionar Ver detalle de la DDJJ, se descargará el mismo en un archivo comprimido que luego se puede abrir.

Si el archivo a descargarse es muy grande el mismo puede tardar hasta dos horas y al presionar Ver detalle de la DJ se desplegará un cartel con una leyenda que lo advierte.

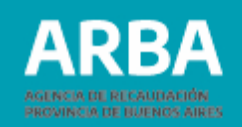

La aplicación desplegará la siguiente ventana donde la/el usuario deberá seleccionar "Aceptar"

app.test.arba.gov.ar dice ¿Desea ver el detalle de la DJ con número de comprobante 20001499? Aceptar Cancelar

Una vez aceptada la visualización del detalle se mostrará una ventana donde la/el usuaria/o podrá optar por abrir o descargar el archivo en su ordenador.

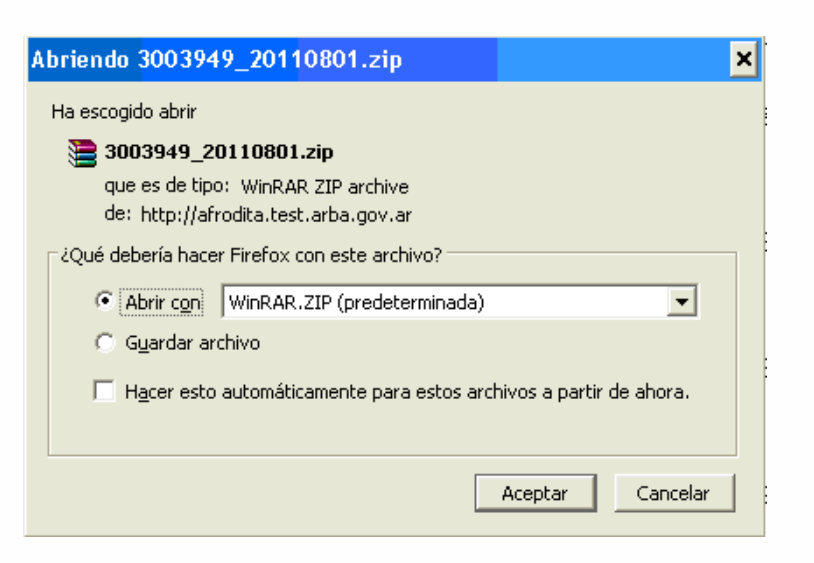

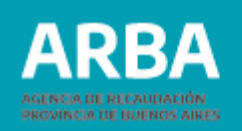

Si la opción tomada es abrir se desplegará la siguiente ventana conteniendo el archivo (.txt)

Cuando la/el Usuaria/o seleccione el archivo podrá observar los registros que lo conforman.

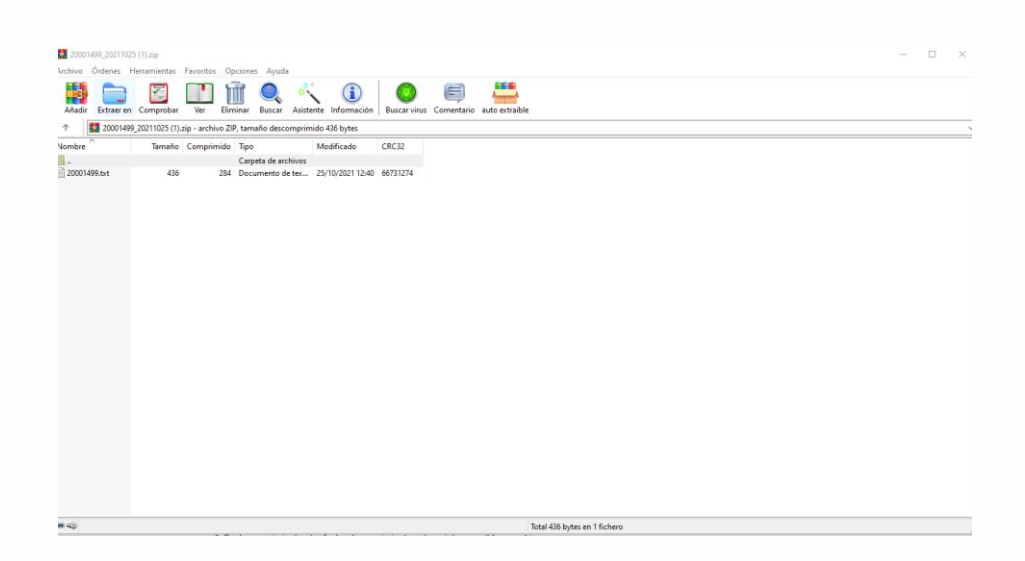

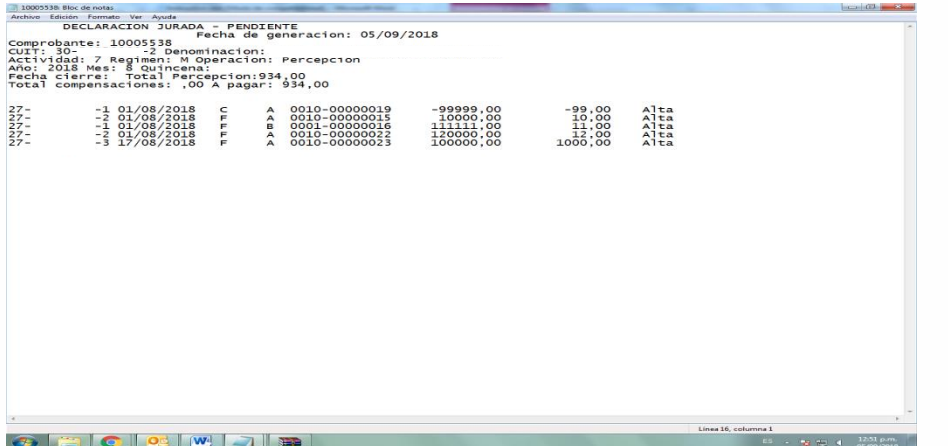

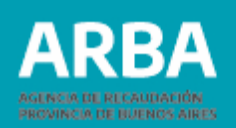

## **Opción eliminación DDJJ pendientes**

Presentación – Obligación Principal - Eliminación DDJJ Pendientes.

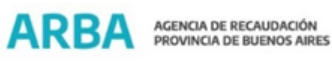

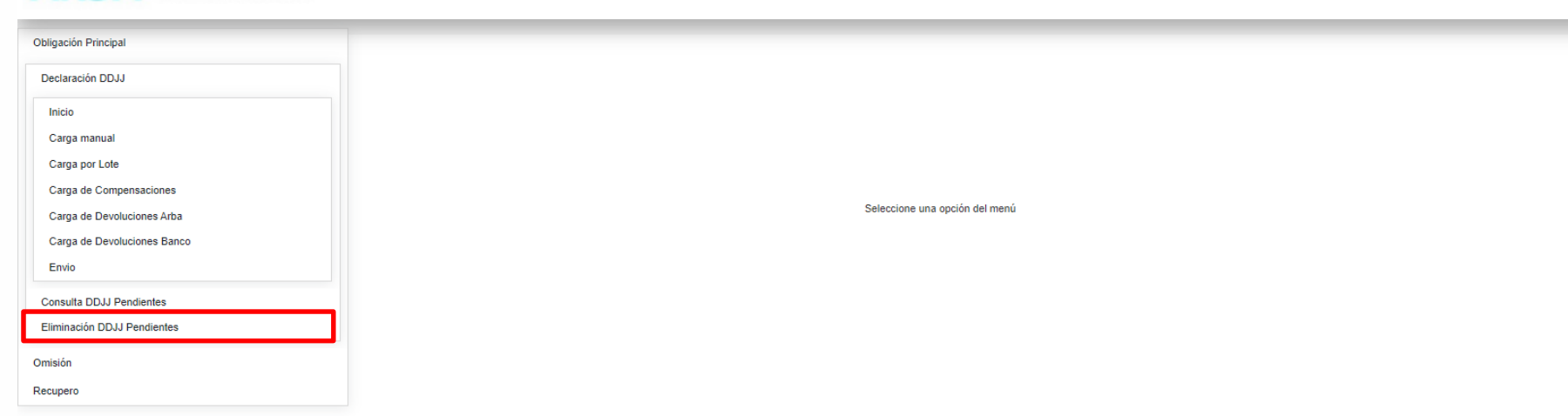

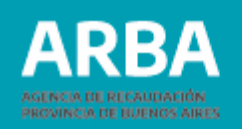

### Una vez seleccionada la opción se visualizará la siguiente pantalla

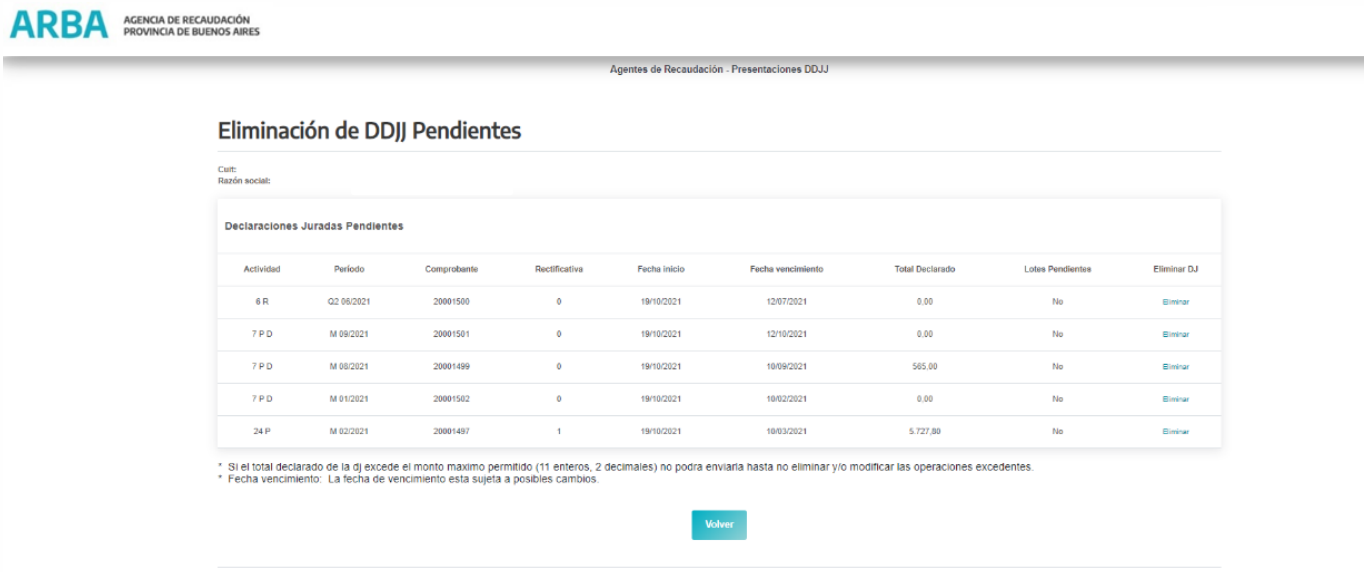

Ya dentro de la opción se mostrarán todas las DDJJ pendientes ordenadas por Período.
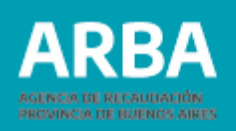

De cada DDJJ se mostrarán los siguientes datos:

Actividad - Período - Comprobante - Numero de DDJJ - Fecha de inicio – Fecha de vencimiento - Total Declarado - Lotes pendientes - Eliminar DJ La/el usuario solo podrá seleccionar la opción "Eliminar" o "Volver" el resto de los datos que se muestran en pantalla son solamente informativos.

Cuando seleccione "Eliminar", la Aplicación desplegará una ventana donde se confirma la eliminación desde "Aceptar"

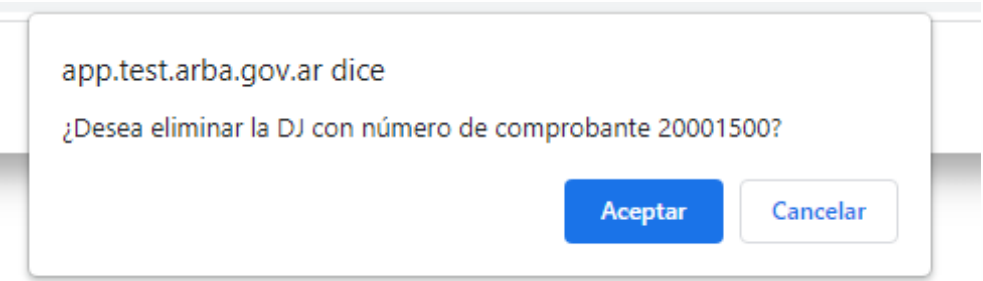

De no estar de acuerdo con la eliminación deberá presionar Cancelar y vuelve a seleccionar otra DDJJ o Volver para salir de la opción.

Cuando acepte la eliminación, la/el usuario verá que la línea que antes mostraba los datos de esa DDJJ desaparece de la lista de DDJJ Pendientes.

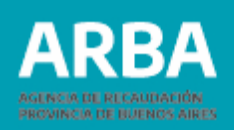

### **Opción consultas**

Es una opción meramente de consulta por lo tanto solo se muestran datos sin opción a modificación.

Las opciones para consultar son varias:

- Datos Formales y Actividades
- Pagos Registrados
- DDJJ Cerradas
- DDJJ Omisión cerradas
- DDJJ Recupero cerradas

### **ARBA** AGENCIA DE RECAUDACIÓN Agentes de Recaudación - Presentaciones DDJ Prosentación Consultas Liquidación Reimpresión Contáctanos Salir Datos Formales y Actividades Pagos Registrados **DDJJ Cerradas DDJJ Omision Cerrada DDJJ Recupero Cerradas** Seleccione una opción del menú

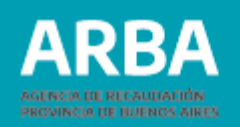

## **Datos formales y actividades**

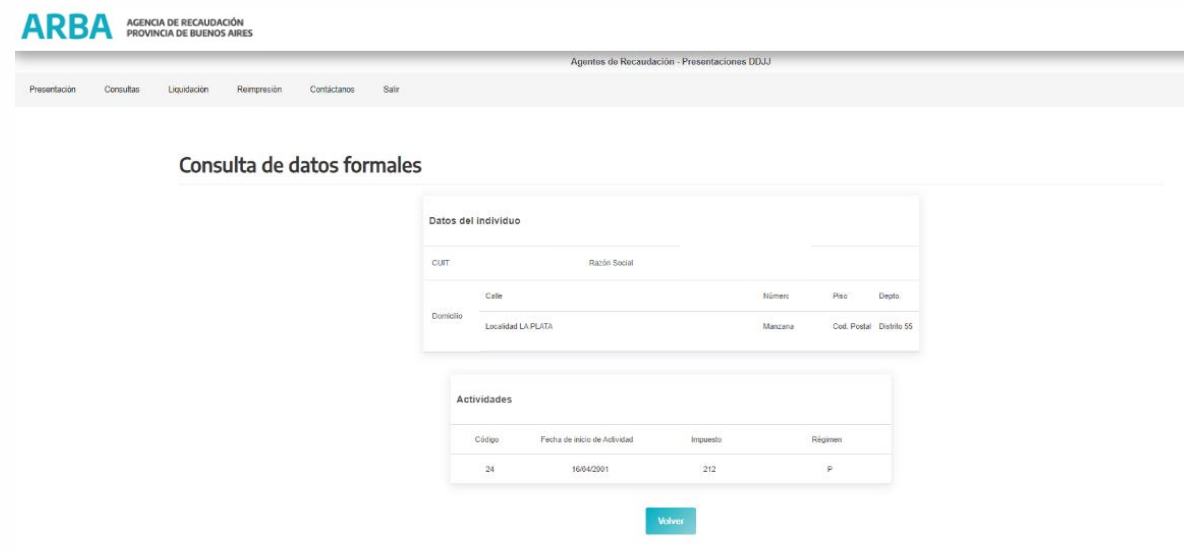

En esta opción se podrán ver los siguientes datos: CUIT, Razón Social, Domicilio, actividades en las que se encuentra inscripto, fecha de inicio en las mismas, impuesto y régimen al que pertenecen.

Con el botón Volver la aplicación lo regresa a la pantalla inicial.

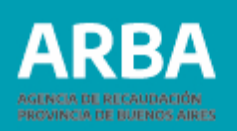

### **Pagos registrados**

En esta opción la/el usuario podrá visualizar los pagos registrados en el sistema informático de Arba, realizados con posterioridad al año 2005.

Para poder efectuar la búsqueda se deberá cargar los datos solicitados por la aplicación.

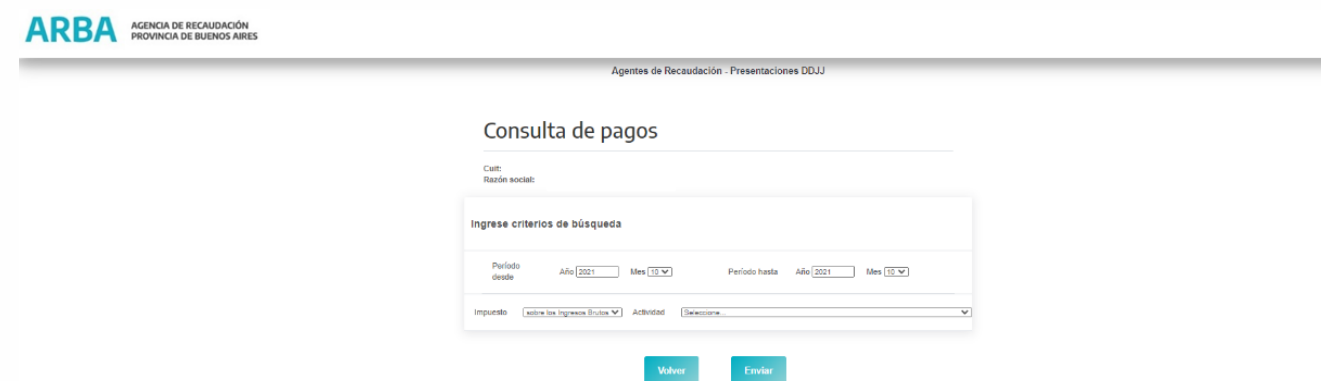

Debe determinar el o los períodos que se desean consultar, para ello deberá definir el rango de fecha desde y hasta los cuales se quiere realizar la consulta. En impuesto debe seleccionar "sobre los ingresos brutos" y en cuanto a la actividad, puede seleccionar una del listado que se despliega o elegir la opción "seleccione" y la aplicación realizará la consulta por todas las actividades en las cuales se recuperen pagos realizados.

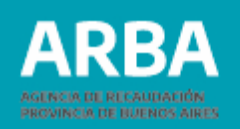

Una vez determinados estos datos de búsqueda el usuario deberá seleccionar Enviar para ejecutar la misma.

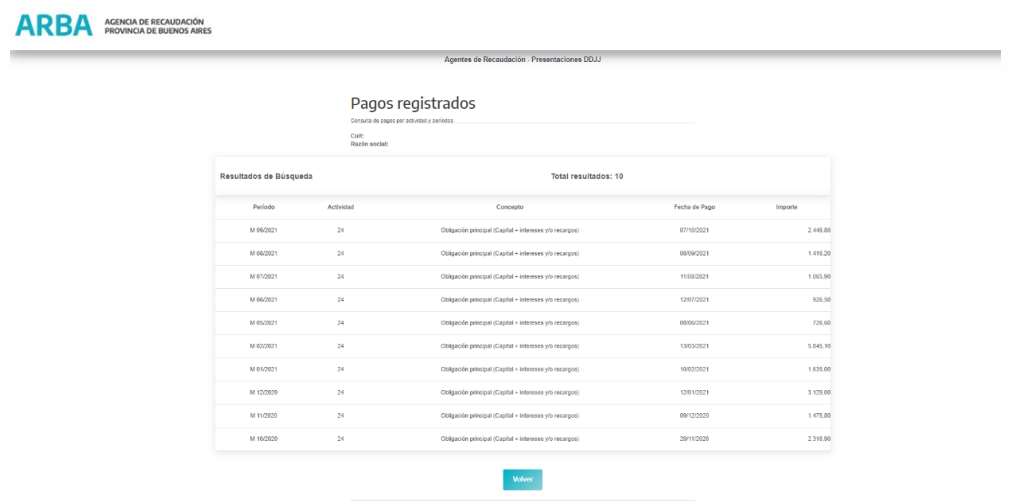

La aplicación devolverá como resultado el listado de pagos encontrados en el rango solicitado por la/el usuaria/o.

En el caso de ser amplia a la información resultante la detallará en páginas de 10 pagos cada una hasta un total de 40 pagos ordenados en forma descendentes por año y actividad. En rangos de fechas muy amplios, puede existir más información que la recuperada, para lo cual deberá acotar el mismo.

Con el botón Volver la aplicación lo regresa a la pantalla anterior (Consulta de Pagos).

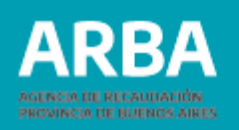

# **DDJJ Cerradas/DDJJ Omisión cerradas/DDJJ Recupero cerradas**

En esta opción la/el usuaria/o podrá consultar las DDJJ que estén enviadas, para ello deberá cargar los datos solicitados por la aplicación para realizar la búsqueda.

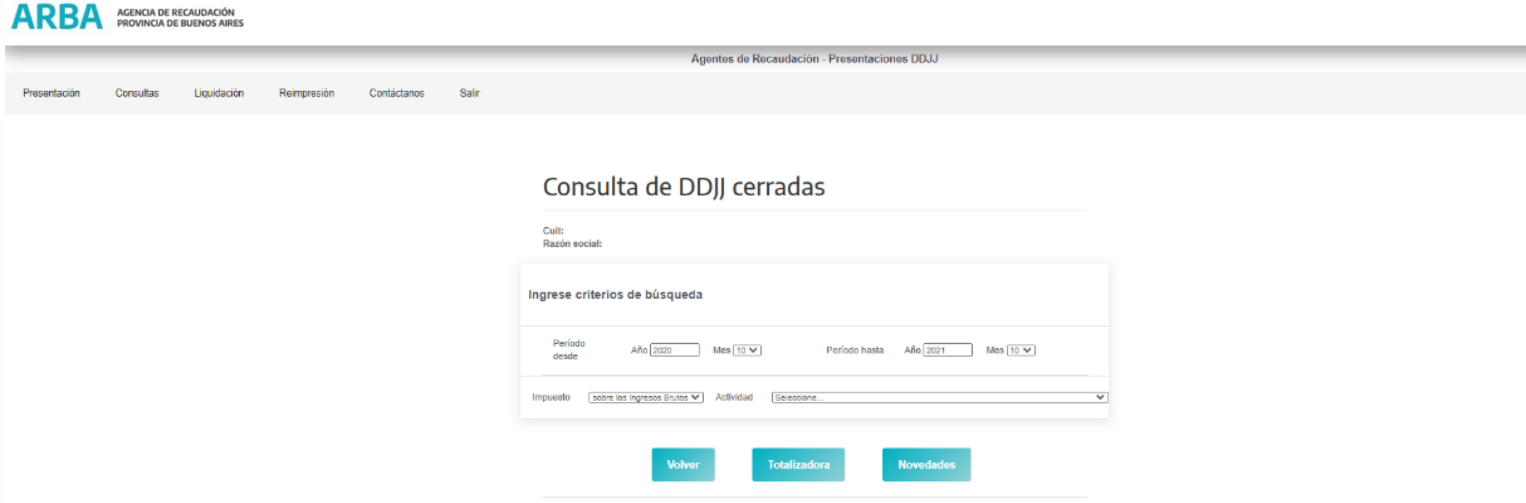

La aplicación ofrece dos tipos de consultas:

- Totalizadora
- Novedades

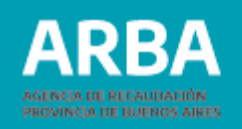

Si selecciona Totalizadora la Aplicación informará el listado de las DDJJ cerradas correspondientes al rango de fechas seleccionado. En el listado se mostrarán los datos de cabecera de cada DDJJ, para el caso de que se trate de DDJJ cargadas por esta aplicación Web, podrá ver y descargar un archivo (.txt) cuyo detalle consistirá en la suma de todas las operaciones declaradas en la DDJJ original más las operaciones declaradas en las Novedades en caso de existir. Para las DDJJ presentadas por la aplicación anterior no se mostrará detalle de las mismas, sino solamente la cabecera.

Si selecciona Novedades la Aplicación informará todas las DDJJ presentadas por la/el Agente ya sean originales o novedades, correspondientes al rango de fechas seleccionado. Si fueron cargadas por esta Aplicación mostrará la cabecera y el detalle de las mismas y podrá descargar también el archivo (.txt). Si fueron presentadas por sistema anterior solo mostrará la cabecera. En el detalle solo mostrará las operaciones cargadas en cada DDJJ en particular e incluso de que tipo de operación se trata (alta, baja o modificación)

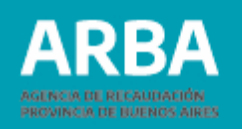

### **ARBA** AGENCIA DE RECAUDACIÓN Agentes de Recaudación - Presentaciones DDJJ Contáctanos Consulta de DDJJ Cerradas - Totalizadoras Cuit:<br>Razón social: Declaraciones Juradas Cerradas Actividad Período Nro, Comprobanti **Total Declarado** Mostrar 2.666,28 M 09/2021 Ver detaile de la D. M 08/2021 1.416,29 .<br>Ver detalle de la D. M 07/2021 1.065,93 10431584 Ver detalle de la D. 2.348,57 M 06/2021 20001498 Ver detaile de la DJ M 05/2021 10288793 726.69 Ver detaile de la DJ M 04/2021 10232085  $0.00$ Ver detaile de la D.  $0,00$ M 03/2021 Ver detaile de la D. 5.727.80 Ver detaile de la DJ M 02/2021 1.635,04 M 01/2021 Ver detaile de la DJ 3.129,07 M 12/2020 9967843 Ver detalle de la DJ  $4 < |1, 2| > 50$ Volver

El procedimiento para poder descargar el archivo consistirá en seleccionar Ver detalle de la DJ, se descargará el mismo en un archivo comprimido.

Si el archivo a descargarse es muy grande puede tardar hasta dos horas y al presionar Ver detalle de la DJ se desplegará un cartel con una leyenda que lo advierte.

Con la opción Volver regresará a la pantalla anterior.

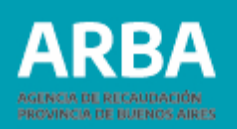

### **Reimpresión de comprobantes**

En esta opción la aplicación le ofrece a la/el usuaria/o la posibilidad de reimprimir el comprobante de la constancia de presentación de la DDJJ

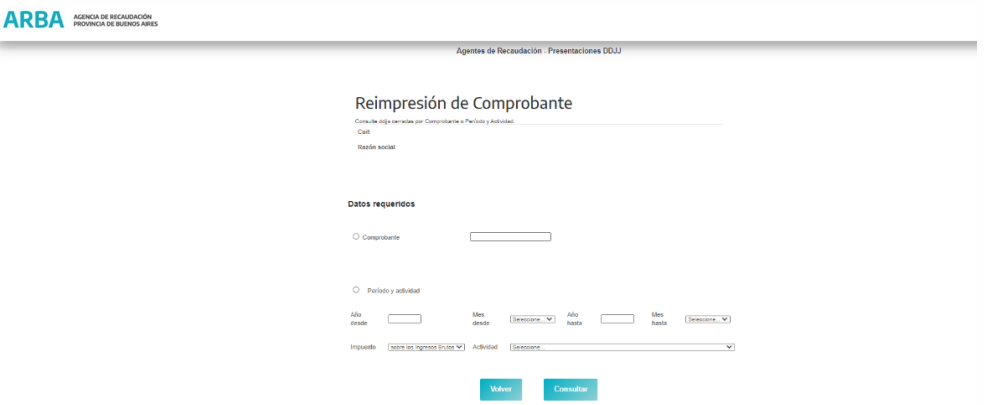

La aplicación cuenta con dos tipos de búsqueda:

- Comprobante (deberá conocer el número de comprobante por el que fue enviado la DDJJ). Al seleccionar el botón consultar se desplegará la constancia solicitada.
- Período y actividad: deberá determinar el rango de fecha desde –hasta en los cuales se encuentra el comprobante que desea reimprimir. Deberá también seleccionar en Impuesto la opción "sobre los ingresos brutos" y en actividad, se seleccionará alguna del listado que se despliega, si desea ver todos los comprobantes debe elegir en actividad la opción "seleccione"

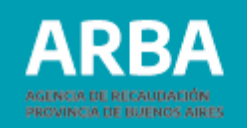

### Una vez seleccionada el botón consultar se visualizará la siguiente pantalla

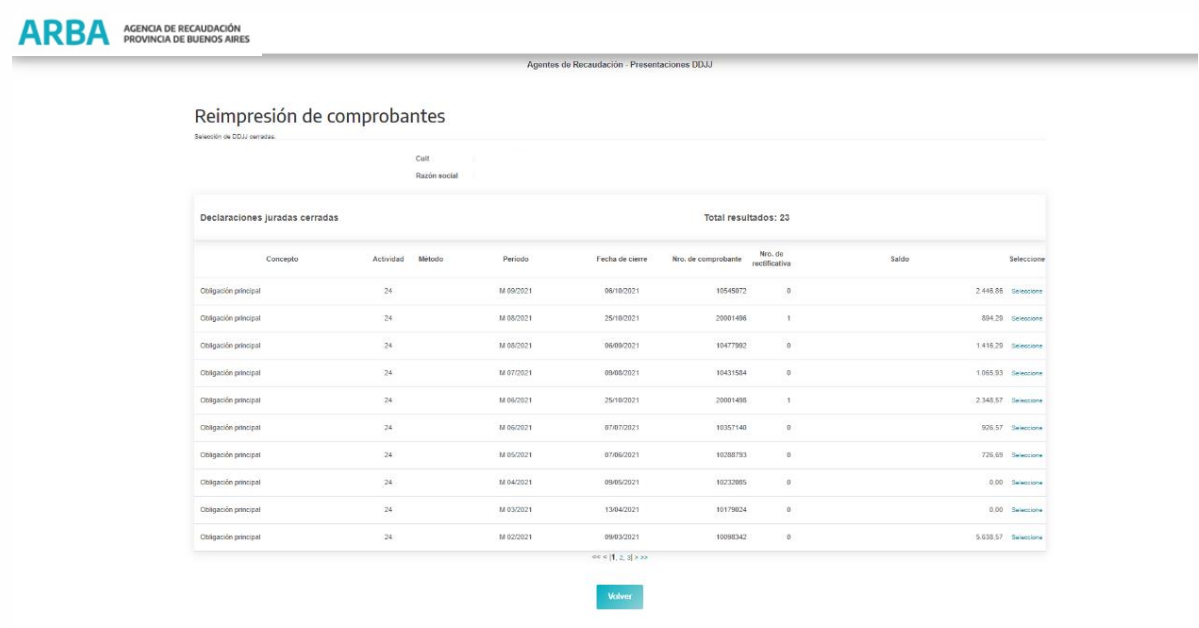

La o el agente visualizará un listado con todas las DDJJ cerradas que existen para el rango que determinó, al seleccionar la DDJJ que desea se desplegará el formulario correspondiente y se podrá proceder a su reimpresión.

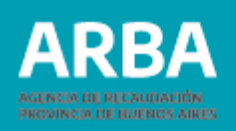

### **Reimpresión de formulario de pago**

En esta opción la aplicación le ofrece a quien es usuaria/o la posibilidad de reimprimir los formularios de Pago que fueron liquidados en término hasta el tercer día hábil posterior a su vencimiento.

Asimismo, es dable aclarar que ésta opción es válida para aquellas/os Agentes que, por el monto a abonar, pueden efectuar el pago por caja.

Cabe aclarar que solo el primer día hábil posterior al vencimiento, se podrá reimprimir el formulario de pago correspondiente y efectuar el depósito, contando este como día de gracia.

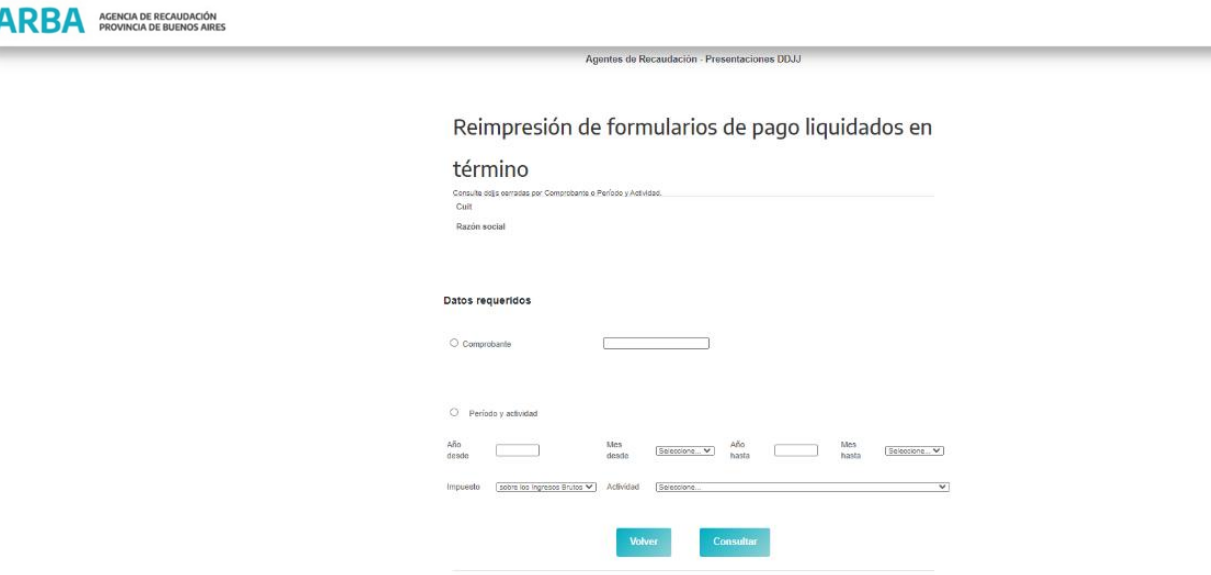

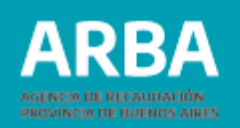

La aplicación cuenta con dos tipos de búsqueda:

- Comprobante (deberá conocer el número de comprobante por el que fue enviado la DDJJ). Al seleccionar el botón consultar se desplegará la constancia solicitada.
- Período y actividad: deberá determinar el rango de fecha desde –hasta en los cuales se encuentra el comprobante que desea reimprimir. Deberá también seleccionar en Impuesto la opción "sobre los ingresos brutos" y en actividad, se seleccionará alguna del listado que se despliega, si desea ver todos los comprobantes debe elegir en actividad la opción "seleccione"

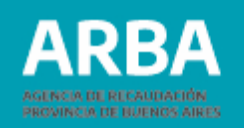

Una vez seleccionada el botón consultar se visualizará la siguiente pantalla

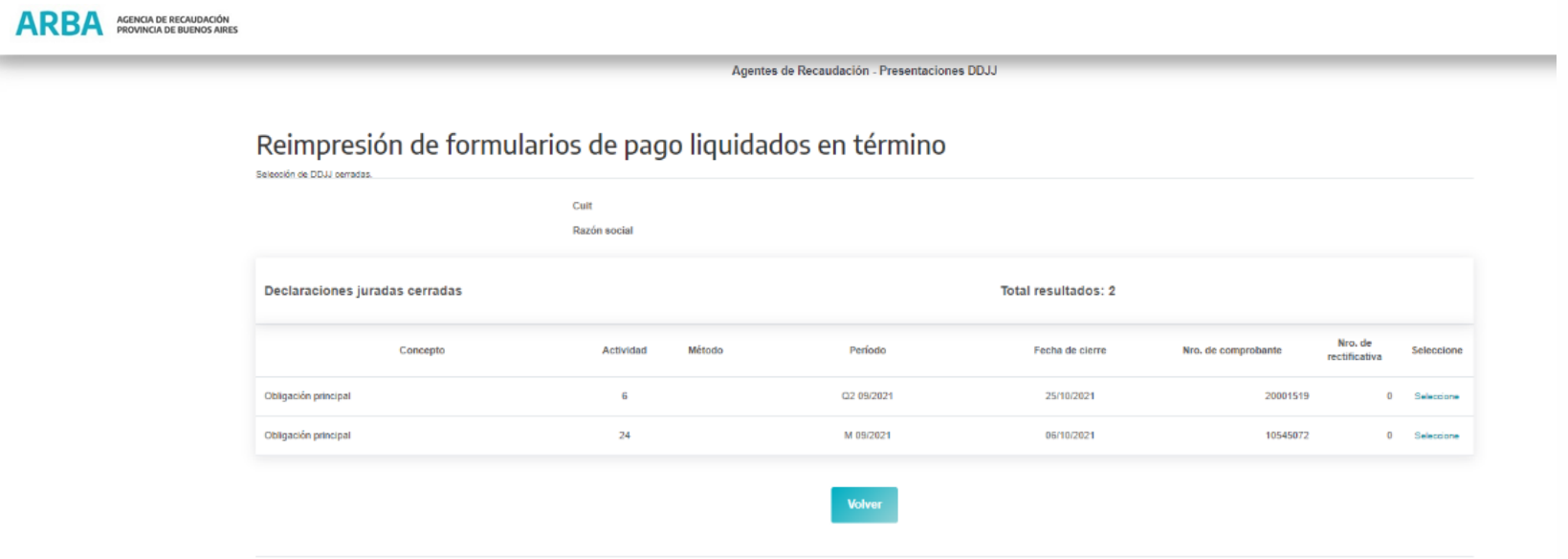

La/el agente visualizará un listado con todos los formularios de Pago que fueron liquidados en término, y que no hayan transcurrido más de tres días hábiles posteriores a su vencimiento. Al seleccionar el formulario que desea, se podrá proceder a su reimpresión.

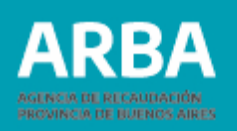

### **Contáctenos**

Dentro de la aplicación la/el usuaria/o encontrará éste canal para poder comunicar cualquier tipo de inquietud, duda o inconveniente que le surja sobre el uso de la aplicación.

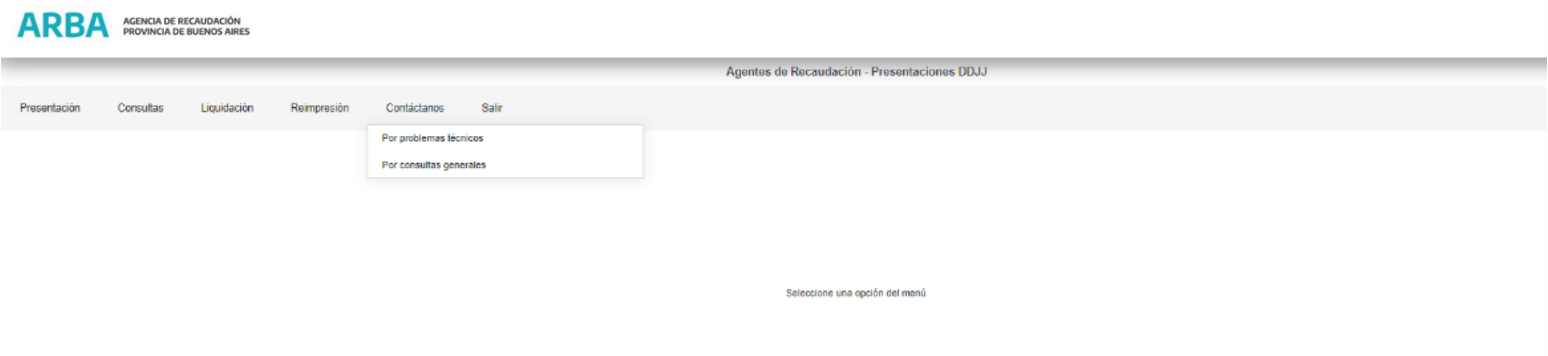

Al pie del formulario la/el usuaria/o puede ver los términos y condiciones de uso los cuales deberá leer y aceptar antes de realizar el envío del mensaje.

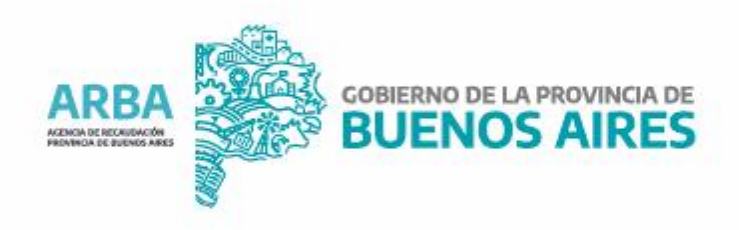